# **Глава 6 Японские автомобили**

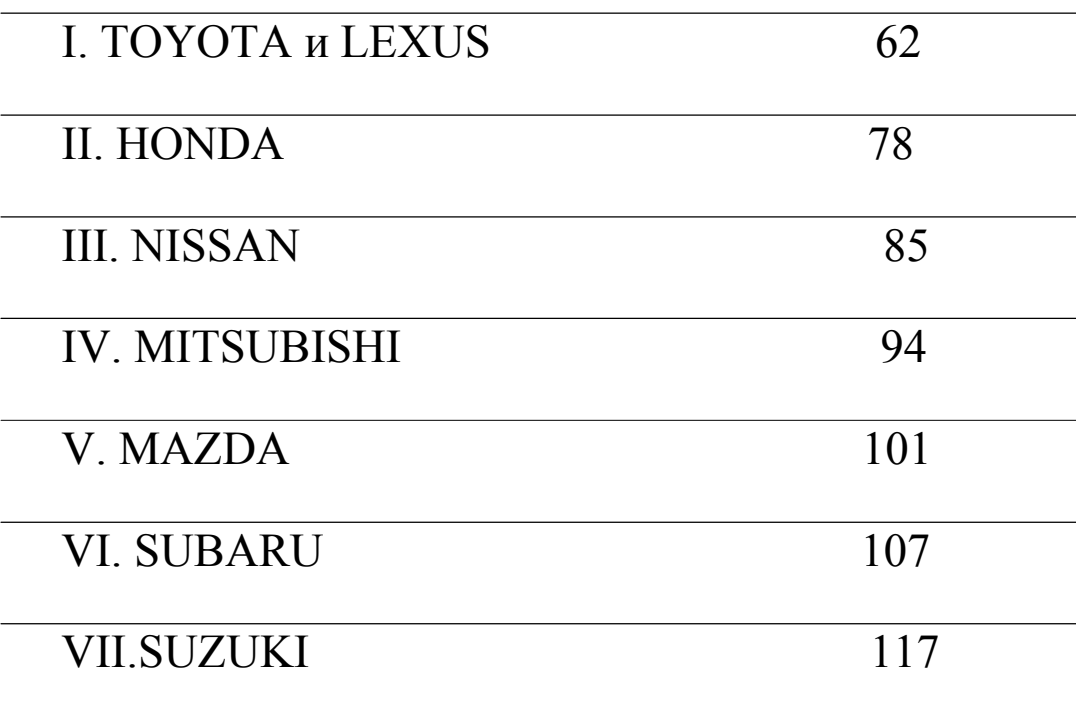

### **Японские Автомобили**

- Пакет программ ULTRASCAN Plus для японских автомобилей входит в состав карты памяти 128 Мб PCMCIA. Карты различаются по записанному на них программному обеспечению.

- Пакет программного обеспечения для японских автомобилей содержит пакеты программ следующих групп.

 TOYOTA / LEXUS (НЕ-США) TOYOTA / LEXUS США HONDA / ACURA NISSAN / INFINITI MITSUBISHI MAZDA (НЕ-США) MAZDA (США) SUBARU SUZUKI (НЕ-США) SUZUKI (США) SUZUKI (ИНДИЯ) ISUZU DAIHATSU

Загрузка программного обеспечения

Выберите [1.SCAN] из главного меню, выберите [1. ENHANCED SCAN]. Выберите "Японские автомобили", появится полный список японских производителей автомобилей. Следуйте инструкциям на дисплее для проведения диагностики.

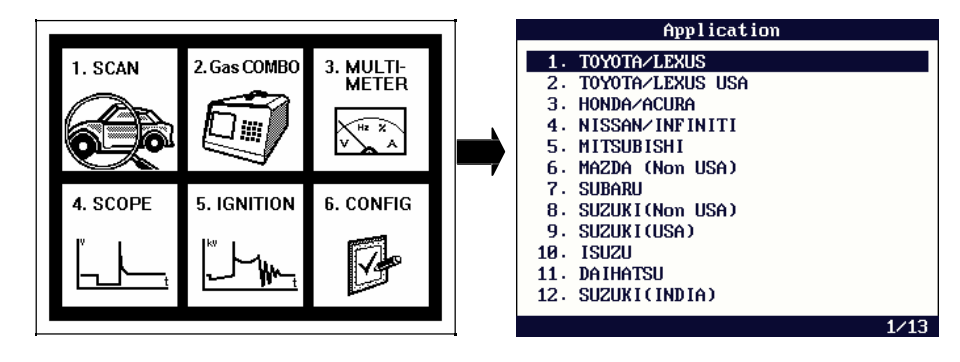

## I. TOYOTA и LEXUS

Автомобили Toyota и Lexus поддерживают одинаковые методы связи со сканером.

ULTRASCAN Plus не разделяет Toyota и Lexus в меню производителей автомобилей,

потому что процедура выбора в меню и другие особенности – одинаковые для обеих

марок. Вы можете выбирать или Toyota или Lexus в следующем шаге.

Эта глава посвящена автомобилям Toyota. Ее также можно использовать для диагностики автомобилей Lexus.

### A. Меню Выбора

A

Программное обеспечение Toyota имеет такую же процедуру выбора пунктов меню, как и дилерский сканер.

#### 1. Выбор Тоуота/Lexus

Выберите Toyota / Lexus в меню производителей.

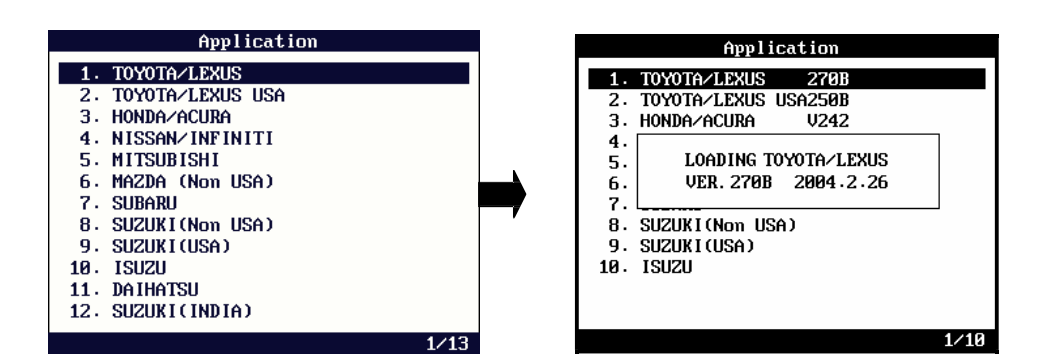

#### 2. Выбор модели

На этом этапе Вы можете выбрать Toyota или Lexus.

Версия Toyota non-USA (не-США) применима ко всем автомобилям Toyota за пределами Северной Америки. Она включает 32 модели.

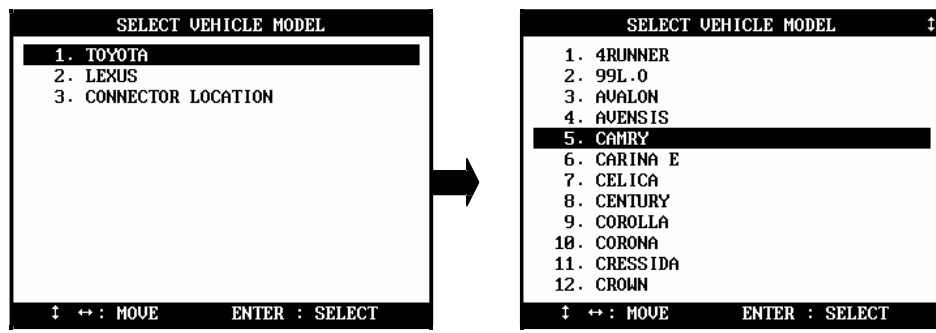

3. Выбор кода модели

Вы должны выбрать точный код модели автомобиля (то есть MCV10, MCV20, SXV10, SXV11 и т.д. для Camry)

Каждый код модели имеет существенные различия системы от других кодов модели.

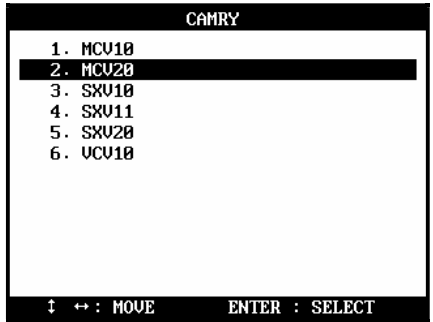

#### 4. Выбор года производства и других данных модели

Вам будет необходимо выбрать год производства, завод производитель и наличие O2 датчика или иммобалайзера, чтобы определить точные детали автомобиля для получения корректных результатов.

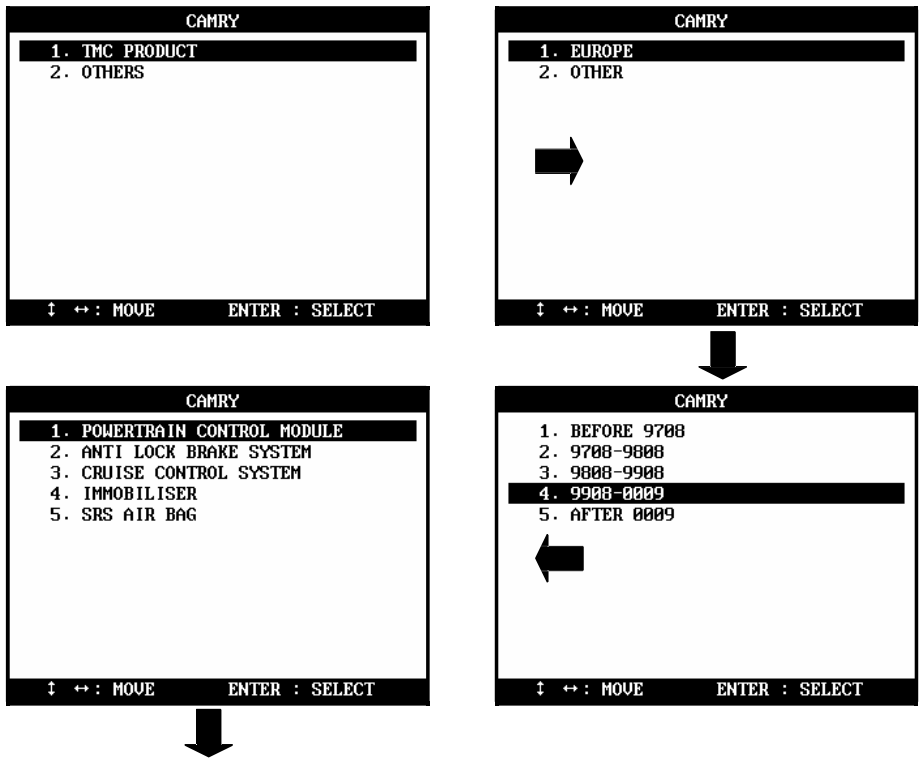

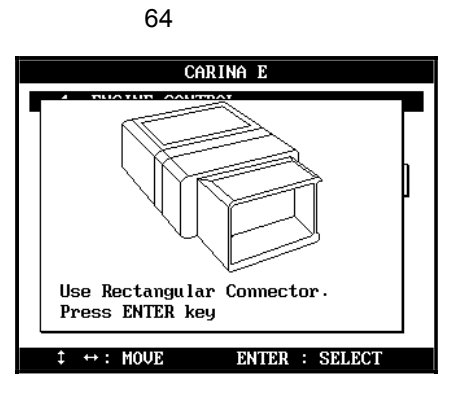

В. Процедура выбора модели автомобиля

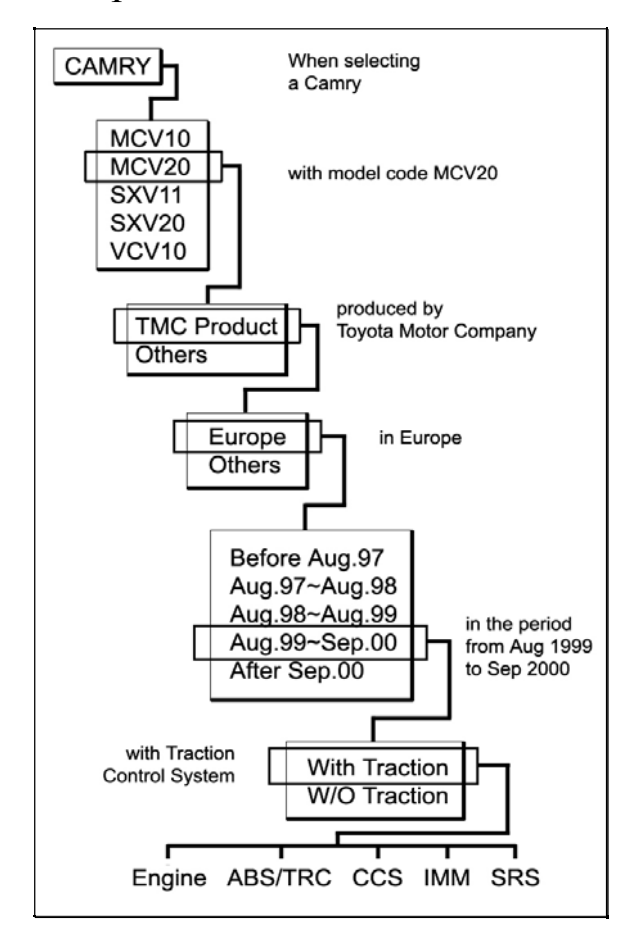

На рисунке показана процедура выбора в меню модели Camry в качестве примера. Многие сканеры имеют очень простую процедуру выбора модели автомобилей для Toyota, где выбирается только тип диагностического адаптера. Индонезийский Tamaraw и Lexus RX300 этими сканерами рассматриваются как одинаковые модели. Однако, дилерский сканер для Toyota имеет детальную процедуру выбора модели автомобиля до 5 или 6 шагов. Процедура выбора ULTRASCAN Plus также разработана для

обеспечения надежной и детальной диагностики на дилерском уровне для каждого автомобиля.

#### 1. Отличие Toyota от других японских автомобилей

Японские автомобили за исключением Toyota и Nissan имеют систему проверки ID (идентификационный номер).

Сканер связывается с ЭБУ двигателем, для получения ID ЭБУ необходимый для идентификации тестируемого автомобиля. И затем автоматически определяется соответствующий протокол связи.

Однако Toyota не имеет такой функции проверки ID. Чтобы получить правильный ответ, сканеру необходимо знать, с каким автомобилем он собирается работать.

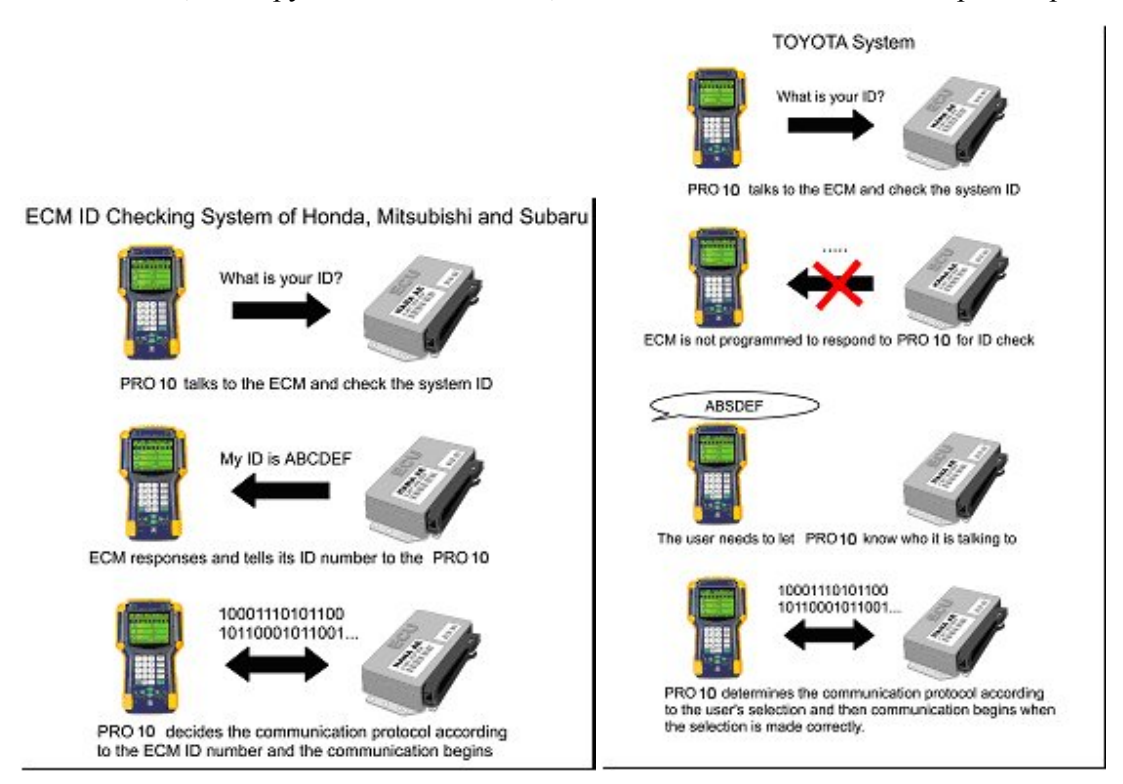

Каждая модель автомобиля имеет различные типы двигателя и системы управления. Даже число датчиков различно. Чтобы получить полную информацию, которую ЭБУ автомобиля передает, выбор модели должен быть точным насколько это возможно.

Если сканер соединяется с ЭБУ после выбора модели только по адаптеру, лучший результат, который вы получите - ограниченные данные для базовых параметров, которые обычно одинаковы для всех автомобилей Toyota.

#### 2. Как получить детальное описание

#### а. Код модели (номер шасси)

код модели, Откройте капот машины, и найдите напечатанный на идентификационной табличке автомобиля, расположенной на перегородке со стороны водителя.

#### b. Год производства и завод производитель

Год производства и информация о заводе содержатся в номере идентификации автомобиля (VIN). Обратитесь к инструкции изготовителя для детального перевода VIN.

#### с. Комплектация

Некоторые модели могут требовать, чтобы Вы подтвердили наличие некоторых систем, например иммобилайзер или система динамической стабилизации тяговых усилий (ESP). Вы можете проверить это по контрольным лампам, расположенным на приборной панели после включения зажигания.

#### 3. [33. Others]

Вы найдете эту категорию в конце списка моделей автомобилей Toyota. Вы можете выбрать ее, когда Вы не можете найти название модели в списке или когда Вы не хотите делать выбор всех деталей.

Потом следует только меню выбора типа адаптера, и затем ULTRASCAN Plus начнет связываться с ЭБУ.

Как упомянуто выше, это будет работать точно так же как и в обычном сканере, и в этом случае будут доступны только ограниченные данные для общих базовых параметров.

#### Неподходящий адаптер

а. Нет адаптера в списке.

Несмотря на детальную процедуру выбора автомобиля в ULTRASCAN Plus, Вы можете столкнуться с ситуацией, когда Вы не сможете найти нужные параметры автомобиля в списке. Если Вы выбираете похожий код модели автомобиля или другие параметры в меню, то может быть предложен неподходящий адаптер.

Например, когда Вы выбираете код модели AB-CD1, в то время как реальный автомобиль - AB-CD2, которого нет в списке, ULTRASCAN Plus может предложить, использовать 17 пин прямоугольный адаптер, в то время как ваш автомобиль имеет 17 пин полукруглый адаптер.

В этом случае Связь может быть неудачной. Вам рекомендуется выбрать [33. Others], чтобы проверить автомобиль в базовом режиме.

#### b. Универсальные разъемы

Если ULTRASCAN Plus предлагает использовать диагностический адаптер, который не подходит в разъем, который Вы нашли на автомобиле, то подходящий разъем может быть найден в другом месте автомобиля.

Некоторые японские автомобили имеют универсальные диагностические разъемы, которые охватывают различные системы.

Посмотрите карты расположения разъемов на автомобиле.

#### С. Функции

1. 17 пин прямоугольный и полукруглый адаптеры

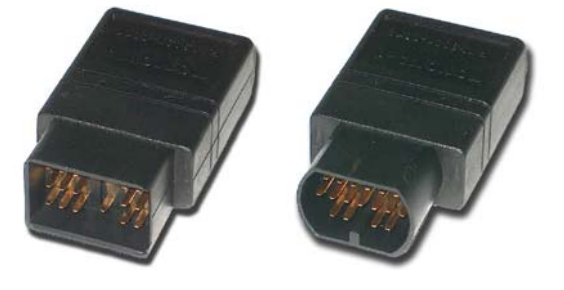

А. Диагностический Код ошибки (DTC)

-DTC считывается с помощью импульсных сигналов для всех систем при использовании этого адаптера.

-Этот старый тип связи не обеспечивает двунаправленную связь между сканером и ЭБУ. ЭБУ просто передает медленный импульсный сигнал, когда соответствующий вывод диагностического разъема замкнут на «массу».

#### B Стирание Кода ошибки

-Стирание кодов ошибок сканером - не доступно для импульсного типа связи.

-Вы должны снять кабель с отрицательной (-) клеммы батареи, чтобы стереть коды ошибок. При этом также удалится вся информация, содержащаяся в магнитоле и в других электронных устройствах. Этот способ стирания кодов ошибок не эффективен для некоторых автомобилей. Для более детальной информации обратитесь к руководству по ремонту для данного автомобиля.

#### C Текущие параметры

- Отображение текущих параметров / сервисных данных / списка параметров поддерживаются только для двигателя при использовании этого адаптера.

#### D Поддерживаемые системы

- Прямоугольный Адаптер: обычно только двигатель и системы пассивной безопасности SRS поддерживаются этим типом адаптера.

Для других систем типа ABS, TCS и круиз-контроля, доступно только чтение кодов ошибок с помощью подсчета миганий диагностической лампочки, когда адаптер присоединен к диагностическому разъему автомобиля.

- Полукруглый Адаптер: когда автомобиль имеет 17 пин полукруглый адаптер, то с помощью этого адаптера поддерживаются все системы автомобиля, включая двигатель и SRS.

#### 2. 16 пин OBD2 Адаптер

а. Диагностический Код ошибки

- Чтение и стирание Кодов Ошибок доступны при

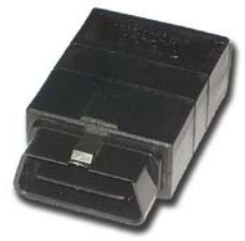

использовании адаптера OBD2.

-Для чтения и стирания кода нет необходимости использовать подсчет количества вспышек диагностической лампочки и снятие кабеля с клеммы батареи.

**b** Текущие параметры / Служебные данные /

-Список текущих параметров доступен для большинства систем.

-Системы подвески и круиз-контроля некоторых моделей могут поддерживать только мигающие коды ошибок. Для этих моделей отображение текущих параметров не доступно.

с Тест активании

- Тест активации доступен для различных систем при использовании этого адаптера.

#### А. Расположение диагностического адаптера

Рисунки расположения диагностического разъема адаптера - основаны на опыте компании HANATECH и предоставляется вам в качестве справки.

Рисунки предназначены для автомобилей с правым рулем, поэтому, Вам, вероятно, придется отображение рассматривать зеркальное ДЛЯ автомобилей с левым рулем.

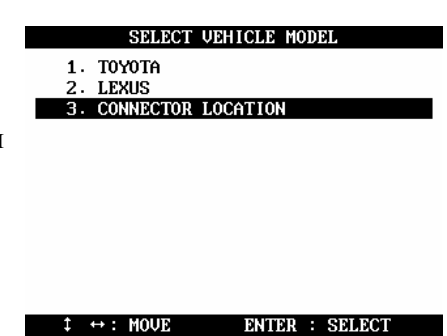

Вы можете рассмотреть эти рисунки на экране ULTRASCAN Plus, выбирая из списка автомобилей [2. Toyota / Lexus], [3. Connector Location].

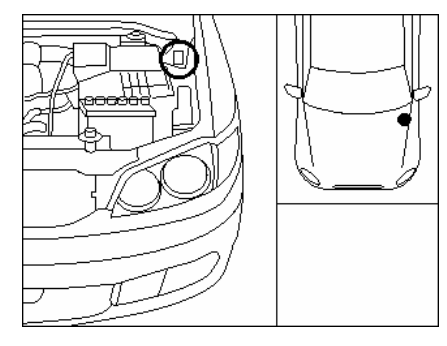

17 пин прямоугольный

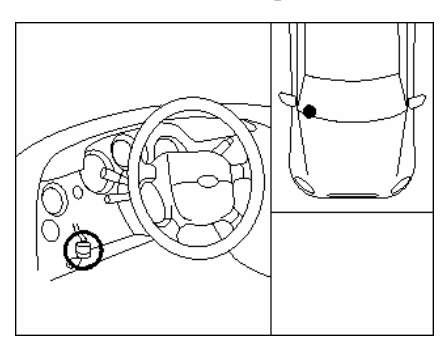

17 пин полукруглый адаптеры

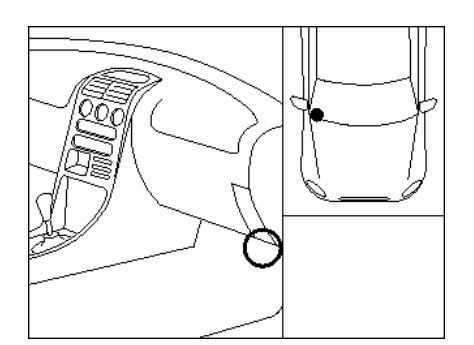

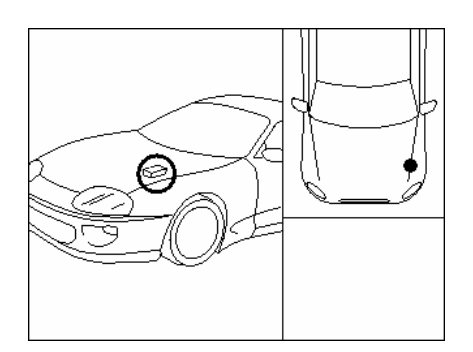

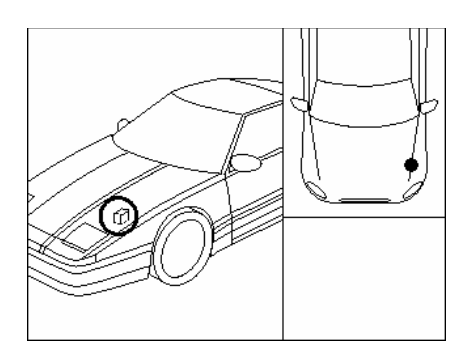

16 пин OBD2 Адаптер 17пин Прямоугольный

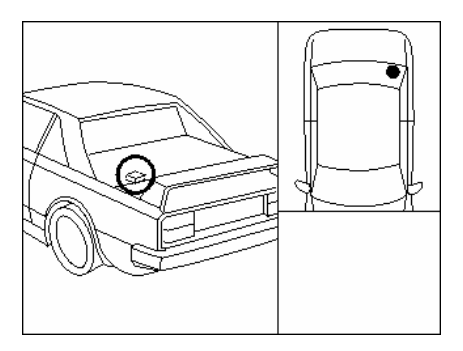

17пин Прямоугольный 17пин Прямоугольный

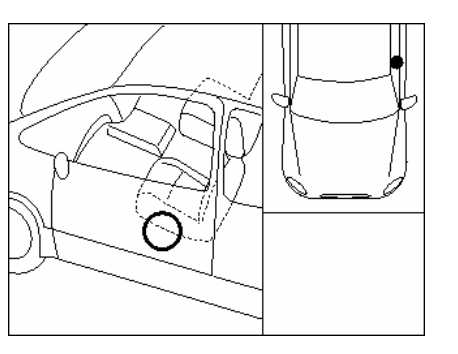

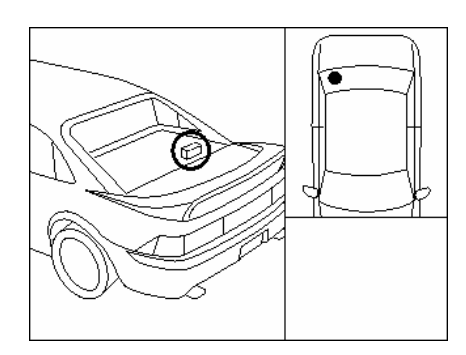

17пин Прямоугольный 17пин Прямоугольный

### Е. Карта покрытия автомобилей

Приведен список диагностируемых автомобилей (в алфавитном порядке).

Этот список может быть изменен / дополнен вследствие обновления программного обеспечения без уведомления.

**Toyota**

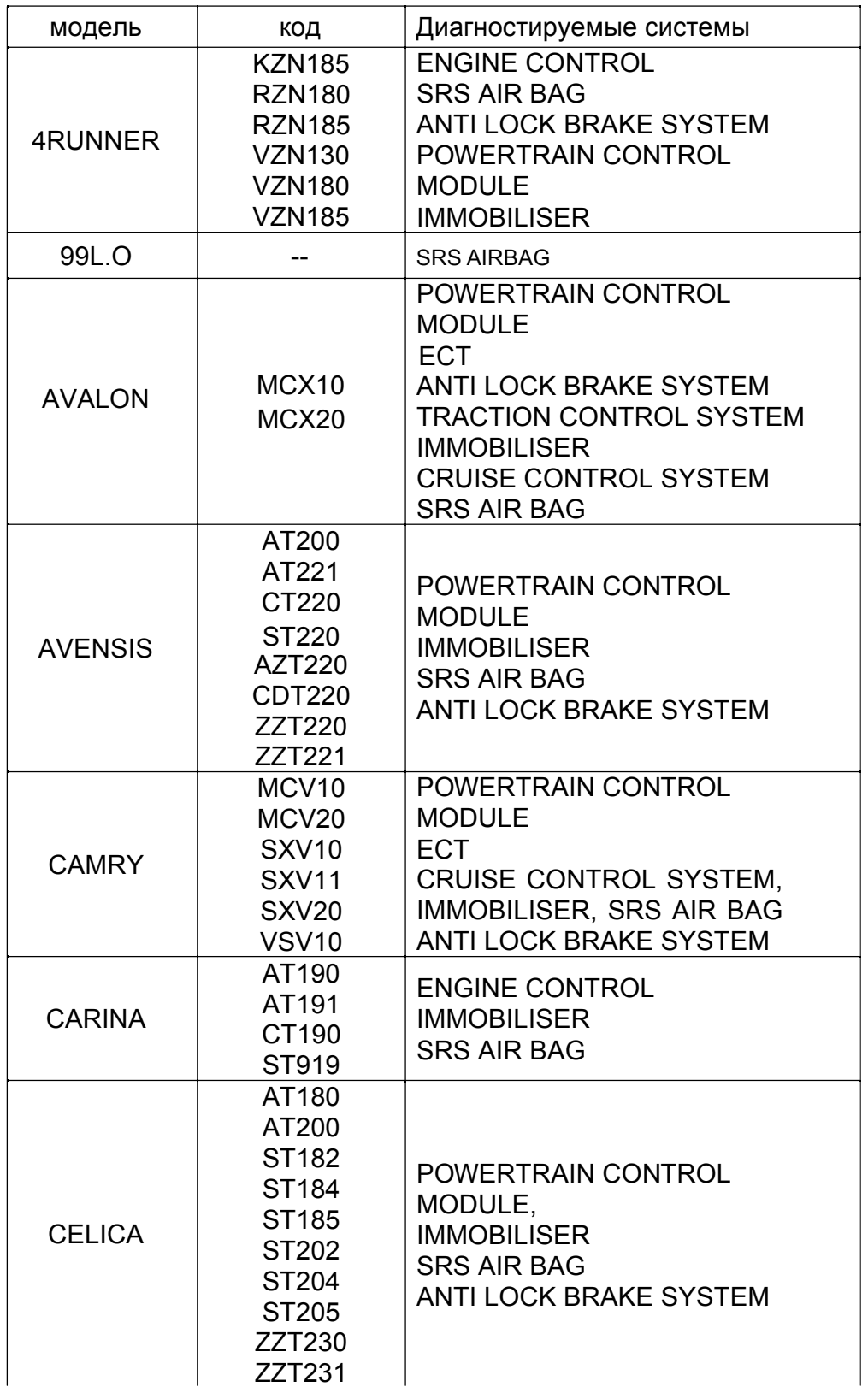

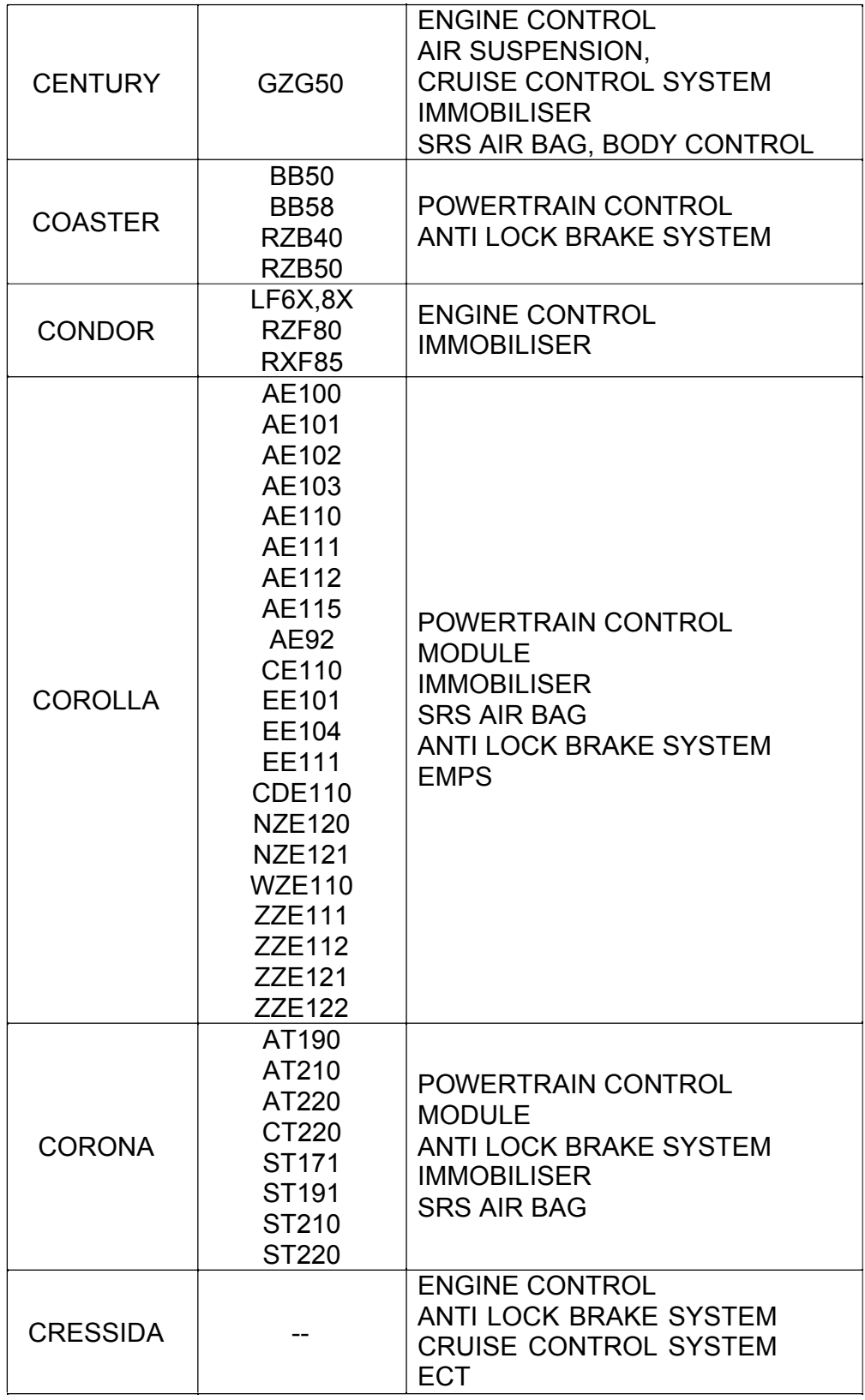

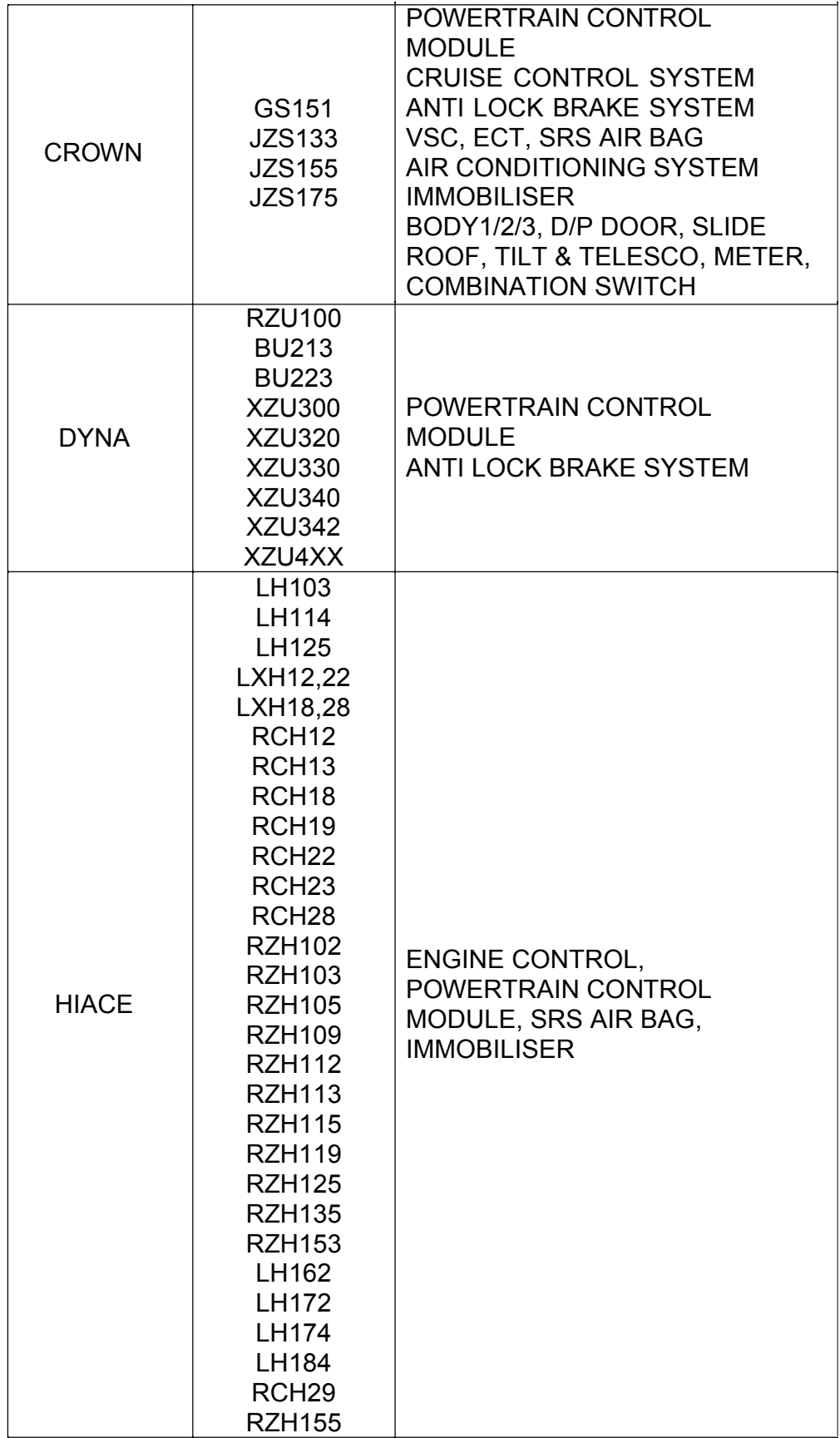

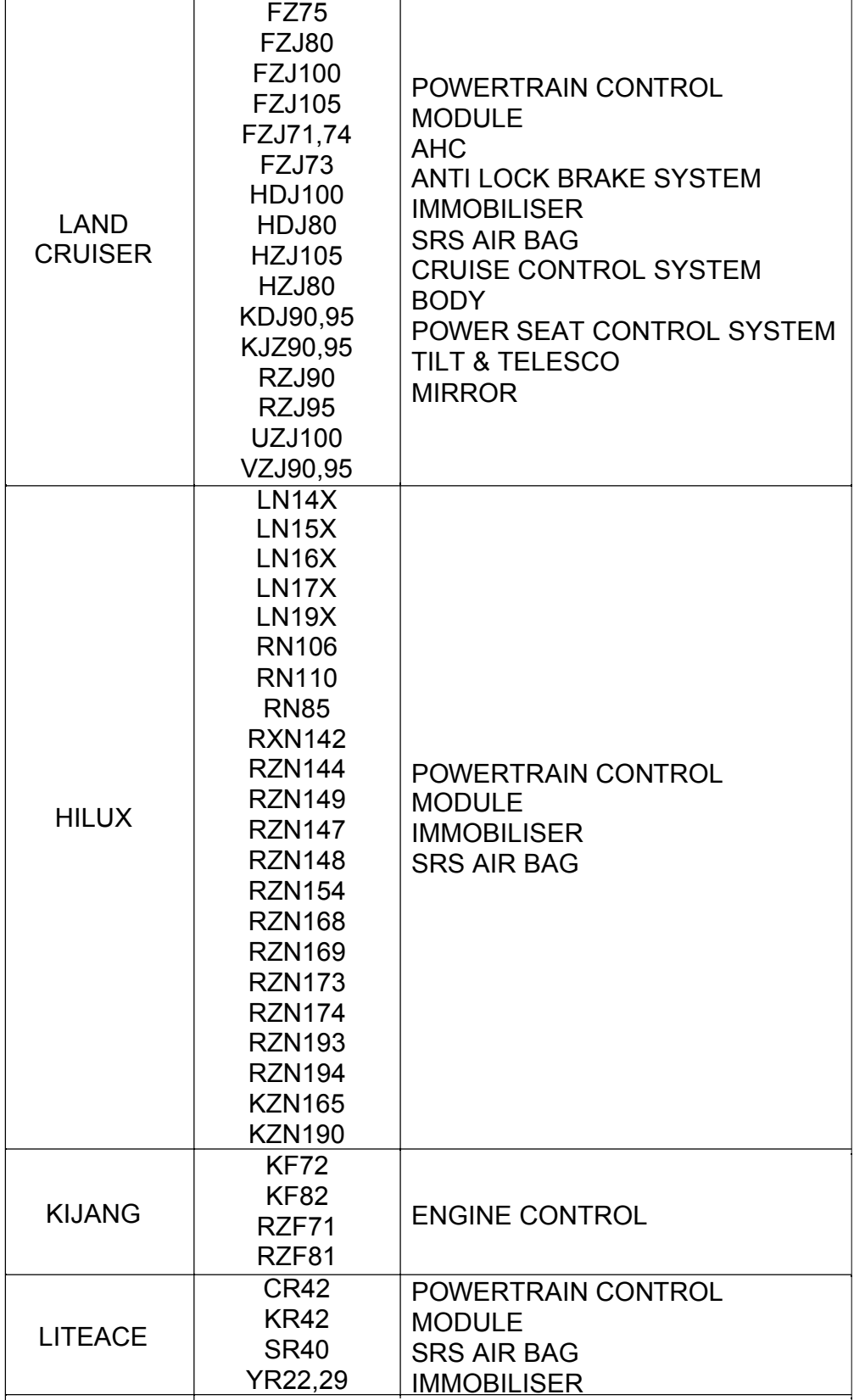

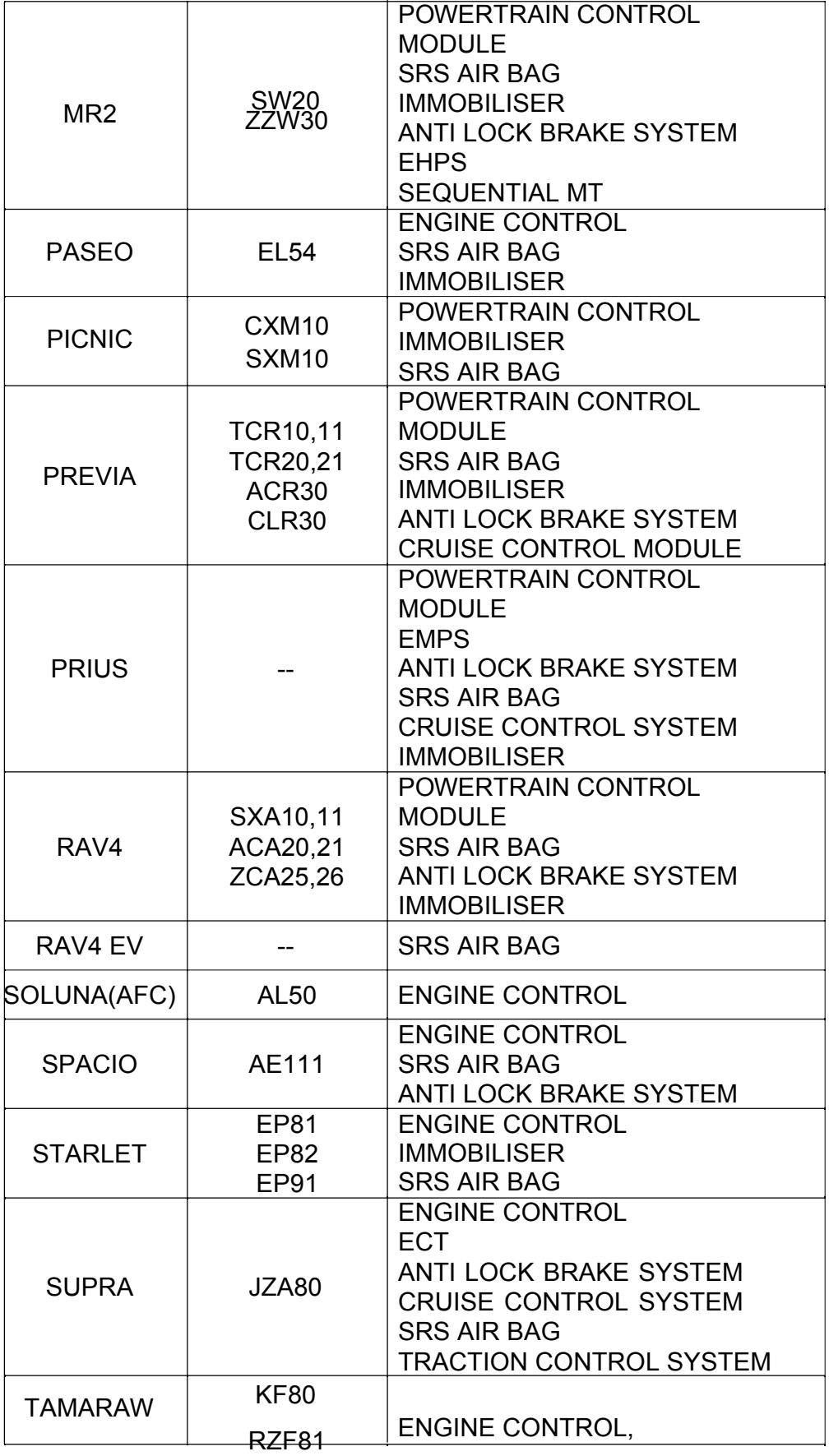

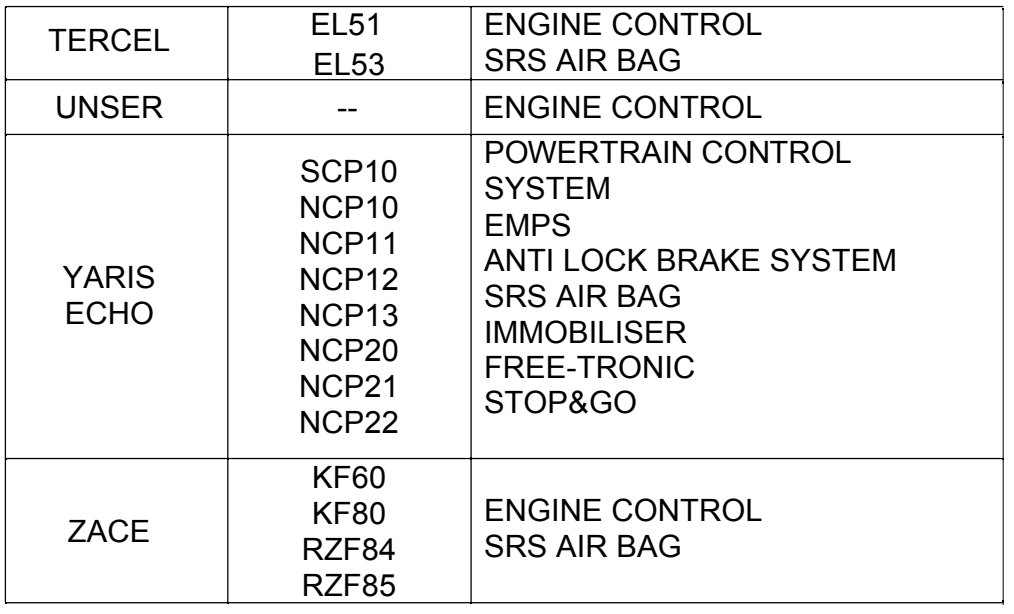

### **Lexus**

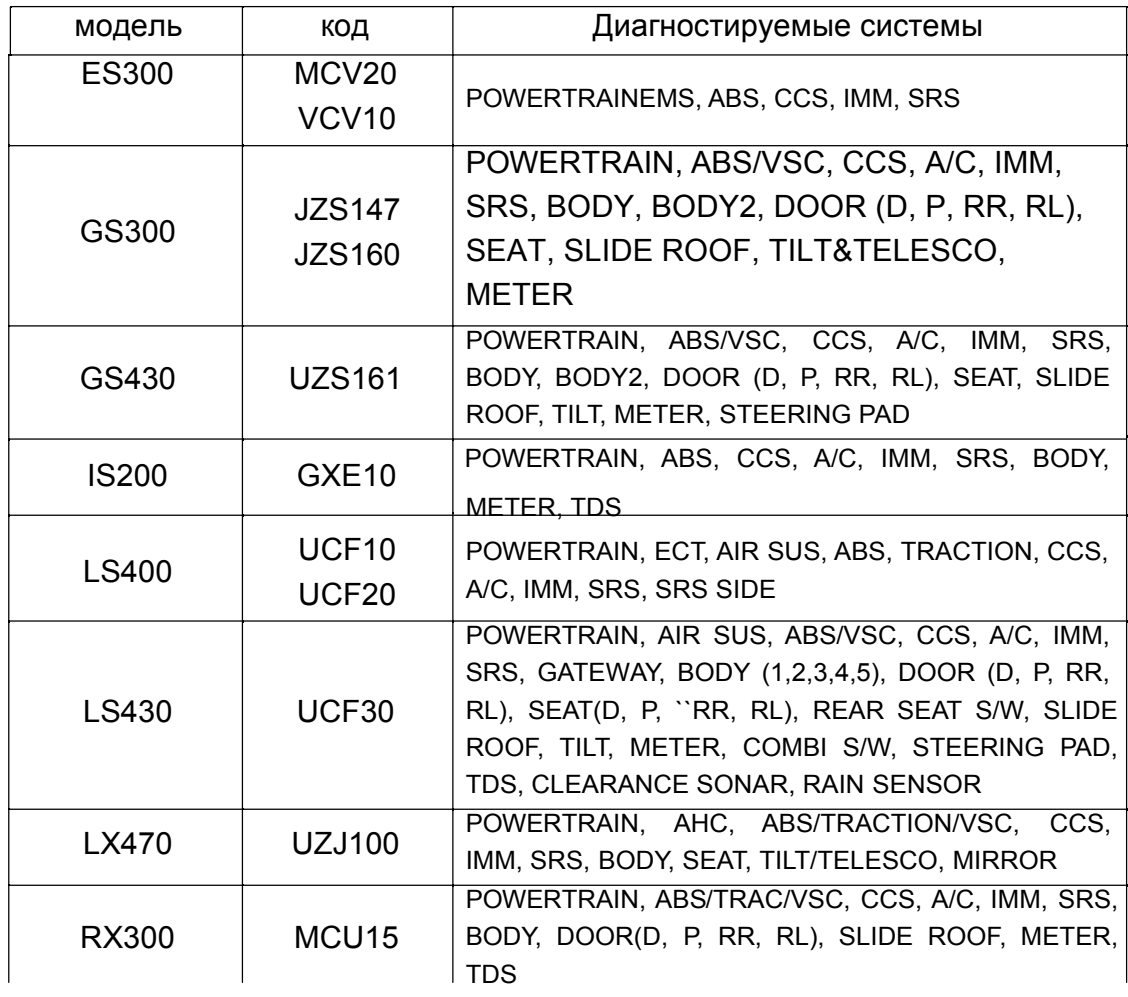

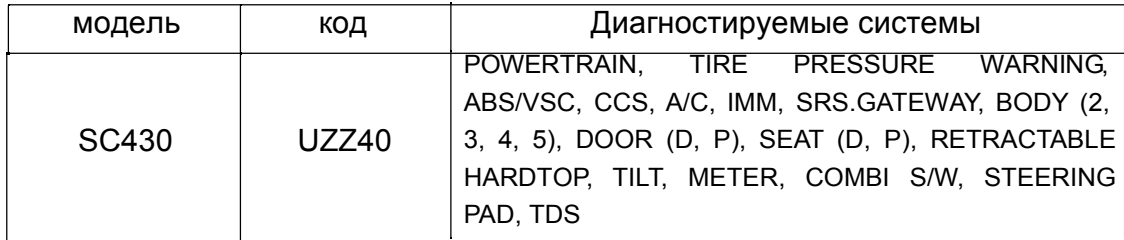

#### А. Функциональные возможности ПО для Honda

1. Установка Связи

a Honda имеет систему проверки идентификационного кода (ID) электронного блока управления (ЭБУ).

Сложная процедура выбора меню как для автомобилей Toyota - в данном случае не нужна.

 $\sigma$ Пользователь должен проверить тип разъема автомобиля, выбрать адаптер и нужную систему для проверки.

 $\mathbf{c}$ Затем автоматически начинает соединяться с ЭБУ, чтобы определить ID и определить детали связи согласно ответу от ЭБУ.

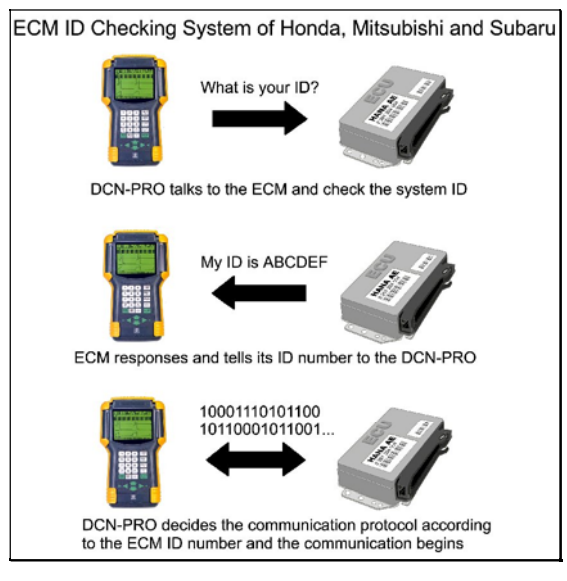

#### 2. Функционирование

Программное обеспечение ULTRASCAN Plus Honda применимо a **KO** всем автомобилям Honda независимо от регионального рынка, и включает до 4,000 различных ID только для систем управления двигателем. Общее количество ID, включенных в базу данных для всех Honda автомобилей - 7,000.

 $\sigma$ Программное обеспечение ULTRASCAN Plus Honda обеспечивает надежность и точность уровня дилерского прибора.

#### 3. Отличие

Очень трудно проанализировать все ID систем для автомобилей Honda. Большинство сканеров обеспечивают только ограниченные возможности диагностики, которые обычно доступны для всех автомобилей Honda. Honda Civic и Acura Legend этими сканерами рассматриваются как одинаковые модели.

ULTRASCAN Plus идентифицирует каждый ЭБУ и обеспечивает наиболее оптимизированную и точную диагностику дилерского уровня.

#### В. Меню Выбора

#### 1. Выбор HONDA/ACURA

Выберите HONDA/ACURA из меню.

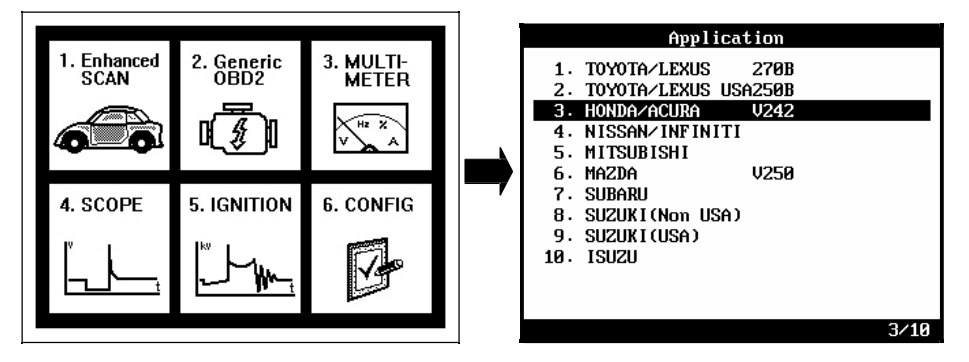

#### 2. Выбор типа адаптера

Найдите диагностический разъем в автомобиле с помощью рисунков местоположения разъема и выберите соответствующий тип адаптера.

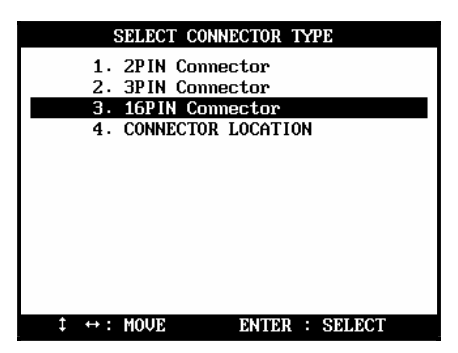

3. Выбор диагностируемой системы Выберите систему, которую Вы хотите проверить.

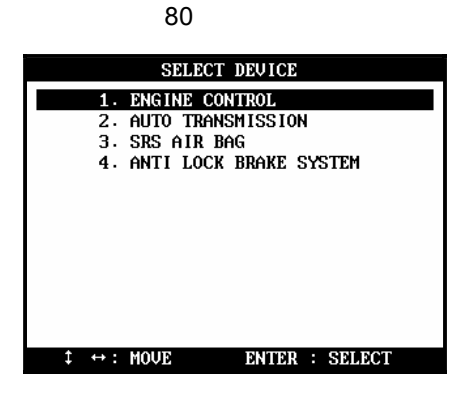

### C. Адаптеры

#### 1. 2-пин адаптер

а Обычно 2 пин адаптер находится вместе с 3 пин адаптером, однако, некоторые старые автомобили могут иметь только этот адаптер.

б Текущие параметры - не доступны для всех систем при использовании 2 пин адаптера. С этим адаптером возможно только чтение мигающих кодов диагностической лампочки на приборной панели, и не возможна последовательная двунаправленная связь со сканером. Поэтому, адаптер поддерживает только функцию чтения кодов ошибок.

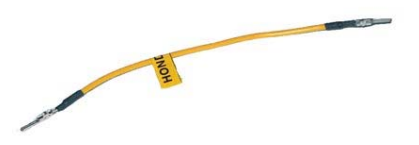

#### 2. 3-пин адаптер

а 3 пин Адаптер находится вместе с 2 пин адаптером, однако, некоторые старые автомобили могут иметь только этот адаптер.

б Текущие параметры доступны, но некоторые системы ABS и SRS могут поддерживать только мигающие сигналы Кодов Ошибок.

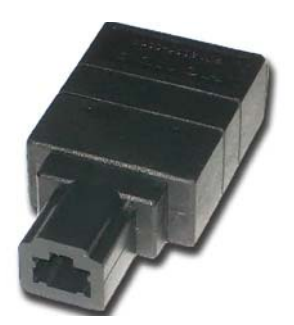

#### 3. 2+3 пин адаптер

а 3 пин и 2 пин адаптеры расположены вместе. В этом случае, каждый адаптер предназначен для различных систем в автомобиле.

б Рекомендуется сначала проверить систему с помощью 3 пин адаптера, и использовать 2 пин адаптер в случае ошибки связи при использовании 3 пин адаптера.

#### 4. 16 пин адаптер

16 пин адаптер является стандартным адаптером OBD2. Для всех систем доступны чтение и стирание Кодов Ошибок, и отображение текущих параметров.

D. Функция переустановки (RESET) электронного блока управления двигателем (ЭБУ).

- Вы можете активизировать эту функцию после замены ЭБУ, стирания кодов ошибок или когда есть потребность в обнулении адаптационных коэффициентов ЭБУ из-за плохой работы двигателя.

- Это очистит память ЭБУ и сделает его готовым к самоадаптации.

#### 1. Выберете ECM RESET (переустановка ЭБУ)

Для выбора этой функции после выбора типа адаптера выберете меню SELECT DEVICE (выбор устройства), ENGINE CONTROL (система управления двигателем).

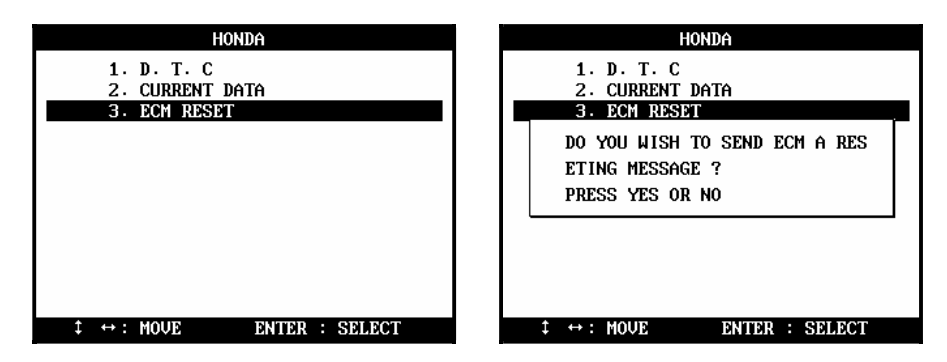

#### 2. После переустановки

После переустановки, необходимо некоторое время чтобы ЭБУ заново произвел самоадаптацию.

Запустите двигатель и обеспечьте работу на холостом ходу не менее 5 минут после прогрева.

В противном случае результатом будет плохая работа двигателя.

#### E. Расположение разъема

а Карты расположения разъемов – основаны на опыте компании HANATECH и предоставляется в качестве справки.

б Карты предназначены для автомобилей с правым рулем, поэтому вероятно, придется рассматривать зеркальное изображение для автомобилей с левым рулем.

с Карты отображаются на экране ULTRASCAN Plus после выбра [3. Connector Location].

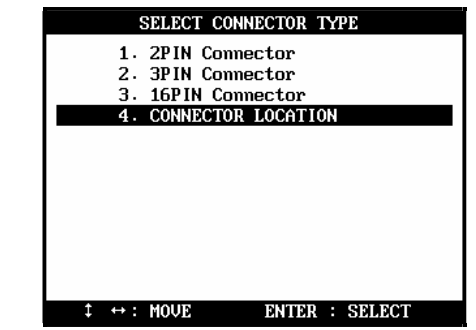

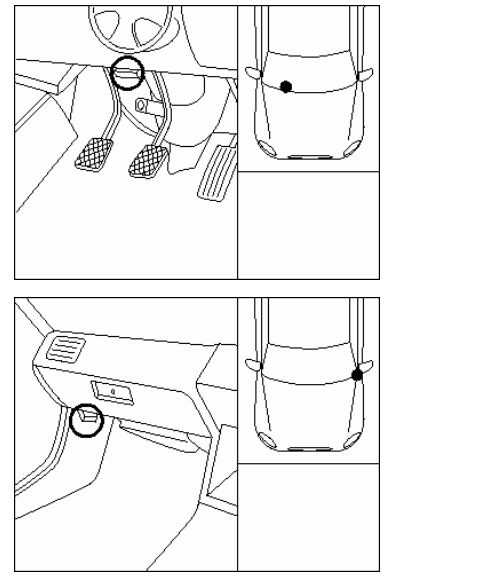

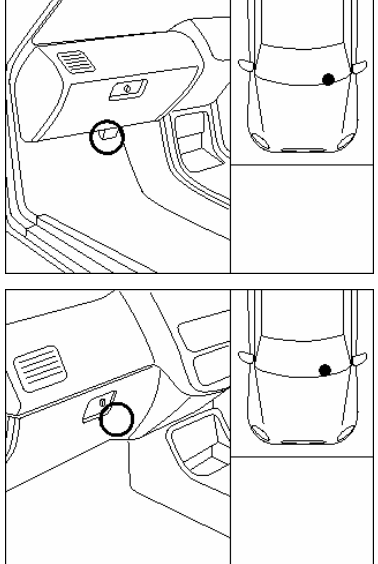

#### F. Карта покрытия автомобилей

- Приведенная ниже карта покрытия автомобилей содержит, которые поддерживают отображение текущих параметров (поток данных / служебные данные) с 16 пин или 3 пин адаптером.

- Старые автомобили с 2 пин адаптером не включены.

\*Это карта покрытия может быть изменена и пополнена при обновлении программного обеспечения без уведомления.

Внутренний японский рынок

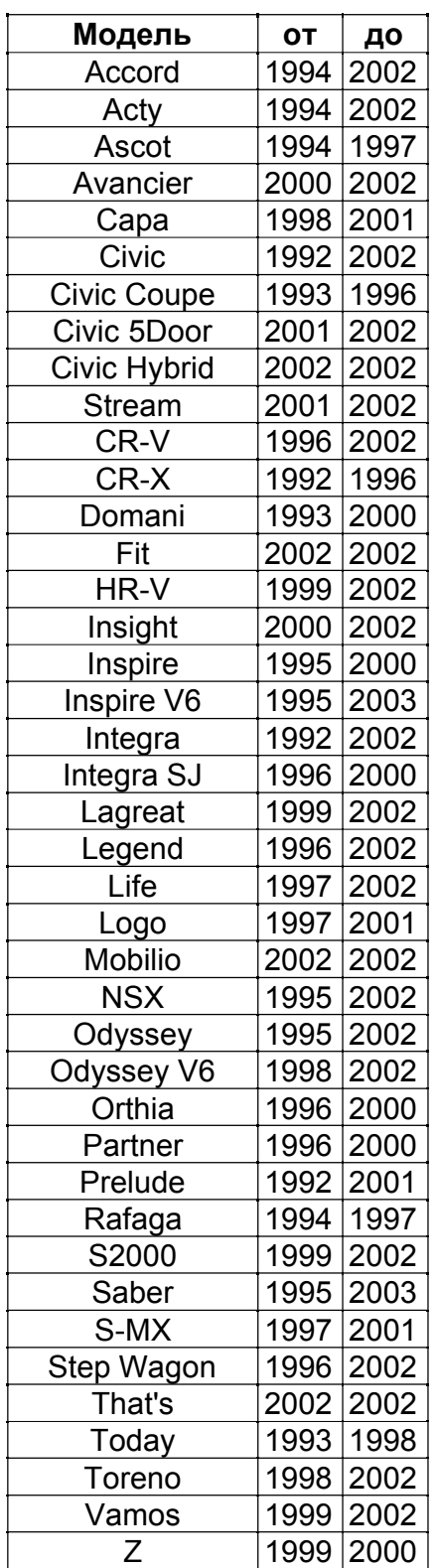

### Североамериканский рынок Европейский рынок

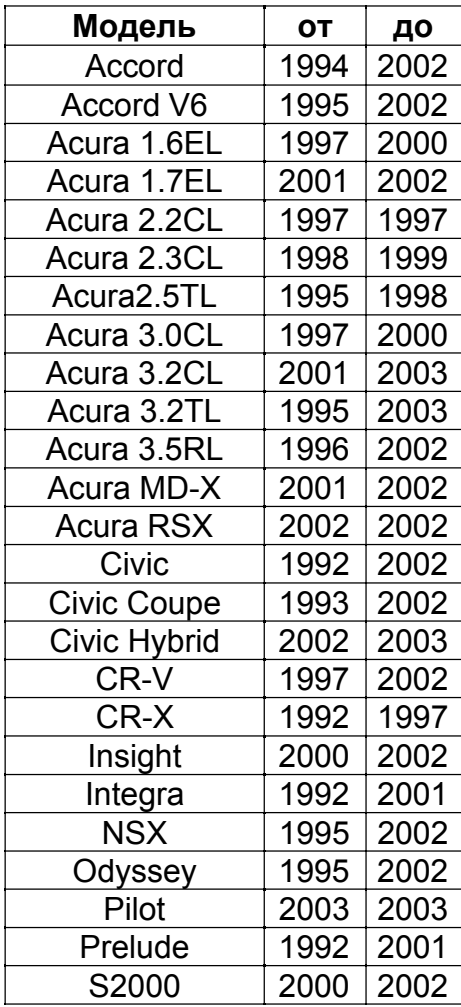

### Общий рынок

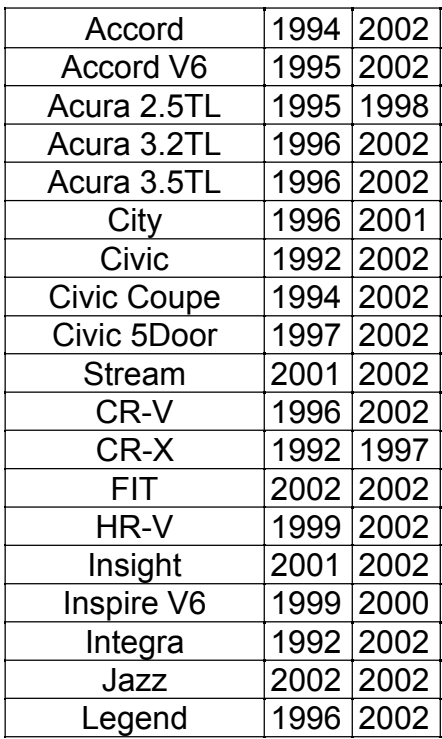

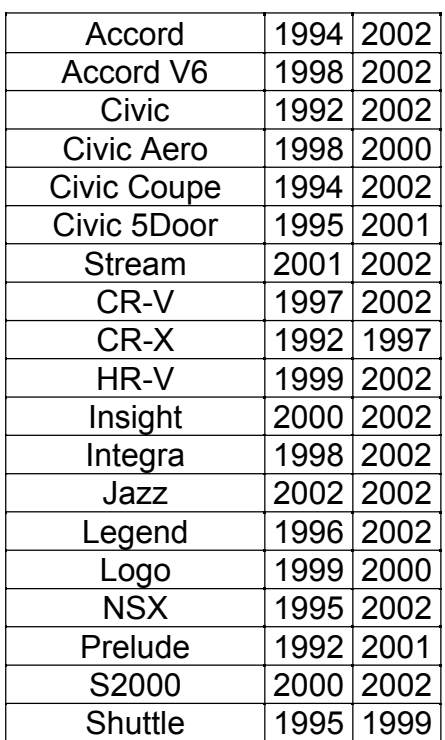

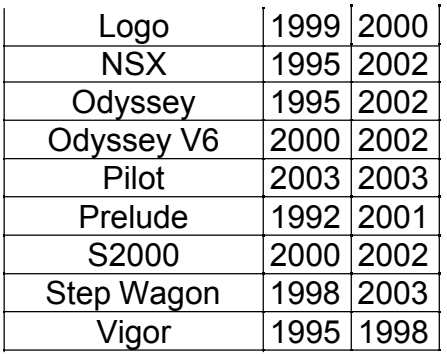

### III. NISSAN

#### A. Особенности ПО Nissan

1. Налаживание связи

а Nissan не имеет ни систему проверки ID ЭБУ подобно Honda, ни сложной системы выбора меню как у Toyota.

б После выбора системы, сканер посылает набор команд ЭБУ с запросом доступных систем автомобиля и затем связывается с ЭБУ только по доступным системам.

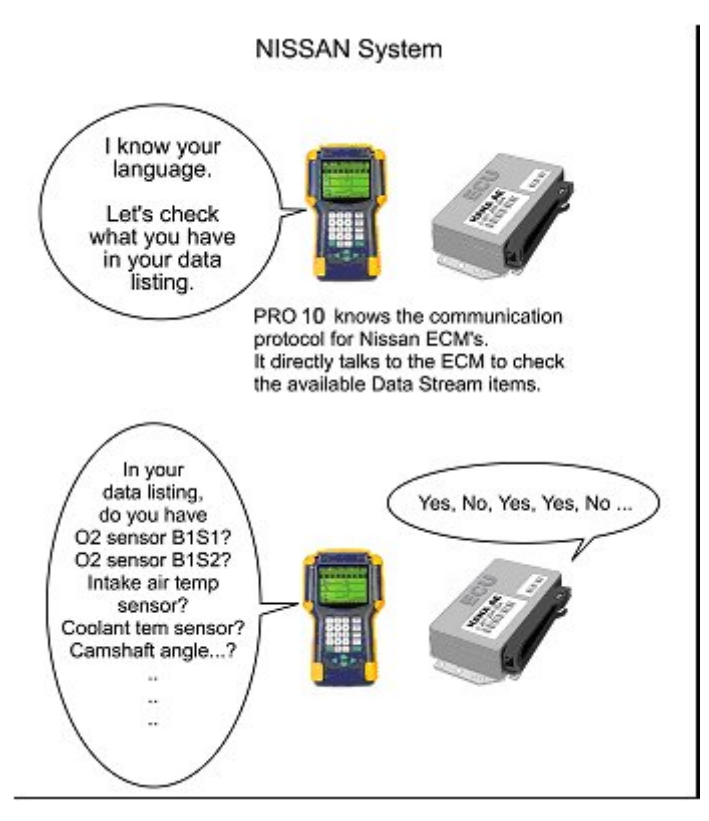

с Команды проверки системы и детали связи одинаковые для моделей с16 пин адаптером и с 14 пин адаптером.

Поэтому, сканеру не обязательно знать ID номер или детальную спецификацию автомобиля. Просто выберите тип адаптера, и сканер свяжется с ЭБУ по всем доступным системам.

Так как детали автомобиля не определены заранее через меню. выбора процедуры, - ULTRASCAN Plus, должен опробовать ряд различных протоколов связи. пока это не распознается должным образом и не запросится блоком управления. Обратите внимание, что эта процедура может занять некоторое время. Поэтому, если сканер не отображает ответ после того, как Вы выбрали систему, пожалуйста, подождите, если зеленая лампочка мигает, это означает, что сканер продолжает попытки установить связь с блоком управления, используя различные протоколы.

- $\overline{2}$ . Меню Выбора
	- **Выбор NISSAN** a

Выберите NISSAN в меню.

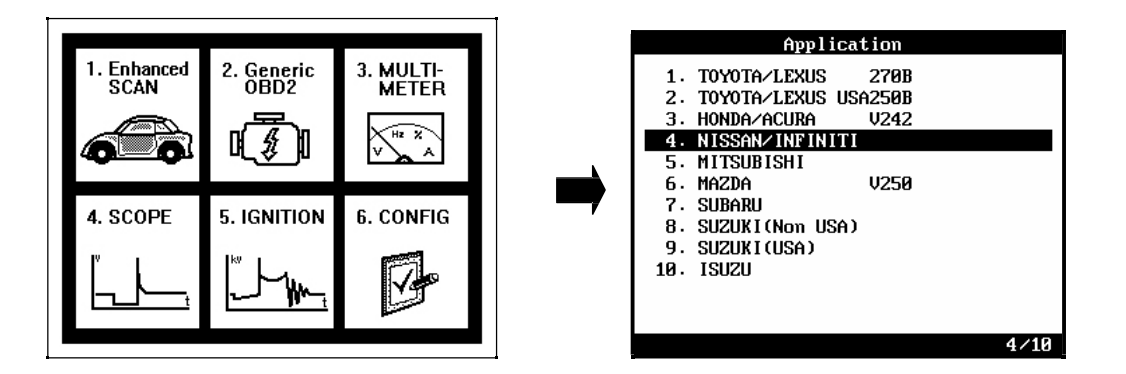

#### б Выберите тип адаптера

Найдите диагностический разъем в автомобиле с помошью карты расположения разъема и выберите соответствующий адаптер.

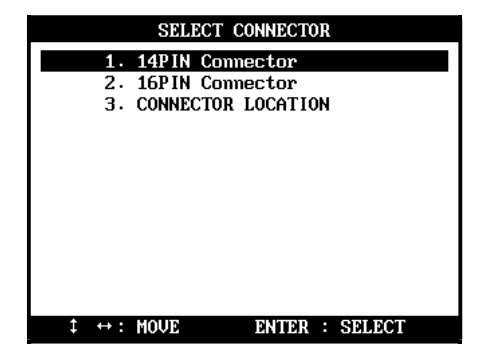

с Выбор тестируемой системы

Выберите систему, которую Вы хотите проверить.

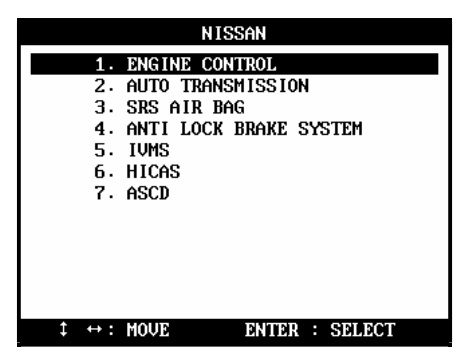

ULTRASCAN Plus всегда показывает 7 систем для выбора в меню. Однако, это не говорит о том, что автомобиль имеет все системы и что все системы доступны для связи с ULTRASCAN Plus.

Выберите любой модуль управления из меню показано выше, и ULTRASCAN Plus будет пробовать соединиться с выбранным модулем управления. После связи с модулем управления, ULTRASCAN Plus отображает список функций данного блока управления. Если появляется сообщение " Ошибка Связи ", значит, автомобиль не имеет такой системы, или модуль управления не поддерживает связь со сканером.

#### В. Адаптеры

а На автомобилях Nissan используются адаптеры с 16 пин и 14 пин.

В Северной Америке, автомобили Nissan с 1995года и позже обычно имеют OBD2 адаптер с 16 пин, в то время как более старые автомобили имеют адаптер с 14 пин. Некоторые автомобили, выпущенные в 1996г. могут иметь оба разъема.

b Вне Северной Америки в некоторых странах, поздние модели Nissan продолжают использовать адаптер с 14 пин, поэтому, применение каждого адаптера должно еще проверяться.

С помощью карты расположения разъема найдите разъем, чтобы сделать правильный выбор адаптера.

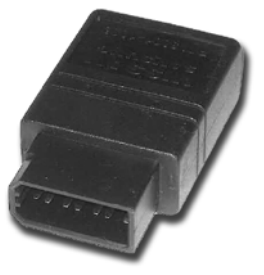

#### С. Тест активации

1. Уникальная структура

изменяющиеся значения выбранных параметров отображаются на экране

вместе с рабочим состоянием исполнительного механизма.

b Вы можете сравнить, как система реагирует на изменения, которые вы производите, включая или отключая исполнительный механизм, или увеличивая или уменьшая значения на входе.

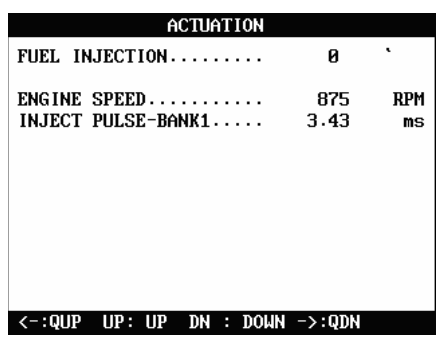

#### 2. Процедура

а Выберете пункт ACTUATION TEST (тест Активации) в меню после выбора системы.

Выберите исполнительный механизм, который Вы хотите проверить.

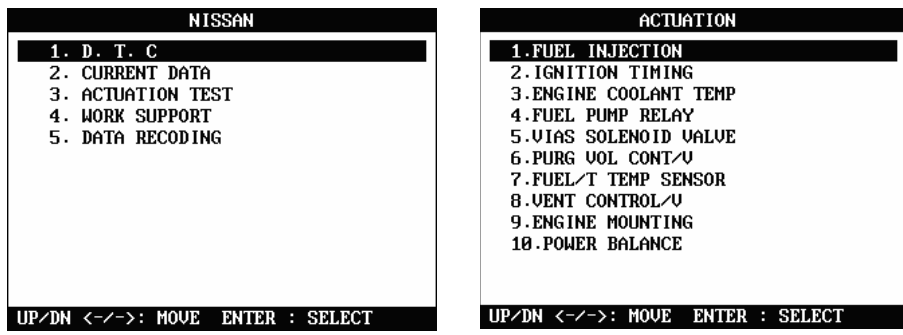

б Выберите параметры, которые Вы хотите внести в список на экране вместе с рабочим состоянием исполнительного механизма.

Расположите выделение на нужном названии параметра, используя стрелки, и подтвердите выбор, нажав [YES] .

Выбранный параметр будет отмечен треугольником.

Вы можете также отменить выбор параметра, нажав [NO].

Нажмите [ENTER] , для завершения выбора параметра .

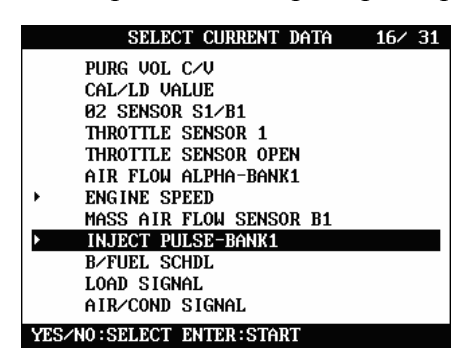

Состояние исполнительного механизма отображается на первой строке экрана, и параметры, выбранные вами в предыдущем шаге, приведены в ниже.

Вы можете включать выключать исполнительный механизм (ОN/ОFF) или изменять время работы или параметры исполнительного механизма, такого как вентилятор, клапан или датчик, так же Вы можете проверить, правильно ли работает исполнительный механизм и верно ли система реагирует на изменения

- Следующие рисунки – примеры регулировки продолжительности впрыска, и Вы можете наблюдать изменение длительности импульса впрыска и также других связанных параметров, таких как обороты двигателя (за 0 принято расчетное значение длительности, отрицательное (-) значение означает уменьшение длительности впрыска относительно нормального расчетного значения и наоборот)

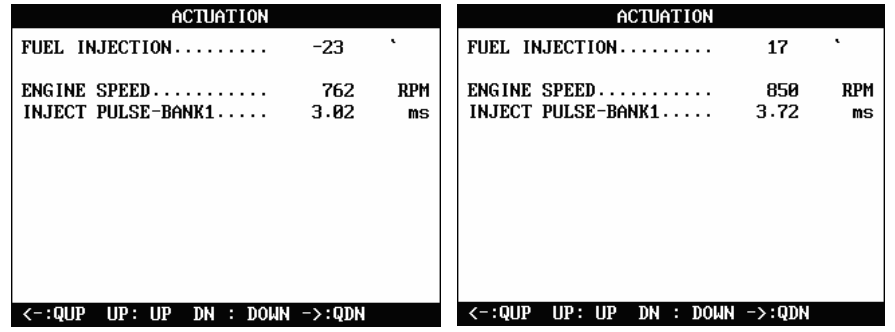

Другой пример - регулировка входного сигнала датчика температуры  $\Delta \sim 10^{-10}$ охлаждающей жидкости. Если температура поднимается выше, вентилятор начинает работать и снижается частота вращения двигателя.

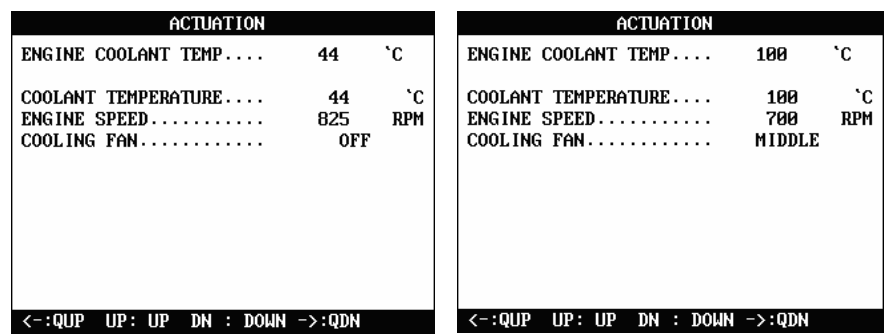

#### 3 Доступные для тестирования компоненты

Тип и количество исполнительных механизмов, доступных для теста активации зависит от молели и комплектации.

Первый рисунок для Sentra (продаваемый также как Pulsar, Almera или Bluebird) и другой для Teana (продаваемый также как Maxima).

 $\mathbf{c}$ 

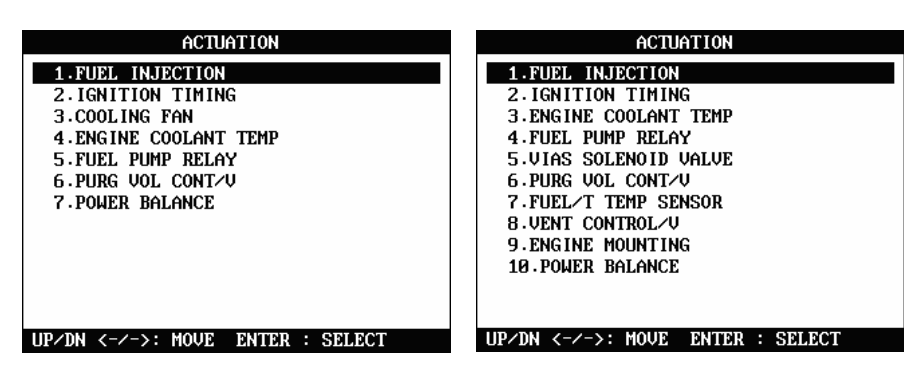

#### B. Поддержка Работы

1. Функция сброса адаптации блока управления

Выберите функцию WORK SUPPORT для сброса адаптации блока управления, которая у Nissan называется "Self-Learning Control Value" (Адаптированное контрольное значение).

Функция сбрасывает адапционные коэффициенты, включая коэффициент изменения подачи топлива.

2. Процедура

Выберите WORK SUPPORT в меню функции и далее [1. Self-Learning Con].

a. Прочтите предупреждающее сообщение и нажмите [ENTER] для продолжения. Прочтите соответствующий раздел руководства по эксплуатации автомобиля.

b. текущий коэффициент Изменения Подачи Топлива отображается сверху на экране и обозначается в %.

Нажмите [YES], чтобы сбросить адаптацию, тогда подача топлива восстановится до 100 %, и статус изменится на "CLEAR".

Теперь Блок Управления сбрасывается - просто и быстро.

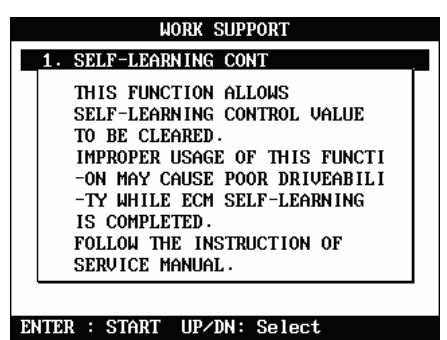

90

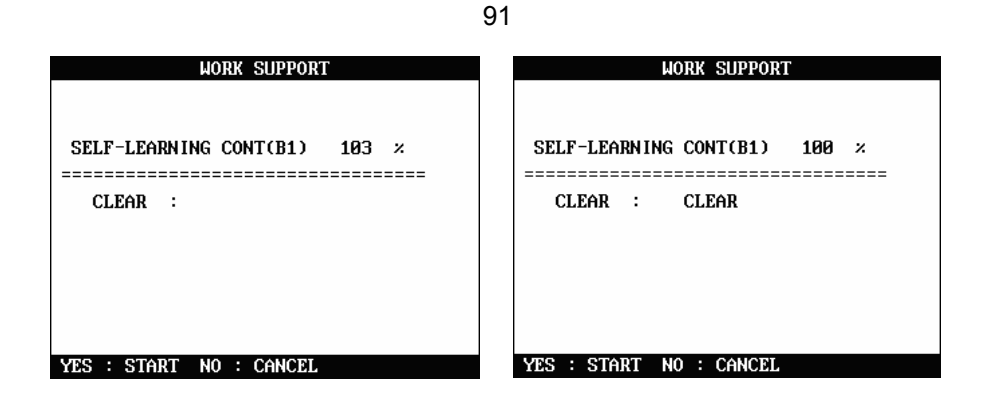

- С. IVMS (также применимо к HICAS и ASCD системам)
	- 1. Меню Системы

а ULTRASCAN Plus всегда показывает IVMS в меню выбора системы.

Однако, это не означает, что автомобиль имеет эту систему, или она доступна для связи с ULTRASCAN PLus.

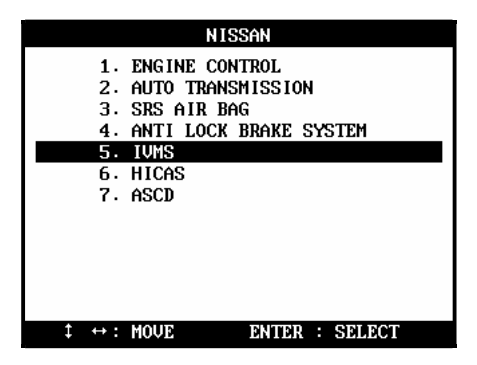

б. Выберите IVMS в меню системы как показано выше, тогда ULTRASCAN Plus будет пытаться связаться с модулем управления IVMS. Если автомобиль имеет IVMS систему, то ULTRASCAN Plus покажет список компонентов системы IVMS.

с. Если появится сообщение "Ошибка Связи", система или не установлена на автомобиле или не поддерживает функцию самодиагностики.

#### 2. Компоненты IVMS

а. Когда связь установлена, ULTRASCAN Plus покажет все 22 компонента IVMS, однако, это не подразумевает, что связь с каждым из 22 компонентов поддерживается IVMS модулем.

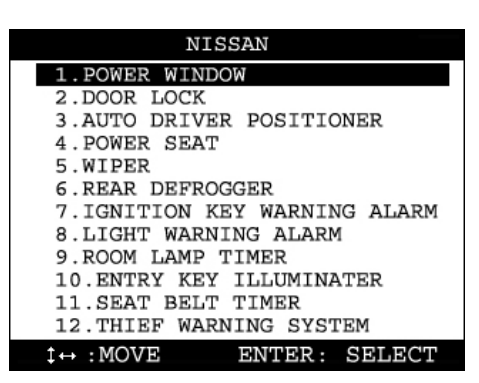

б. Выберите компонент IVMS в меню IVMS как показано выше, затем AM PRO 10 связывается с модулем управления IVMS, чтобы проверить, доступен ли данный компонент. Если компонент доступен, то ULTRASCAN Plus покажет доступные для данного компонента функции, например, список параметров и тест активации.

с. Если появится сообщение "Ошибка Связи", вероятно, компонент не поддерживается IVMS модулем.

#### D. Расположение разъема

-Карты расположения диагностических разъемов – основаны на опыте компании HANATECH.

Технологий и предоставляется в качестве справки.

-Карты предназначены для автомобилей с правым рулем, поэтому, вероятно, придется рассматривать зеркальное изображение для автомобилей с левым рулем.

-Вы можете рассмотреть эти карты на экране ULTRASCAN PLus, выбирая [4. NISAN]

из списка автомобилей, [3. Connector Location].

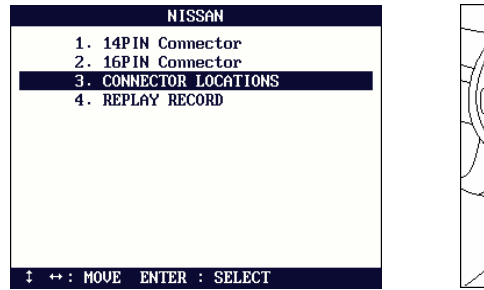

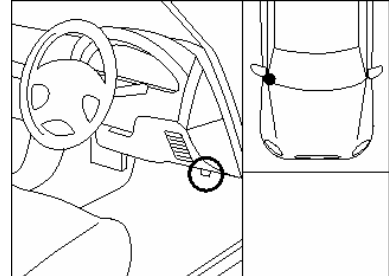

92

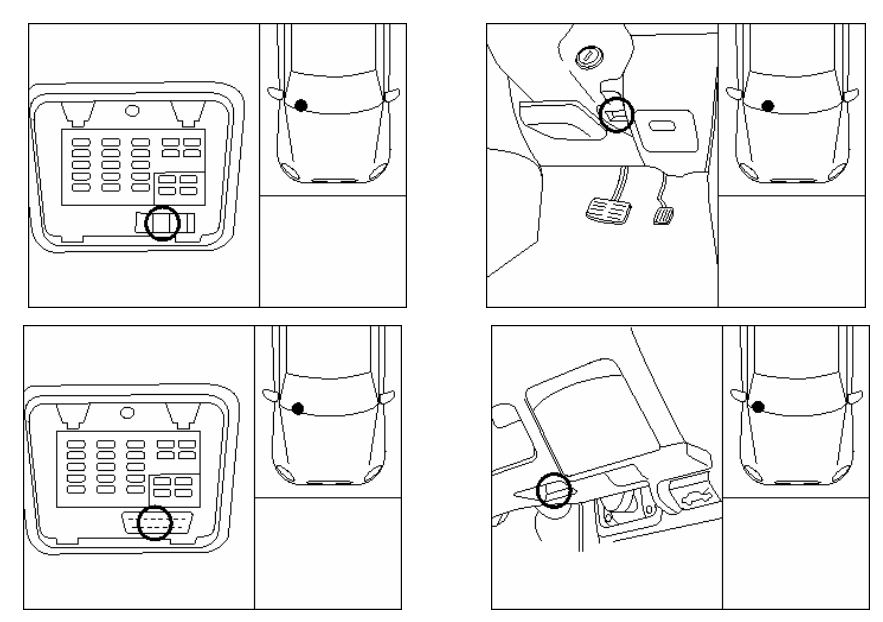

#### Е. Карта покрытия автомобилей

- Так как протокол связи для автомобилей Nissan весьма постоянен с небольшими отличиями, поэтому бессмысленно детально расписывать карту покрытия по автомобилям как для Toyota или Honda.

- Далее представлен список моделей Nissan, с которыми налажена связь и которые продиагностировали.

200SX, 240SX, 300ZX, ALTIMA, AXXESS, FAIRLADY, FRONTIER, MAXIMA, MINI VAN, NX, PATHFINDER, PICKUP, PULSAR NX, QUEST, SENTRA, SKYLINE, STANZA, XTERRA, CEFIRO, SILVIA, TINO, 240SE, MARCH, VERITA, ALMERA, PRIMERA, TERRANO II, PATROL GR и так далее.

93

### V. MITSUBISHI -----------

#### А Особенности ПО Mitsubishi

#### 1. Налаживание связи

a Mitsubishi имеет систему проверки ID ЭБУ как у Honda.

Для автомобилей Mitsubishi не нужно такое сложное меню выбора процедуры, как для Toyota.

б Пользователю просто необходимо проверить тип разъема автомобиля, выбрать соответствующий адаптер и необходимую систему для проверки. Тогда АМ **PRO** 10 автоматически начинает устанавливать  $\mathbf{c}$ ЭБУ. связь чтобы идентифицировать ID номер и определить детали связи согласно ответному сигналу с ЭБУ.

 $\mathbf{c}$ Отличие от Nissan - в том, что скорость связи значительно изменяется, поэтому, ULTRASCAN Plus проверяет скорость поступающего сигнала  $\Omega$ ЭБУ и автоматически определяет скорость связи.

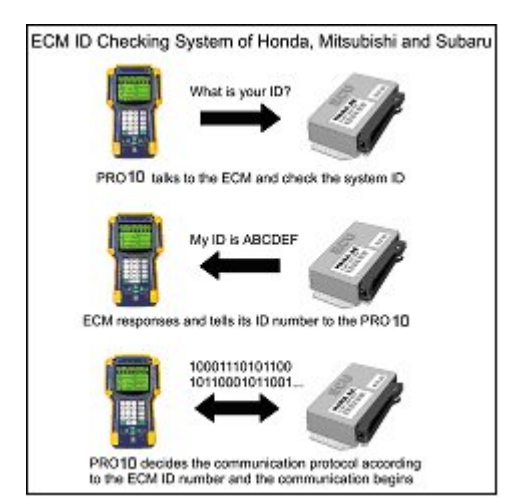

#### 2. Функционирование

а Дилерский сканер Mitsubishi имеет различные региональные версии, которые покрывают автомобили Mitsubishi определенного регионального рынка.

б Версия прибора ULTRASCAN Plus для США включает автомобили внутренних региональных рынков Япония, Австралия, Малайзия и Европа.

с Программное обеспечение Mitsubishi включает до 1,500 различных ID систем только для ЭБУ двигателем. Всего в базу данных включено 2,500 ID для всех систем Mitsubishi.

d программное обеспечение Mitsubishi обеспечивает надежность и точность дилерского уровня для автомобилей до 2002 года.

### B.Начало работы

### 1.Выбор Mitsubishi

Выберите из меню Mitsubishi.

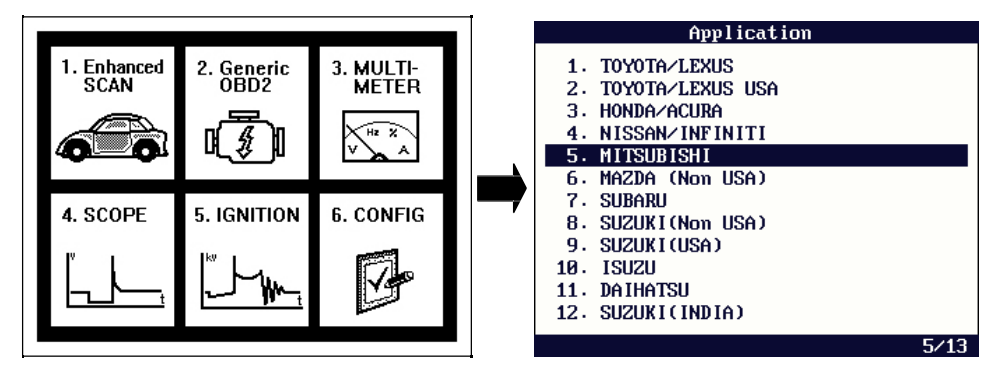

#### 2. Выбор адаптера

Найдите диагностический разъем в автомобиле с помощью карты расположения разъема и выберите соответствующий адаптер.

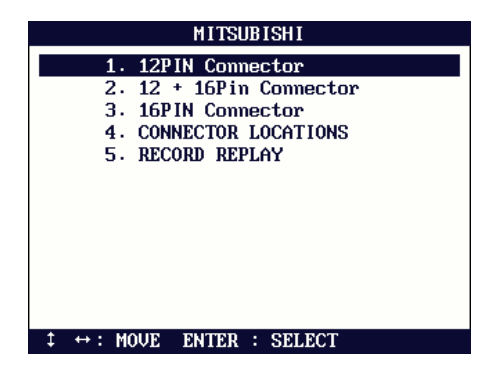

3. Выбор диагностируемой системы

Выберите систему, которую Вы хотите проверить.

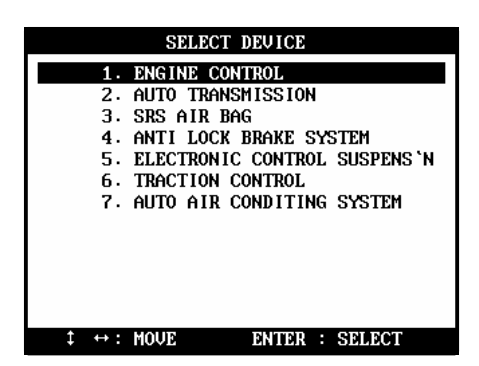

### C. Адаптеры

1. 12 пин адаптер
а 12 пин адаптер используется на всех автомобилей Mitsubishi OBD 1 поколения.

б Адаптер обеспечивает тот же самый уровень чтения данных, как и OBD2 адаптер. Чтение / Стирание кодов ошибок, тест активации и поток данных доступны для всех систем кроме ETACS.

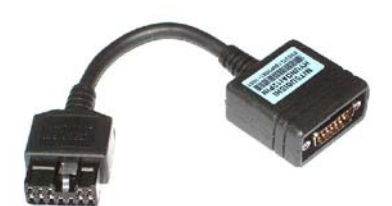

с Этот адаптер также используется для корейских автомобилей Hyundai и Малазийских Proton.

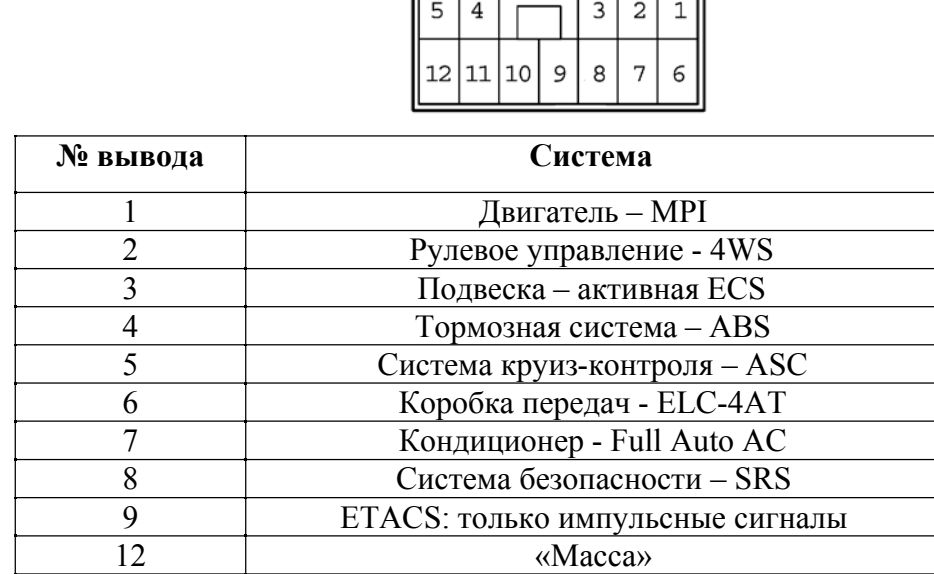

F

 $\overline{\top}$ 

 $\overline{\Box\Box}$ 

#### 2. 12+16 пин адаптер

а Многие из автомобилей Mitsubishi, изготовленные в середине 90-х имеют, и 12 пин и 16 пин OBD2разъем.

б Многие блоки управления Mitsubishi с системой MELCO связываются, используя собственный обычный протокол, который - не поддерживает OBD2 даже при том, что автомобиль имеет стандартный адаптер OBD2.

с С системой MELCO, каждый пин адаптера OBD2 отвечает за индивидуальный блок управления, поэтому, когда общее количество блоков управления превышает число пин, необходимо использовать дополнительный адаптер, чтобы охватить все блоки управления.

d Когда автомобиль имеет оба разъема OBD2 16 пин и 12 пин, для правильной работы должен присоединяться двойной адаптер 12+16 пин.

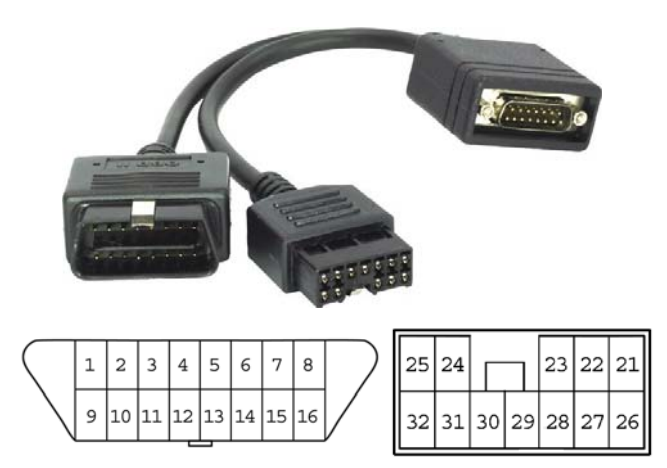

Внимание

Не используйте этот адаптер, когда есть только один разъем 16 пин ОВД2 или 12 пин. Используйте соответствующие адаптеры.

#### $3.$ 16 пин адаптер

 $\sqrt{N}$ 

а 16 пин адаптер является стандартным OBD2 адаптером. Отображение списка параметров поддерживается для всех систем кроме ETACS и некоторых ранних протоколов передач данных.

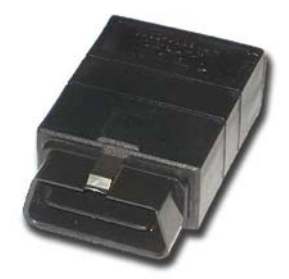

Когда на автомобиле присутствует только один разъем  $\sigma$ 

ОВДИ, то все системы в меню выбора проверяются с помощью этого адаптера.

#### D. Неопознанный ID системы

#### Система проверки **ID** 1.

ULTRASCAN Plus автоматически проверяет ID системы, когда Вы выбираете систему управления, и вслед за этим устанавливает связь с блоком управления. Программное обеспечение Mitsubishi содержит тысячи ID систем для различных региональных рынков, однако, возможно существование автомобилей Mitsubishi ID систем которых не включены в базу данных.

#### Альтернативные ID систем  $2<sup>1</sup>$

Когда ULTRASCAN Plus находит неизвестную ID системы или когда он не может базе найти соответствующую системе  $ID$  $\overline{B}$ ланных. **OH** показывает альтернативную ID системы, чтобы Вы могли сами выбрать, как показано ниже:

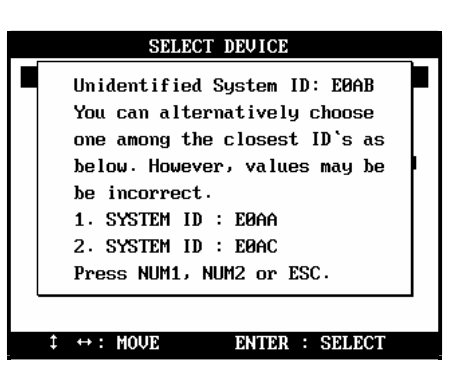

Например, ULTRASCAN Plus нашел, что ID E123 не включен в базу данных, и он предлагает две альтернативые ID E122 и E124 для выбора пользователем.

#### 3. Возможные неправильные показания

Концепция такова, что самая ближайшая ID использует совместно большинство характеристик системы с наименьшим количеством различий. Однако, мы не можем гарантировать точность данных при выборе альтернативого ID.

#### 4. Поддержка при обновлении

Если Вы сталкиваетесь с ситуацией, когда ID будет отсутствовать, пожалуйста, свяжитесь с вашим местным дилером и сообщите об отсутствующих номерах ID, чтобы мы могли добавлять их в следующие обновления программного обеспечения.

#### Е. Ошибка Связи

#### 1. Меню

ULTRASCAN Plus всегда отображает в меню 12 систем управления, как показано на иллюстрации, однако, это не подразумевает то, что все внесенные в список системы автомобиля доступны для связи со сканером.

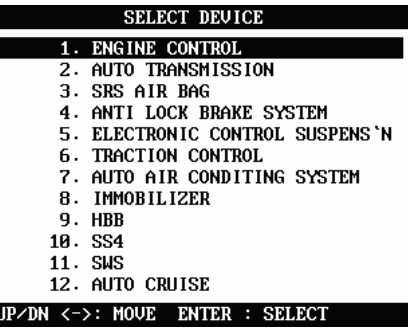

#### 2. Проверка наличия выбранных систем управления

Чтобы убедиться, что выбранная для проверки система оборудована электронным блоком управления, включите зажигание и понаблюдайте за контрольной лампой. Затем попробуйте наладить связь с выбранной системой.

#### 3. Успешная связь и ошибка связи

Успешная связь или отчет о том, что ID неопознан подтверждают, что система доступна для связи со сканером.

В случае ошибки связи, пожалуйста, проверьте следующее:

Автомобиль не имеет электронного блока управления для выбранной системы

Если автомобиль имеет электронный блок управления системой:

о Неправильный выбор адаптера или плохой контакт

о Блок управления или линия связи испорчены

о Связь не устанавливается с блоком управления из-за неполного программного обеспечения ULTRASCAN Plus (свяжитесь с вашим местным дилером)

#### **F.** Электропитание

#### 1. 12 пин Адаптер

12пин Mitsubishi адаптер не имеет вывод для электропитания. Вы должны использовать кабель питания прикуривателя, чтобы обеспечить питание главного прибора ULTRASCAN Plus.

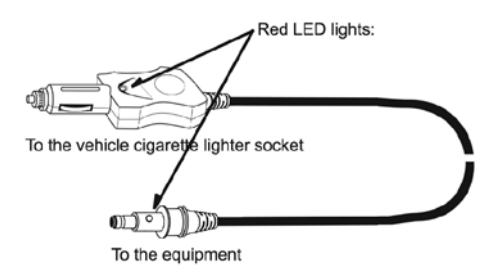

#### 2. ОВD2 адаптер

OBD2 адаптер не требует внешнего электропитания, т.к. адаптер обеспечивает питание прибора от батареи.

#### G. Расположение адаптера

а Рисунки с расположением диагностического разъема - основаны на опыте компании HANATECH и предоставляется вам в качестве справки.

б Рисунки предназначены для автомобилей с правым рулем, поэтому, Вам, вероятно, придется рассматривать зеркальное изображение для автомобилей с левым рулем.

с Вы можете рассмотреть эти рисунки на экране, выбирая [4. Connector Location].

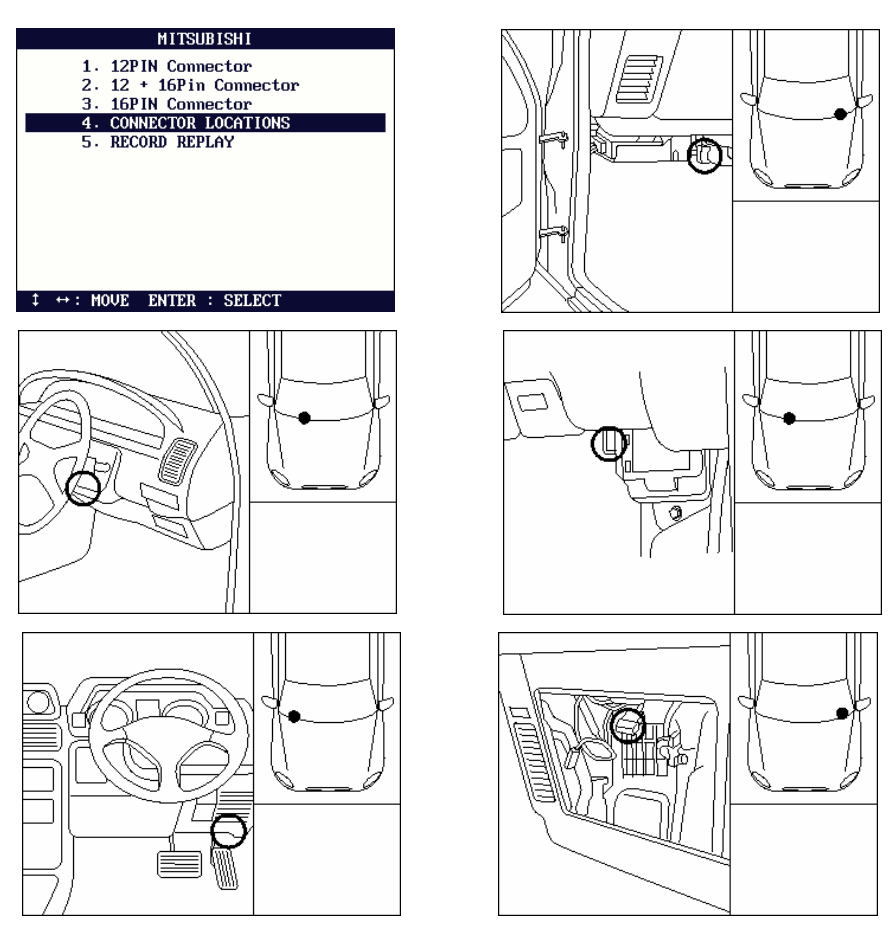

100

#### H. Карта покрытия автомобилей

- o Протокол связи для автомобилей Mitsubishi достаточно постоянен с небольшими различиями. Так как связь между сканером и блоком управления устанавливается не по названию модели, а по ID системы, знание точного ID системы наиболее важно и карта покрытия автомобилей по моделям как для Toyota или Honda в данном случае почти бессмысленна.
	- o Ниже приведены модели Mitsubishi, которые были проверены и подтвердили успешную связь.

3000 GT, Carisma, Diamante, Eclipse, Expo, Galant, Lancer, L200, Mirage, Legnum, Libero, Montero, Pajero, Shogun, Space Wagon и т.д.

#### MAZDA- $V$

# А. Особенности ПО Mazda

### 1. Региональные рынки

Программное обеспечение Mazda структурировано по разному для двух региональных рынков: США и Не США.

Выберите [1. SCAN] из начального меню, затем выберите [Enhanced Scan] и [Japanese cars], и Вы найдете две региональных версии программного обеспечения Mazda.

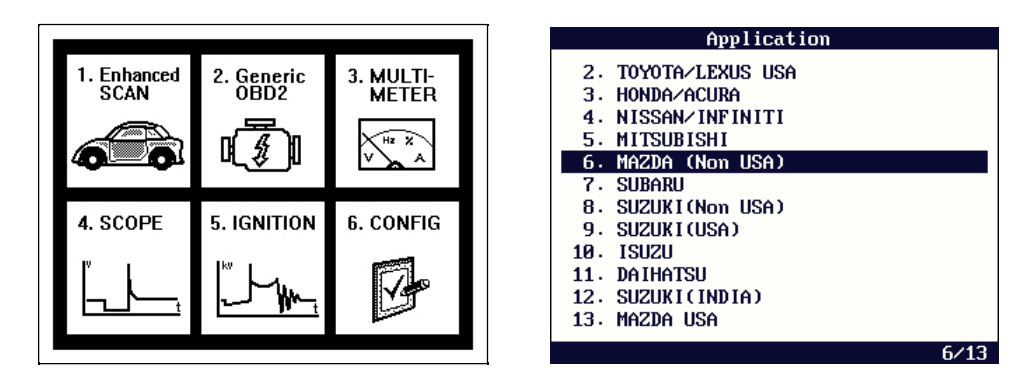

- Версия. Не США (Европейская Спецификация) 2.
	- Выберите [MAZDA (Non USA)] в меню, потом последует меню выбора a функции как показано ниже.

Выберите [1. DIAGNOSTICS], чтобы выбрать модель и запустить диагностические функции.

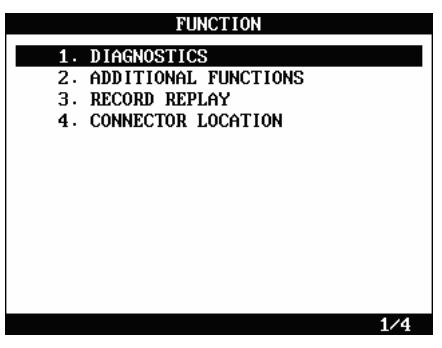

 $\mathbf{h}$ 2002 год был вехой для программного обеспечения Mazda, когда новая диагностическая система Форд и Mazda была представлена для дилеров во всем мире. Появление новой системы привело к значительным изменениям в диагностике, и меню ULTRASCAN Plus для Mazda, версия Не США имеет разделение моделей - до и после 2002 года.

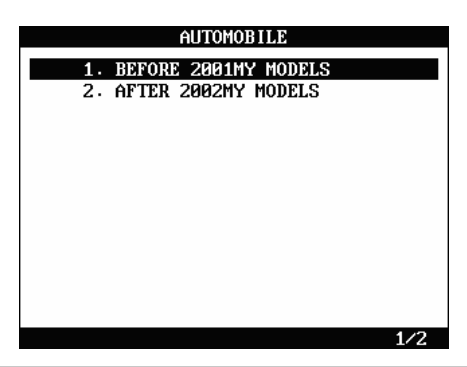

Программное обеспечение Mazda He США разрабатывается для моделей произведенных с 2002г до декабря 2005, и доступна только испытательная версия для этих новых моделей.

Поэтому это руководство главным образом предназначено для моделей произведенных до 2001 года.

Обновление ПО происходит без предварительного уведомления пользователей, как и обновление ПО для других моделей, поэтому, пожалуйста, поддерживайте контакт с вашим местным дилером для проверки доступности обновления.

Когда в меню выбран пункт [1. Before 2001 MY Models], список моделей

Mazda произведенные до 2001 готображается как показано ниже:

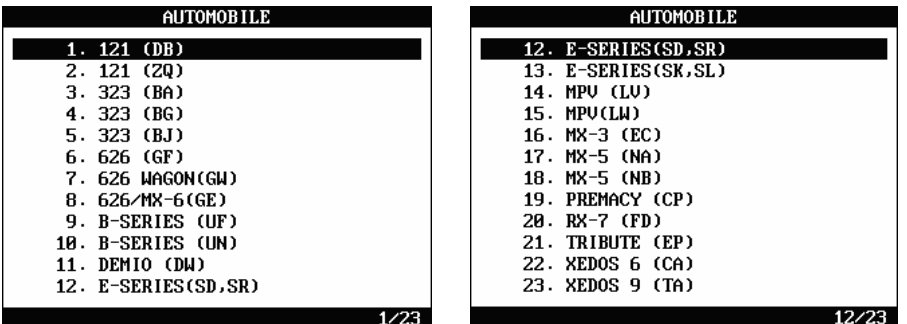

 $\mathbf{d}$ Найдите соответствующий код модели, ссылаясь на VIN (Номер Идентификации Автомобиля) или документ регистрации.

-VIN, находится на металлической пластине в моторном отсеке, включает информацию о коде модели: Найдите четвертую и пятую цифры VIN.

Исключая. 1) JMZGF14P201115 \*\*\*: VIN Mazda 626 GF модель

Исключая 2) JM1FD3313P0207 \*\*\*: VIN Mazda RX7 FD модель

Исключая 3) JM3LV522XW0843\*\*\*: VIN Mazda MPV LV модель

- Документ Регистрации Автомобиля обычно включает код модели, а также информацию о типе двигателя.

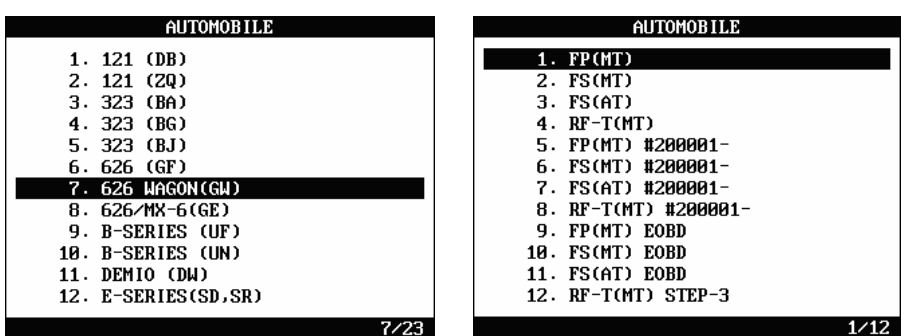

Детальное меню выбора типа двигателя следует за выбором модели.  $\mathbf{e}$ 

Вы можете также найти эту информацию на металлической пластине в моторном отсеке или документе регистрации.

Кроме того, Вы также должны определить следующие детали, такие как механическая / автоматическая трансмиссия, производственный серийный номер (последние 6 цифр VIN) и поддерживается ли EOBD стандарт или нет (продан в Европе с ОВD2/ЕОВD разъемом или нет).

Если не ясно, какую модель двигателя выбрать, последовательно переберите все модели для выбора нужной.

- $\mathbf{f}$ Теперь Вы можете выбирать систему для диагностики.
- 2. Версия США
	- Отличается от версии Не США, Вам необходимо сначала выбрать год  $\mathbf{a}$ модели, как только Вы выберите [1. DIAGNOSTICS] в меню функции.

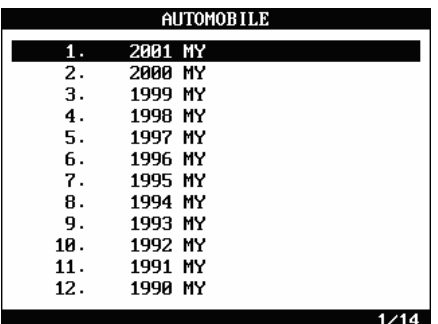

Программное обеспечение Mazda США разработана для моделей произведенных с 2002г и текущее ПО доступно как для моделей до 2001 года, так и до декабря 2005г. Поэтому это руководство главным образом фокусируется на моделях произведенных до 2001 года.

Обновление ПО происходит без предварительного уведомления пользователей, как и обновление ПО для других моделей, поэтому, пожалуйста, поддерживайте контакт с вашим местным дилером для проверки доступности обновления.

**b** Выберите год производства модели в меню.

Вы можете посмотреть четвертую и пятую цифру VIN, чтобы проверить код модели если необходимо. (например для двух моделей TRIBUTE в примере ниже)

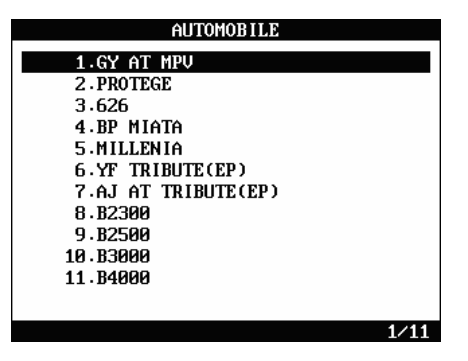

После выбора  $\mathbf{c}$ модели отображаются системы. доступные ДЛЯ диагностических функций, сразу без дополнительных шагов как в версии He CIIIA.

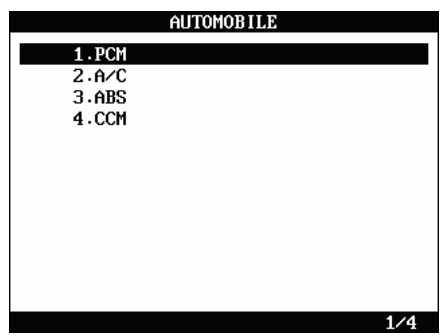

#### $2<sub>1</sub>$ ЛОПОЛНИТЕЛЬНЫЕ ФУНКЦИИ

- $a_{-}$ Вы может выбрать [2. ADDITIONAL FUNCTIONS] в меню функции. Эта функция проверяет работу J1850 модуля, и модуля CAN, которые были снабжены в качестве дополнительных компонентов для ULTRASCAN Plus старой версии для высокоскоростной связи.
- b. Эти внешние модули больше не используются для ULTRASCAN, потому что они были встроены в основной прибор. Поэтому, данная функция больше не используется в ULTRASCAN Plus.
- с. Обратите внимание, что эта функция появляется в меню только, потому что - ULTRASCAN Plus содержат одни и те же приложения программного обеспечения.

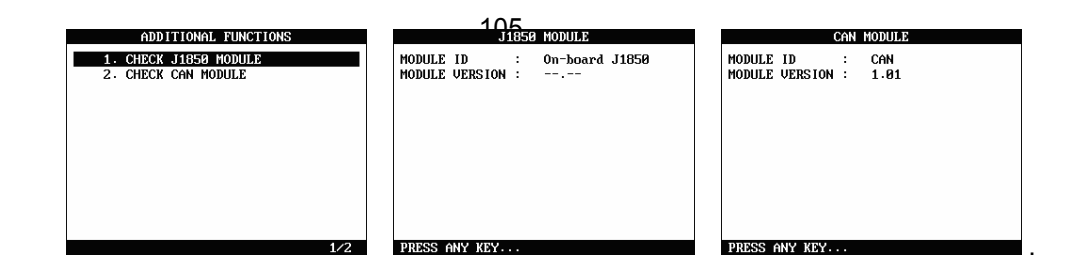

#### B. Адаптеры

#### 1. 6 пин адаптер Mazda/Kia

При использовании этого адаптера для системы управления двигателем доступен только импульсный сигнал функции чтения кода ошибки.

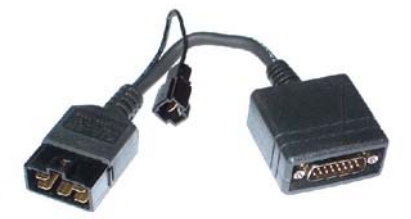

### 2. Mazda адаптер с 17 пин

a При использовании этого типа адаптера ULTRASCAN Plus поддерживает только функцию чтения Кодов Ошибок для силового агрегата, коробки передачи, подушки безопасности, ABS, системы круиз-контроля и системы управления кондиционером.

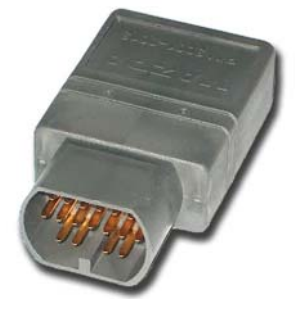

b Адаптер выглядит так же как и полукруглый адаптер Toyota/Lexus. Адаптер для Mazda светло серого цвета в отличие от адаптера для Toyota. Будьте осторожны, чтобы не перепутать адаптеры. Это может привести к сбою работы блока управления автомобиля или ULTRASCAN Plus .

#### 3. 16 пин адаптер OBD2

1) При использовании 16 пин адаптера доступны функции чтение/стирание кода ошибки и отображение текущих параметров.

2) Для американских Mazda Вы можете использовать этот адаптер при диагностировании автомобилей начиная с

1995 года. Но автомобили, других региональных рынков могут использовать 17 пин адаптер. Если Вы не можете найти 16 пин диагностический разъем на автомобиле, Вам необходимо найти 17 пин диагностический разъем в моторном

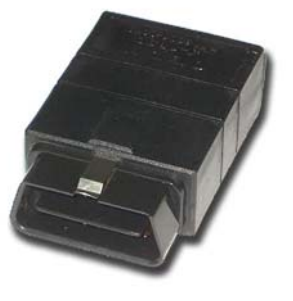

отсеке. В случае наличия 16 пин диагностического разъема, модули J1850 и CAN могут использоваться совместно в соответствии с моделью автомобиля.

#### С. Расположение разъема

<sup>а</sup>. Карты расположения диагностического разъема – основаны на опыте компании HANATECH <sup>и</sup> предоставляется <sup>в</sup> качестве справки.

б. Карты предназначены для автомобилей с правым рулем, поэтому, Вам, вероятно, придется рассматривать зеркальное изображение для автомобилей с левым рулем.

с. Можете рассмотреть эти карты на экране ULTRASCAN Plus, выбирая [4. Connector

Location] после выбора [MAZDA] из списка автомобилей.

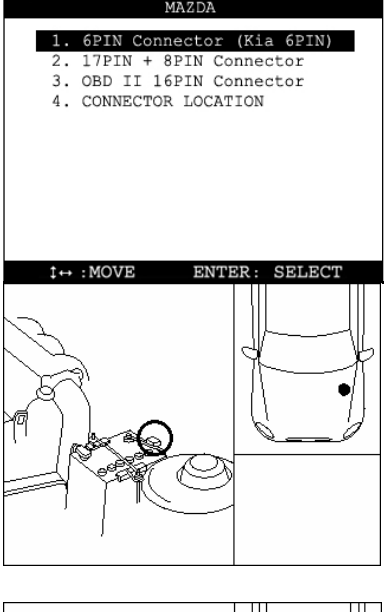

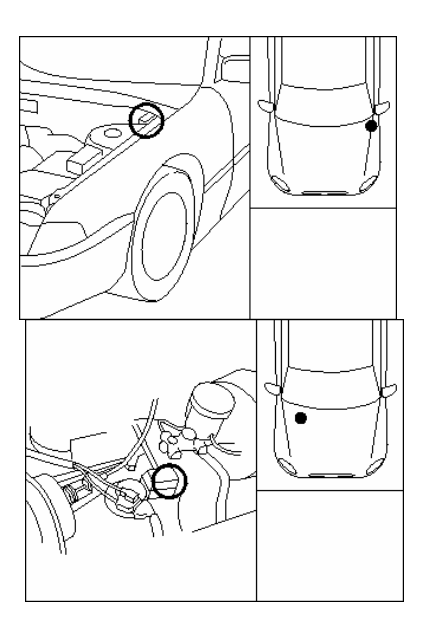

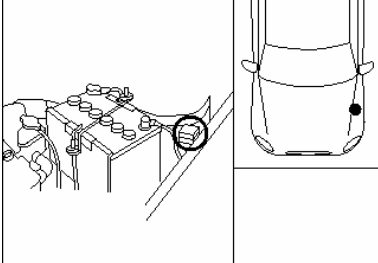

D. Карта покрытия автомобиля

Версии США и не США 1995 – 2001г.

# VI. SUBARU -------------------------

### A. Особенности ПО SUBARU

#### 1. Обеспечение связи

a. Subaru имеет систему проверки ID ЭБУ как у Honda и Mitsubishi.

Для автомобилей Subaru сложное меню выбора процедуры, как в Toyota - не нужно.

b. Пользователю просто необходимо проверить год модели и выбрать систему для проверки.

с. Затем ULTRASCAN Plus автоматически начинает устанавливать связь с ЭБУ, чтобы идентифицировать ID номер и определить детали связи согласно ответу от ЭБУ.

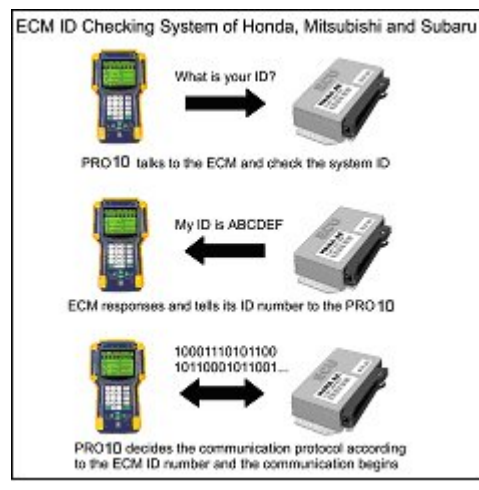

#### 2. Функционирование

а. Программное обеспечение ULTRASCAN Plus SUBARU охватывает автомобили, с

1994 по май 2003г.

b. Программное обеспечение Subaru модернизируется и намечено расширение карты покрытия. Пожалуйста, войдите в контакт с вашим местным дилером, и проверьте доступность обновления.

#### 3 Отличие ПО

Анализ всех ID систем для определенной модели автомобиля это трудоемкая процедура и занимает много времени. Большинство сканеров обеспечивает только ограниченные возможности диагностики, которые обычно доступны для всех автомобилей SUBARU

ULTRASCAN Plus идентифицирует каждую версию ЭБУ и обеспечивает оптимальную и точную диагностику на уровне дилерского прибора.

# B. Меню выбора

## 1. Выбор Subaru

Выберите Subaru из меню.

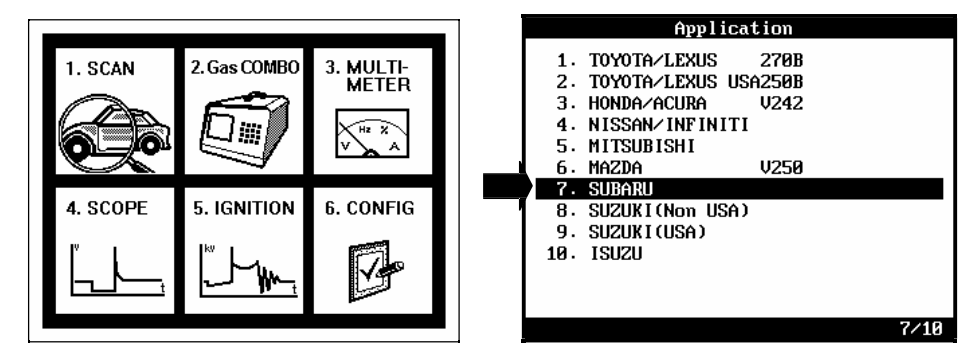

2. Выбор года модели

Выберите год производства тестируемого автомобиля.

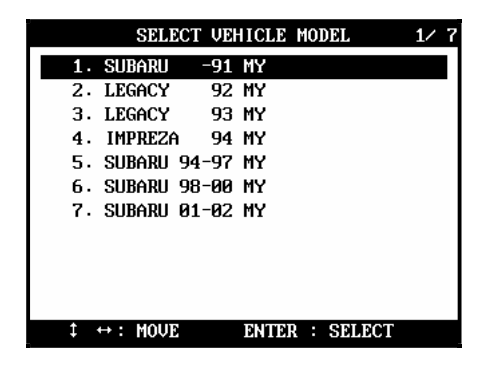

3.Выбор тестируемой системы

Выберите систему, которую Вы хотите проверить.

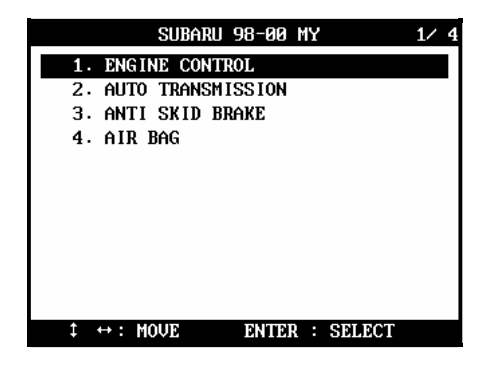

#### C. Адаптеры

#### 1. 9 Пин адаптер

9пин адаптер используется для большинства автомобилей SUBARU. Чтение / стирание кодов ошибок и отображение текущих параметров доступны через этот адаптер.

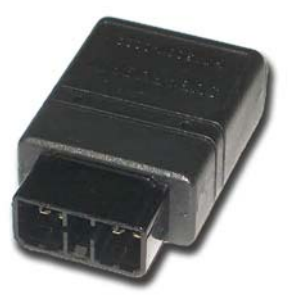

#### 2. 16 пин адаптер OBD2

Стандартный адаптер, используется для относительно новых автомобилей SUBARU. Чтение/стирание кодов ошибок и отображение текущих параметров поддерживаются этим адаптером.

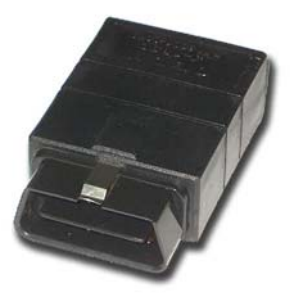

#### D. SRS диагностика подушки безопасности

Производитель в целях безопасности разработал систему без возможности связи со сканером. Следует проверять коды ошибок вручную, придерживаясь следующих инструкций. Также рекомендуется не проверять систему SRS при использовании диагностического оборудования для других систем, таких как Двигатель и коробка передач.

#### 1. Выбор SRS

a Когда Вы выбираете [4. airbag] в меню выбора системы, ULTRASCAN Plus выдаст предупреждающее сообщение как показано ниже:

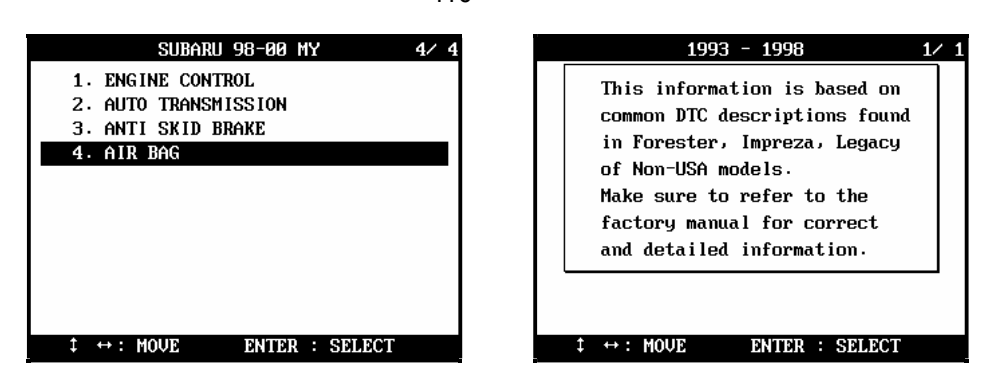

Перевод предупреждающего сообщения: «Эта информация основывается на общих описаниях кодов ошибок взятых для моделей Forester, Impreza, Legasy для не американского рынка. Для более корректной и точной информации смотрите инструкцию производителя».

Обратите внимание, что описание кодов ошибок для подушки безопасности, взято от нескольких распространенных моделей Subaru, приблизительно идентифицированных по годам производства. Поэтому определения и описания кодов ошибок могут отличаться в зависимости от рынка и модели автомобиля. Поэтому, информация о кодах ошибок подушки безопасности ULTRASCAN

#### Plus He охватывает все автомобили Subaru и может быть некорректна.

Рекомендуется всегда обращаться к руководствам производителя для получения корректной и детализированной информации.

b После нажатия на [ENTER] появляется меню выбора функций, как показано ниже:

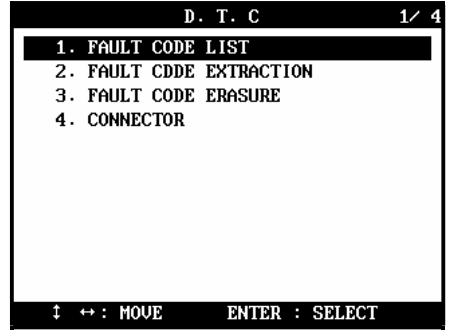

#### 2. Список кодов ошибок

ULTRASCAN Plus показывает описание кодов ошибок подушки безопасности Subaru, как показано ниже. Вы можете посмотреть этот список после чтения кодов ошибок вручную.

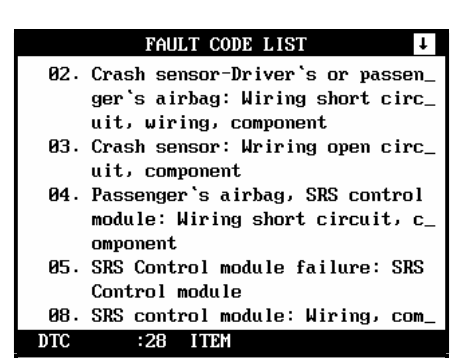

Снова обращаем ваше внимание на то, что информация о кодах ошибок подушки безопасности ULTRASCAN Plus не охватывает все автомобили Subaru и может быть некорректна.

Рекомендуется всегда обращаться к руководствам производителя для получения корректной и детализированной информации.

#### 3. Разъем

a. Отдельный разъем используется для проверки системы подушки безопасности.

Выберите [4. CONNECTOR] и отобразится иллюстрация, как показано ниже.

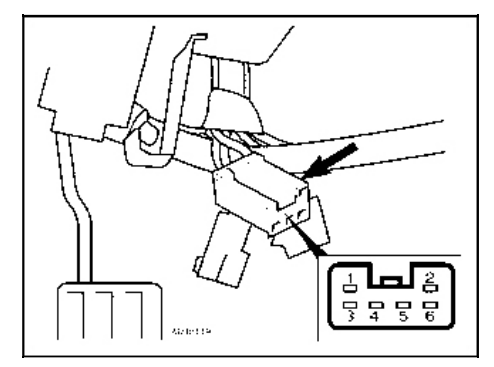

b. Расположите жгут проводов с 6 пин разъемом для SRS под панелью приборов, как показано на иллюстрации. Номера выводов разъема показаны ниже:

c. Следующие затем таблицы относятся к Forester 1997~98 и 99~00г. Для других моделей обратитесь к руководству по ремонту для получения детальной информации о кодах ошибок.

4. Прочтение кодов ошибок

a. Система SRS не поддерживает последовательную связь, поэтому, Вы должны считать коды ошибки через отдельный 6 пин адаптер, вручную, следуя инструкциям на дисплее ULTRASCAN Plus.

Инструкции для ручного чтения кодов ошибок системы подушек безопасности Subaru основываются только на опыте компании HANATECH. Рекомендуется обратиться к руководству производителя, чтобы корректно прочитать код ошибки.

b. Существуют два типа процедур прочтения кода ошибки, которые Вы можете выбирать в меню, как указано ниже :

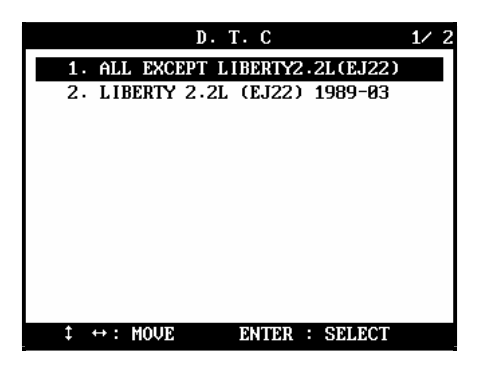

c ALL EXCEPT LIBERTY 2.2L (EJ22) (ВСЕ КРОМЕ LIBERTY 2.2L (EJ22)) Выберите этот пункт в меню, чтобы прочитать код ошибки всех автомобилей Subaru кроме LIBERTY 2.2L (EJ22). Появляется следующая инструкция.

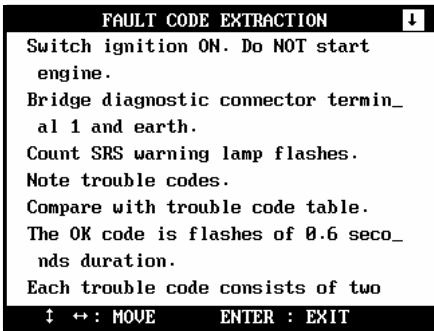

- Включите зажигание (двигатель не запускайте). Замкните вывод № 1 разъема на «массу».

- начнет мигать контрольная лампа SRS.

- длинные вспышки (1.2 секунд) означают десятки, а короткие (0.3 секунд) означают единицы.

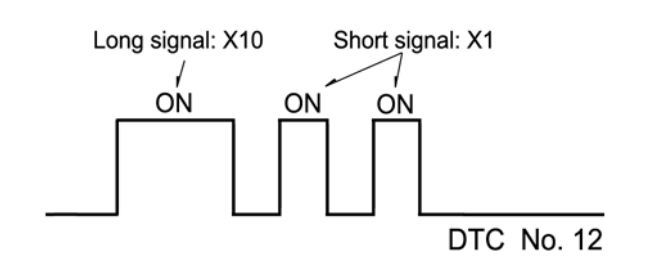

На рисунке приведен пример кода ошибки № 12.

d. LIBERTY 2.2L (EJ22)

Выберите этот пункт в меню, чтобы прочитать код ошибки для Subaru LIBERTY 2.2L (EJ22). Появляется следующая инструкция.

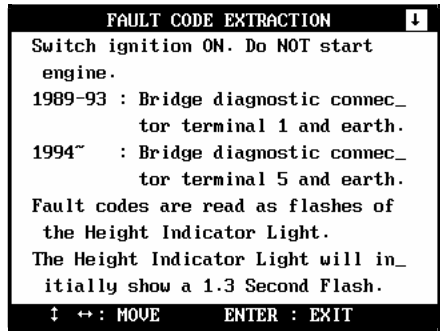

- Включите зажигание (двигатель не запускайте)

- На старых автомобилях с 1989 по 1993г замыкают вывод № 1 разъема на «массу».

На более новых автомобилях с 1994 года замыкают вывод № 5 разъема на «массу».

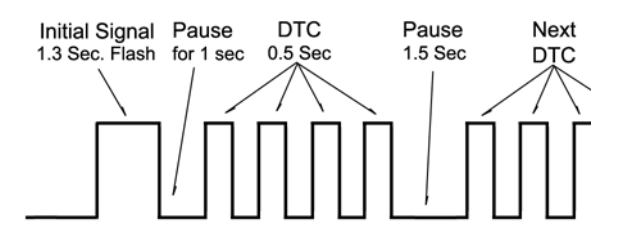

- Контрольная лампа SRS вначале вспыхивает на 1.3 секунды. Потом пауза на 1 секунду, затем следуют вспышки кода ошибки по 0.5 сек.

- В случае наличия нескольких кодов ошибок, следующий код следует после паузы 1.5 сек.

- В случае отсутствия кодов ошибок лампа мигает с одинаковыми интервалами 1.3 секунды.

#### 5. Стирание кодов ошибок

a. В данном случае система SRS Subaru также не поддерживает последовательную связь, поэтому, Вы должны стереть коды ошибок через 6 пин разъем, вручную соблюдая инструкции, показанные на экране ULTRASCAN Plus.

Инструкции для ручного чтения кодовошибок системы подушек безопасности Subaru основываются только на опыте компании HANATECH. Рекомендуется обратиться к руководству производителя, чтобы корректно прочитать код ошибки.

b. Существует два типа процедур стирания кодов ошибок, которые Вы можете выбрать в меню, как указано ниже :

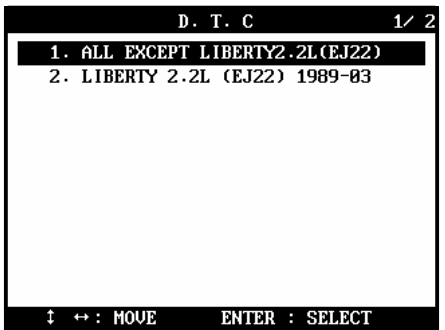

c. ALL EXCEPT LIBERTY 2.2L (EJ22) (ДЛЯ ВСЕХ КРОМЕ LIBERTY 2.2L (EJ22))

Выберите этот пункт в меню, чтобы стереть код ошибки на всех автомобилях Subaru кроме LIBERTY 2.2L (EJ22). Появляется следующая инструкция.

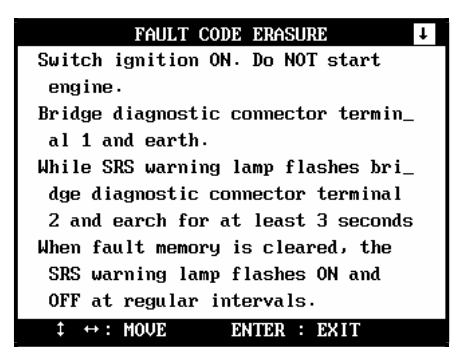

- Включите зажигание (двигатель не запускайте). Замкните вывод № 1 разъема на «массу». Контрольная лампа SRS начнет мигать.

- Замкните вывод № 2 на «массу» в течение не менее 3-х секунд во время мигания контрольной лампы SRS, после чего память будет очищена.

- После удаления кода ошибки, контрольная лампа SRS будет мигать с равномерными интервалами.

d. LIBERTY  $2.2L$  (EJ22)

Выберите этот пункт в меню, чтобы стереть коды ошибок на Subaru LIBERTY 2.2L (EJ22). Появляется следующая инструкция.

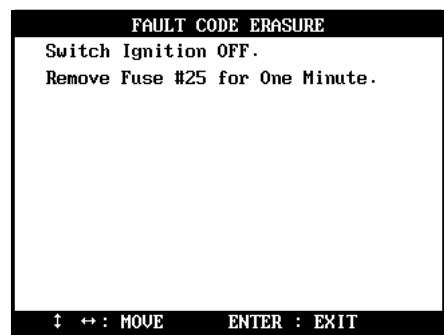

«Выключить зажигание.

Снять предохранитель № 25 на 1 минуту».

#### F. Неопознанный ID системы

#### 1. Проверка ID системы

ULTRASCAN Plus автоматически проверяет ID системы, когда Вы выбираете систему управления и устанавливает связь с блоком управления. Программное обеспечение SUBARU ULTRASCAN Plus содержит тысячи ID систем, однако, возможно, что некоторые ID не были включены в базу данных программного обеспечения ULTRASCAN Plus.

#### 2. Сотрудничество при обновлении

Когда ULTRASCANPlus обнаруживает ID который не включен в базу данных, ланный ID и свойства связи. Если Вы столкнетесь с такими он отображает системами, свяжитесь с вашим местным дистрибьютором, и этот ID системы будет передан компании HANATECH для будущего обновления.

#### **F. Расположение Адаптера**

а. Карты расположения лиагностического разъема - основаны на опыте компании HANATECH и предоставляется в качестве справки.

б. Карты предназначены для автомобилей с правым рулем, поэтому, Вам, вероятно, придется рассматривать зеркальное изображение для автомобилей с левым рулем.

с. Можете рассмотреть эти карты на экране ULTRASCAN Plus, выбирая [3. Connector

Location] после выбора [SUBARU] из списка автомобилей.

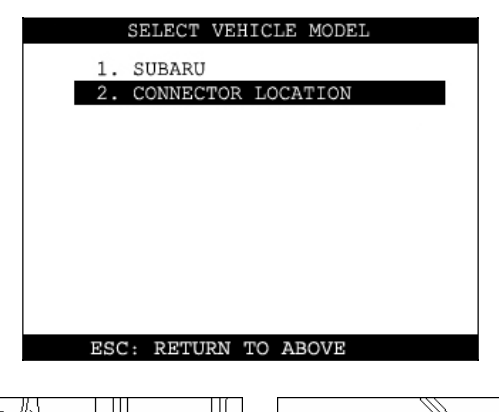

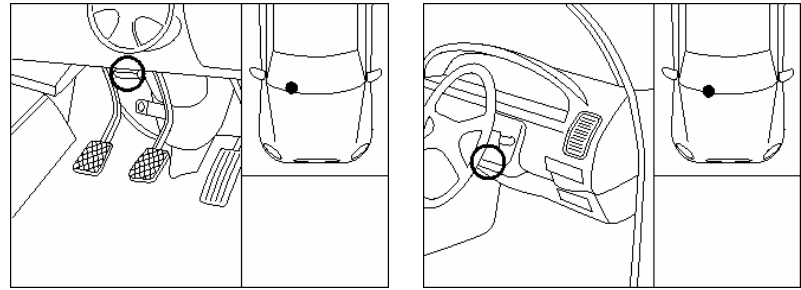

#### VII. SUZUKI--------

# А. Особенности ПО Suzuki

#### 1. Региональные версии

Программное обеспечение Suzuki имеет три региональных версии до декабря 2005: США, Не США и Индия.

Выберите [1, SCAN] из начального меню, затем выберите [Enhanced Scan] и [Japanese cars], и Вы найдете эти региональных версии программного обеспечения для Suzuki.

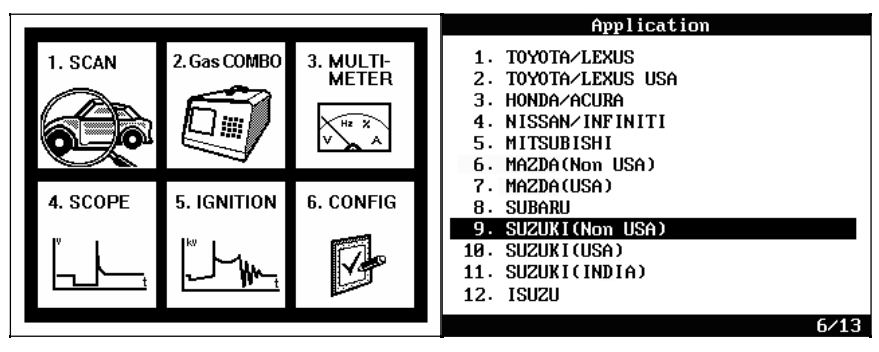

Обратите внимание, что Индийская версия может быть исключена из списка в целях маркетинга. Индийская версия используется исключительно в Индии и в соседних с нею странах.

## 2. Меню Выбора

Выберите любую региональную версию в меню, затем появится меню a выбора типа разъема как показано ниже:

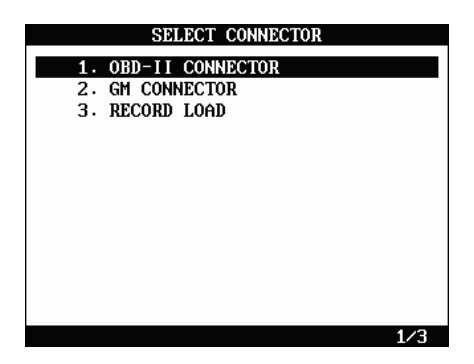

b Адаптер **OBD**  $\mathbf{H}$ соответствует стандартному адаптеру  $OBD2$  / ЕОВD с 16 пин (слева), и адаптер GM GMсоответствует адаптеру DAEWOO с 12пин (справа).

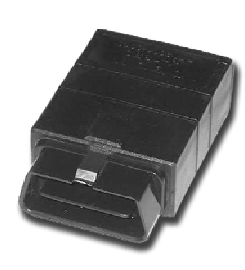

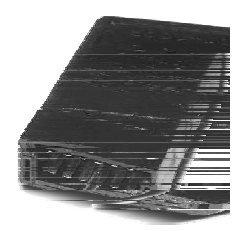

 Проверьте тип разъема на автомобиле и выберите правильный адаптер в меню.

с После выбора типа разъема начинается процесс выбора модели.

Выберите соответствующий тип автомобиля – Легковой автомобиль, Грузовик или Фургон и Спортивный автомобиль.

Если Вы не уверены относительно типа автомобиля, просто выберите любой из них и проверьте, появится ли название модели в следующем шаге. Если нет, то просто возвращайтесь в предыдущее меню, нажимая [ESC] и пробуйте различные варианты.

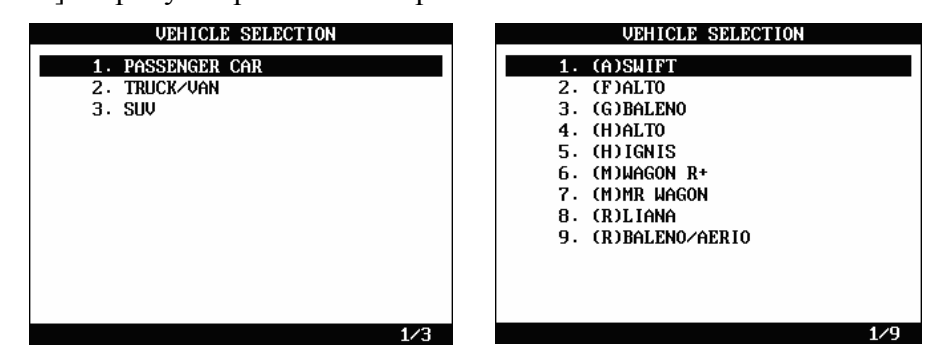

d После выбора модели следует меню выбора системы

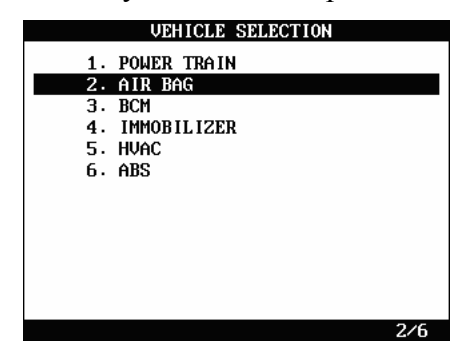

е Когда Вы выбираете систему для диагностики, ULTRASCAN Plus, может спросить Вас о следующих деталях, например тип двигателя, название модели или год модели.

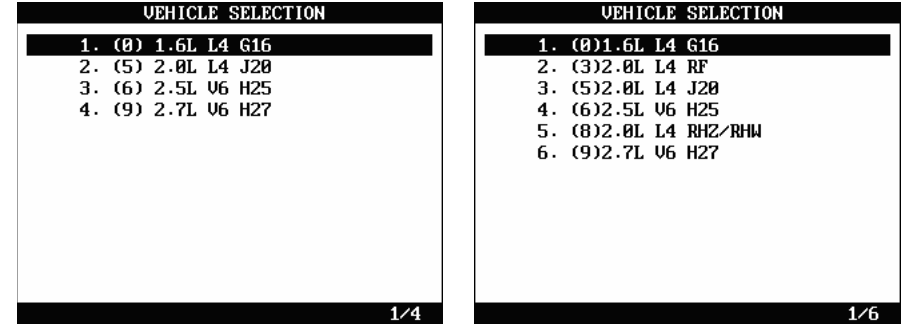

Для детальной процедуры выбора модели, может быть использована система проверки VIN как у GM, где с 4-ой по 8-ую цифры VIN кода

используются для определения характеристик автомобиля, например

дизайна кузова, типа двигателя, модели, серии и т.д.

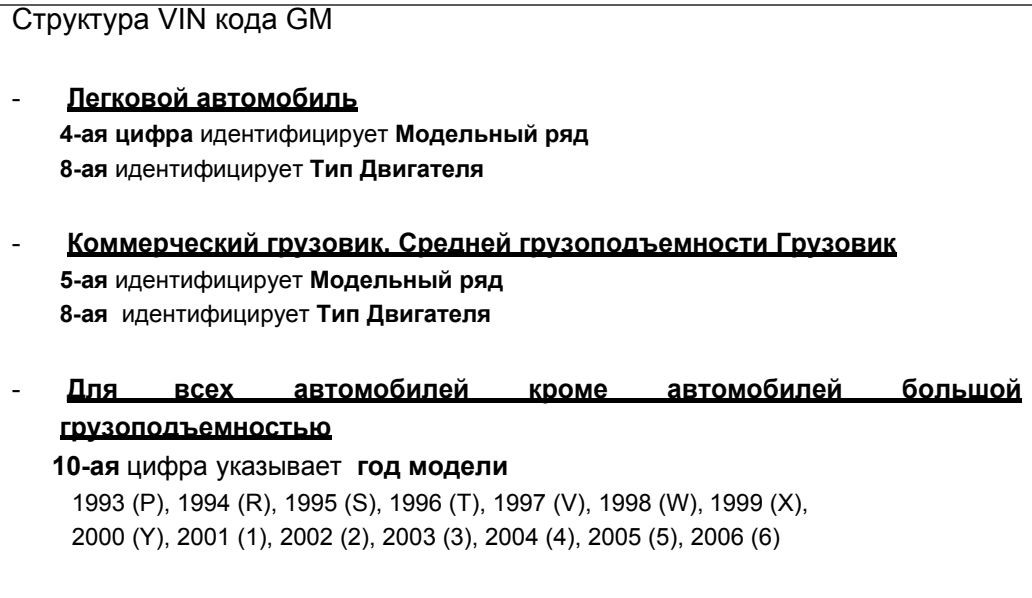

В примерах выше, цифры в скобках указывают 8-ую цифру VIN кода, идентифицирующую тип двигателя. Просто проверьте VIN, и Вам не нужно будет искать размер двигателя или код для выбора в меню.

# **Глава 7 Корейские автомобили**

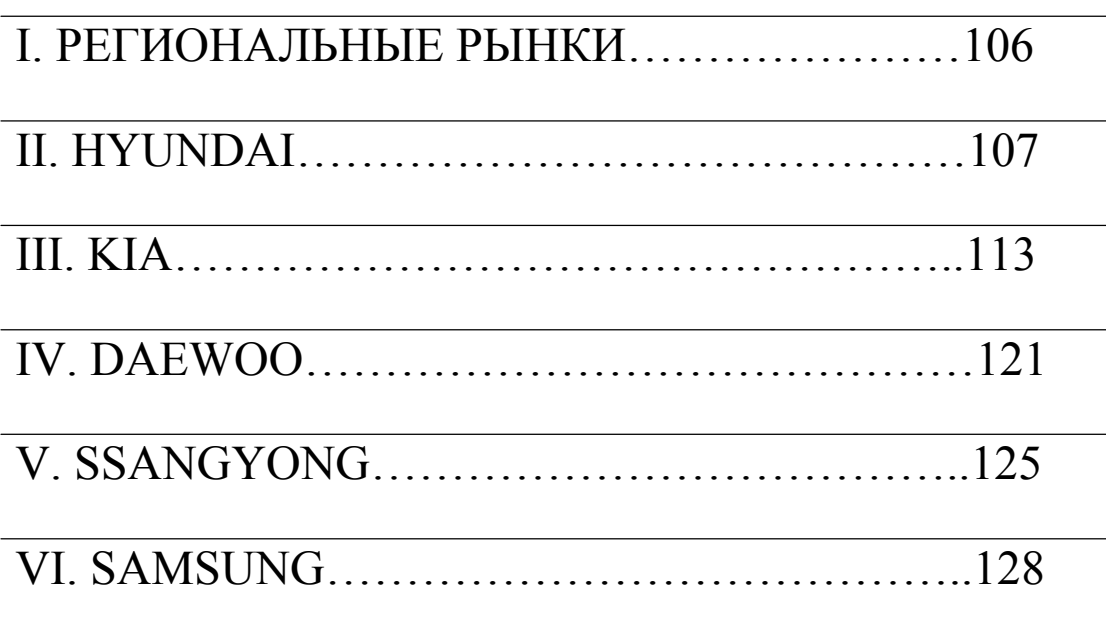

# I. Региональные рынки--------------------------

Hyundai и Kia самые продаваемые корейские производители, производят автомобили в соответствии с нормами региональных рынков по выбросам вредных веществ. Автомобили этих двух компаний разделяются на три группы согласно рынкам для которых они предназначены: внутренние корейские, североамериканские и экспорт Не-США.

Автомобили Daewoo, Ssangyong и Samsung не разделяются по региональным рынкам.

#### A. Внутренний корейский рынок

- a. Корейские автомобили, проданные на корейском внутреннем рынке.
- b. Подержанные автомобили, импортированные из Кореи

#### B. США (Северная Америка)

a. Автомобили Hyundai и Kia, экспортируемые в США, Канаду и Мексику, где действуют жесткие нормы по выбросам.

b. Подержанные автомобили Hyundai и Kia, импортированные из США, Канады и Мексики.

c. Поддержка стандарта OBD2 с 1996.

#### C. Экспорт не-США

a. Автомобили Hyundai и Kia, проданные вне Кореи кроме Северной Америки.

b. Подержанные автомобили Hyundai и Kia, импортированные не из Кореи и Северной Америки.

c. Поддерживают европейский стандарт OBD (EOBD)

#### D. Подержанные автомобили

В развивающихся странах корейские подержанные автомобили захватили значительную часть рынка.

В этих странах пользователю придется перебрать все три региональные версии, если он не знает для какого рынка автомобиль был произведен.

#### Е. Региональное применение

Карты памяти ULTRASCAN Plus включают все региональные версии корейских автомобилей, поэтому, при диагностике корейского автомобиля выберите соответствующую региональную версию, ссылаясь на таблицу приведенную ниже.

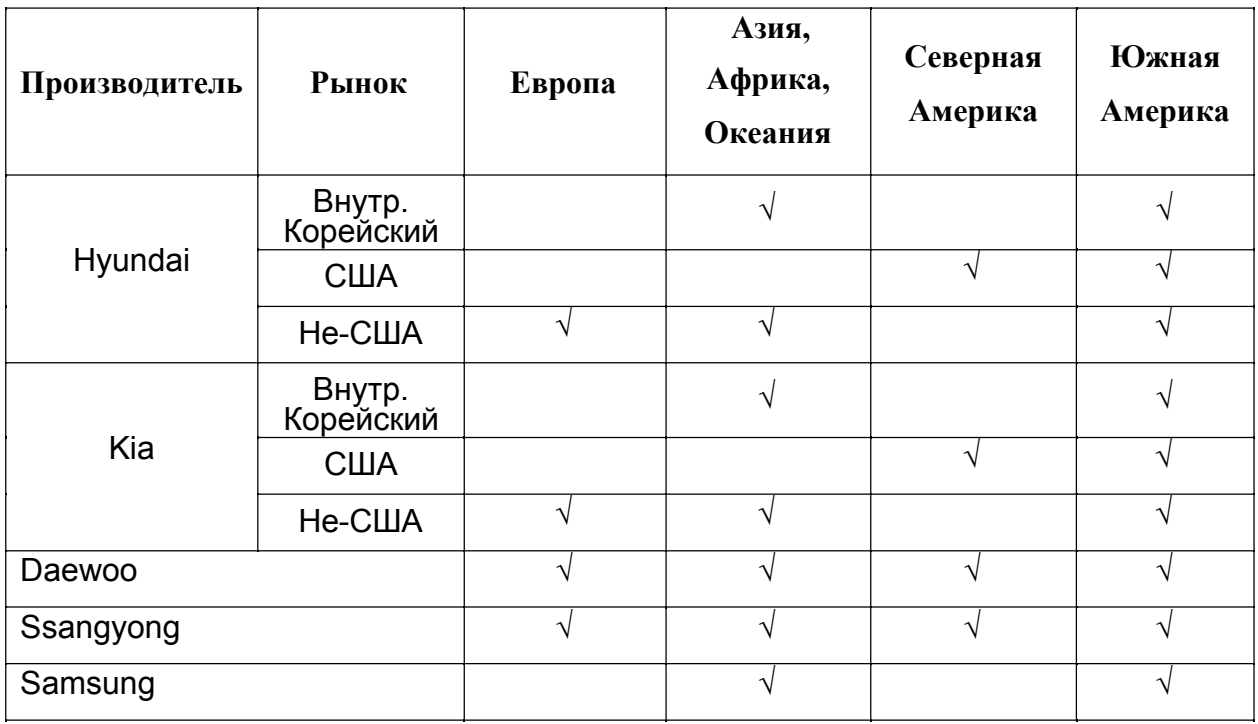

# II. HYUNDAI-------------------------------------

#### A. Выбор модели автомобиля

1. Внутренний корейский рынок

a. На экспортных рынках, Hyundai продолжает использовать постоянные названия моделей, идентификация особенностей модели происходит по году производства. На корейском же внутреннем рынке Hyundai изменял название моделей после небольших изменений в дизайне и системе. Например, в то время как Hyundai Sonata назывался Sonata в течение больше чем 10 лет на экспортном рынке, в Корее же они изменяют название при каждом изменении внешнего вида автомобиля и системы как показано ниже:

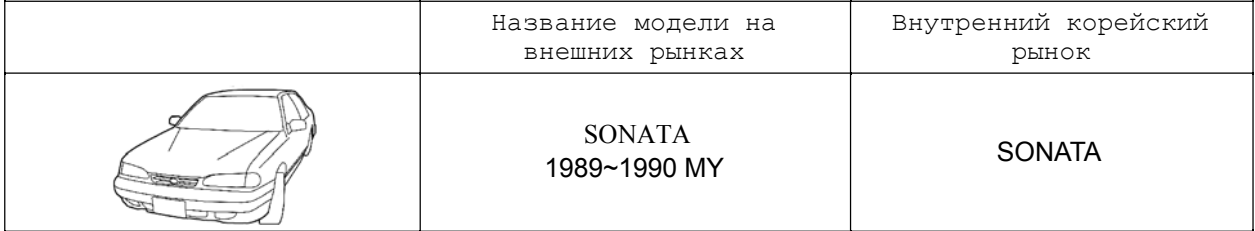

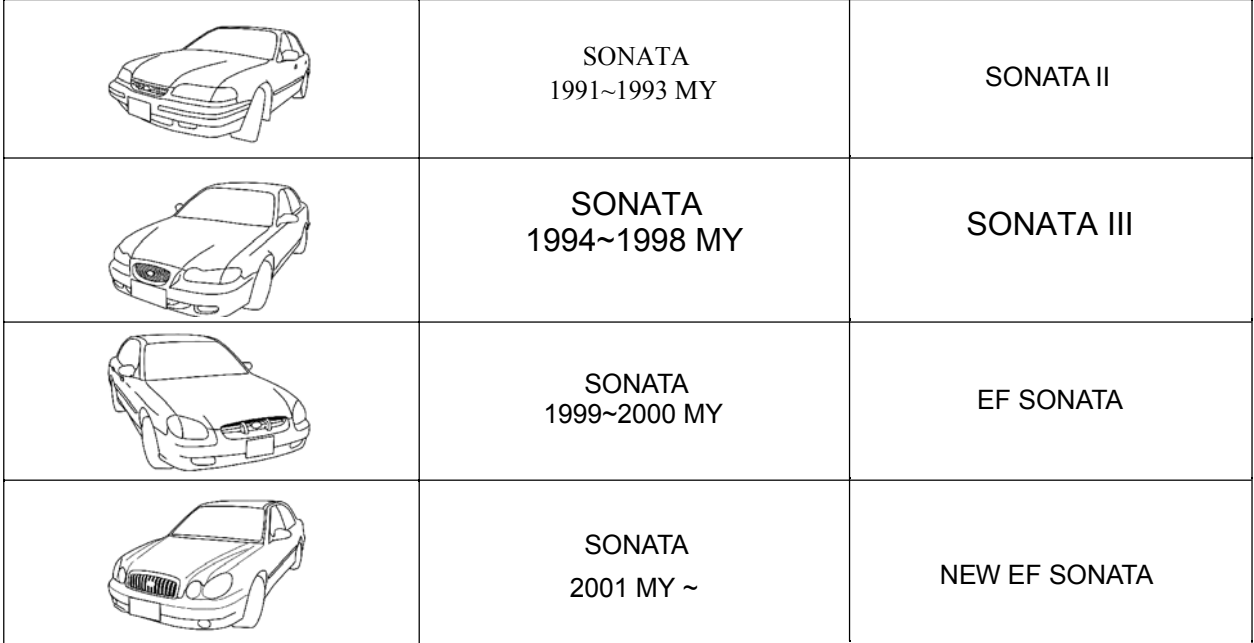

b. Так как названия моделей разнообразны, Вам нет необходимости выбирать год производства, при проверке автомобиля Hyundai для внутреннего корейского рынка. Это непосредственно сопровождается выбором системы.

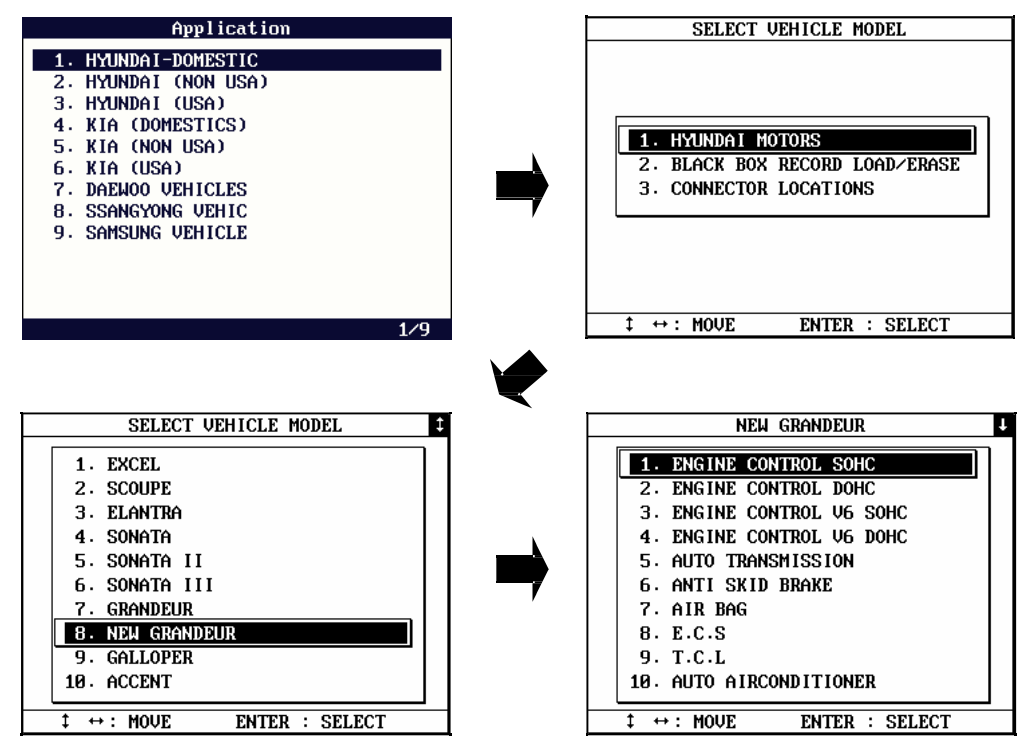

#### 2. США / Экспорт НЕ-США

a. Как говорилось выше, на экспортном рынке, Hyundai и Kia весьма долго сохраняют название модели, поэтому необходимо определить год производства и другие детали, чтобы успешно установить связь с блоком управления.

б. Детальное название модели и списки годов производства предоставляются

для вашего выбора, и сопровождается выбором системы.

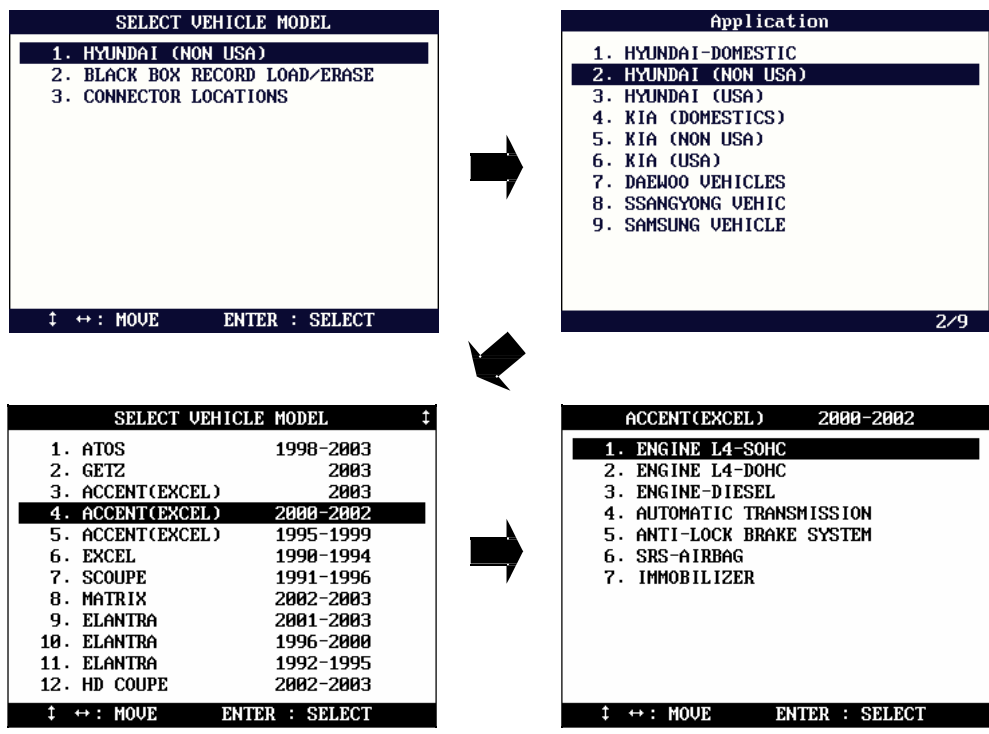

# 3. Сравнительная таблица названий моделей

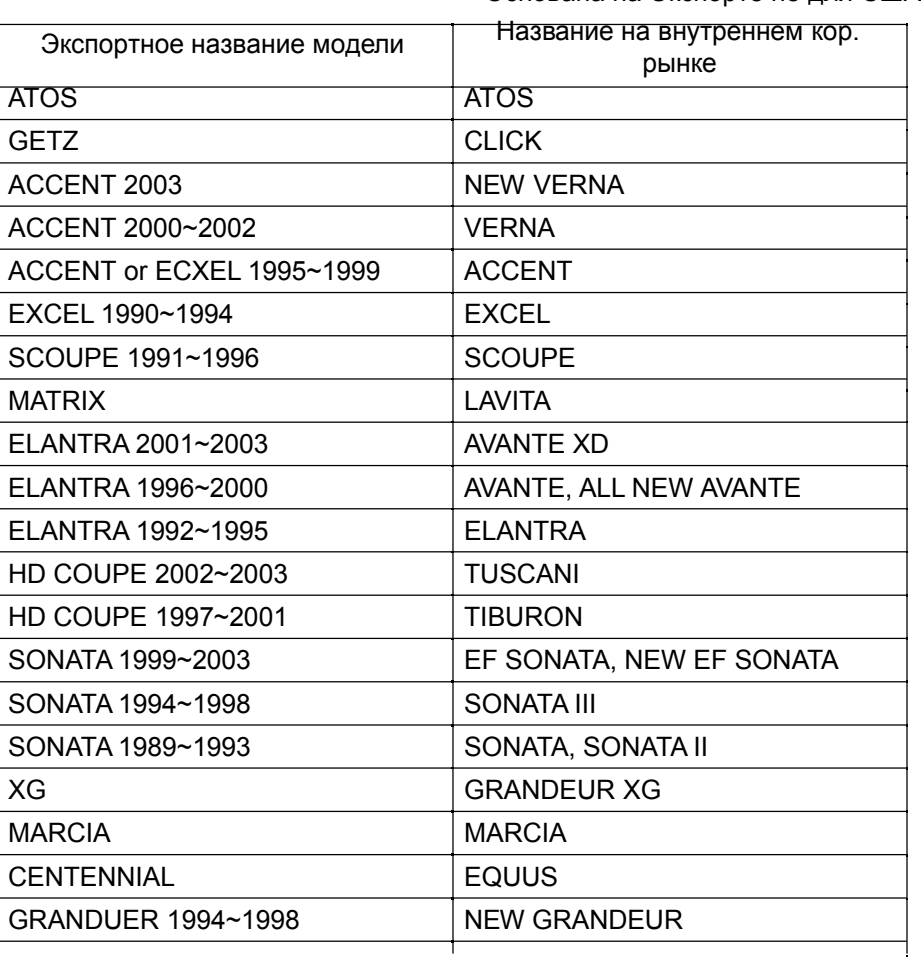

< Основана на Экспорте не для США >

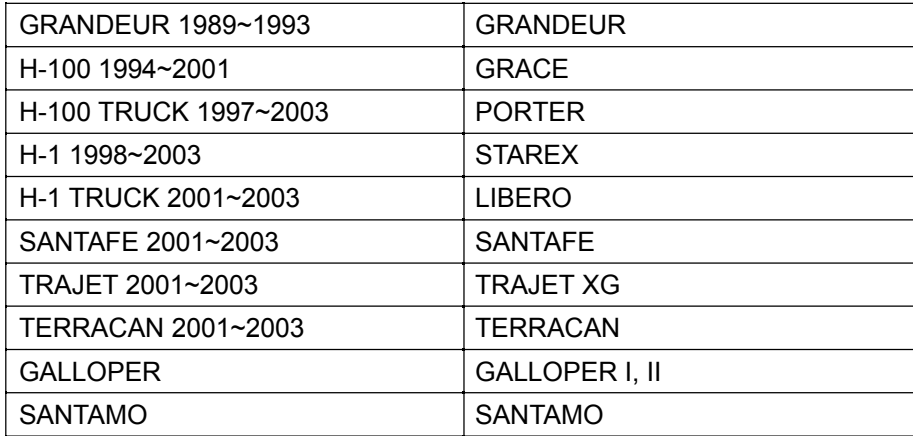

#### В. Выбор Системы

#### 1. Выбор тестируемой системы

a. Когда выбор названия модели и года производства закончен ULTRASCAN Plus переходит к меню выбора системы.

b. ULTRASCAN Plus отображает все возможные системы, которые доступны для выбранного автомобиля. Меню предоставляет для выбора разнообразные типы двигателей.

Наличие системы в меню не подразумевает, что данная система реально есть на автомобиле.

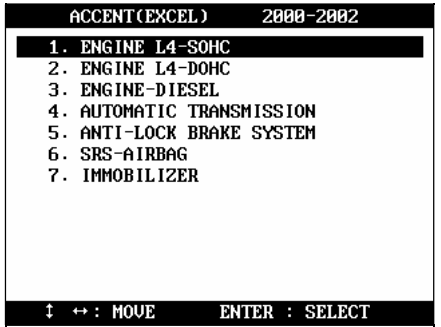

#### **2. Тип двигателя**

a. Когда система управления двигателем выбрана, следует меню выбора спецификации двигателя как показано ниже:

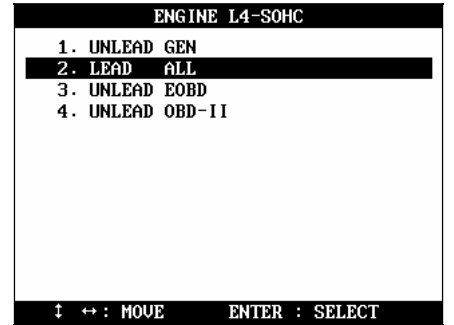

b. Согласно размеру двигателя, году производства, типу топлива и региональным нормам по выбросам существуют разнообразные спецификации двигателя.

Следующая диаграмма показывает примеры типа топлива и норм по выбросам, которое представляется программным обеспечением для Hyundai.

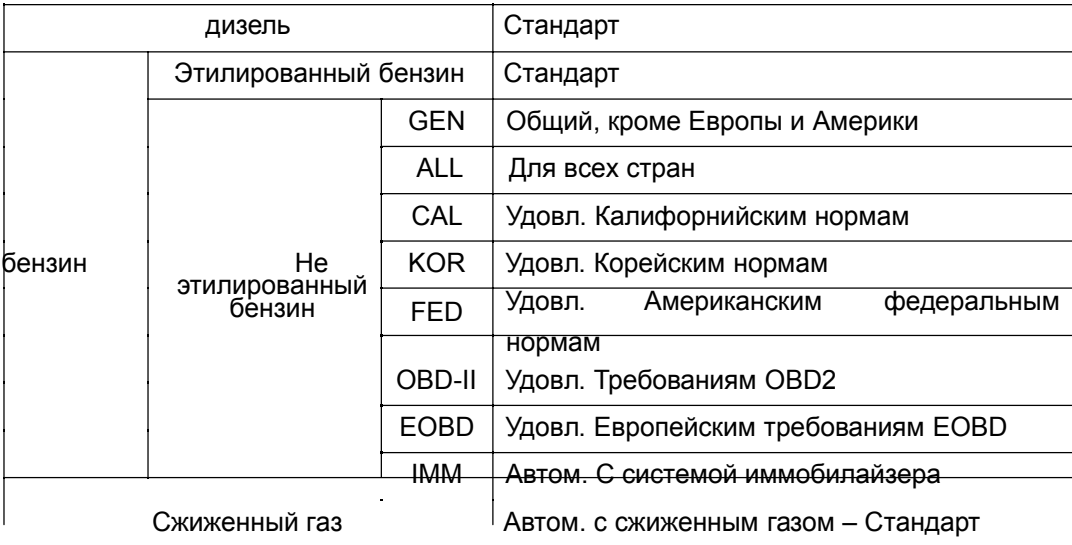

#### 3. Неизвестная информация – пробы и ошибки

a. Легко узнать рабочий объем двигателя, год производства и тип топлива, однако, независимому механику трудно определить каким нормам по выбросам удовлетворяет автомобиль.

b. другие системы управления типа ABS и SRS также могут потребовать дальнейший детальный выбор как указано ниже :

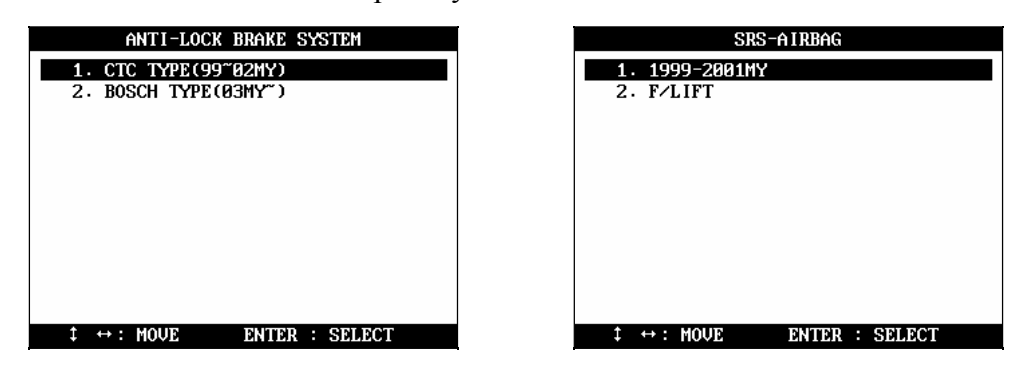

с. Когда не ясно, что выбрать Вы должны найти правильный выбор методом проб и ошибок.

#### С. Расположение диагностического разъема

а Карты расположения диагностического разъема– основаны на опыте компании HANATECH и предоставляется в качестве справки.

б. Карты предназначены для автомобилей с левым рулем, поэтому, Вам, вероятно, придется рассматривать зеркальное изображение для автомобилей с правым рулем.

с. Вы можете увидеть эти карты на экране ULTRASCAN Plus, выбирая [Hyundai (Domestic / Non-США / США)] из списка автомобилей, [3. Connector Location].

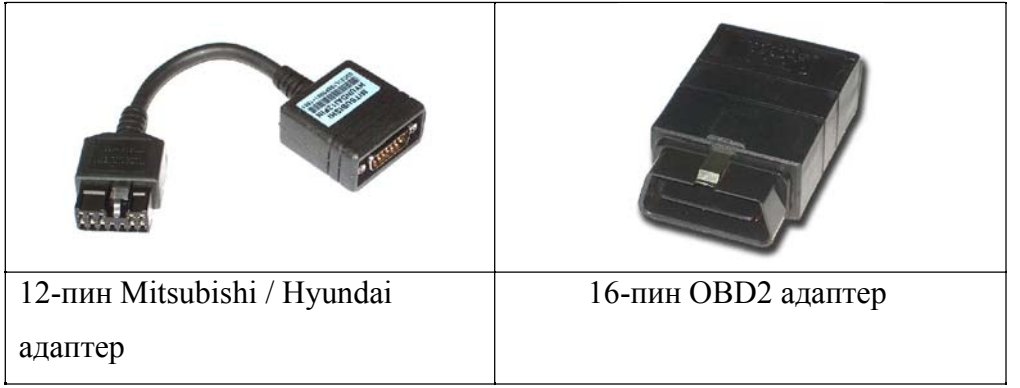

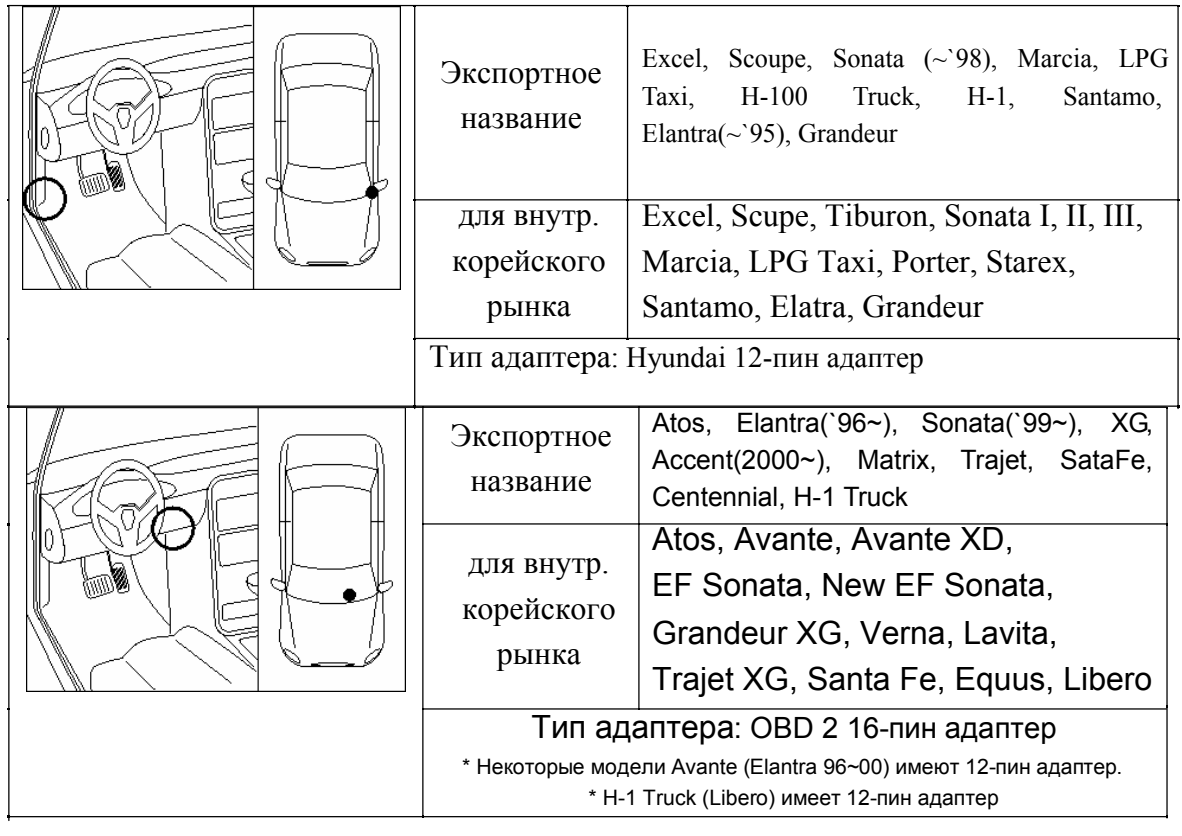

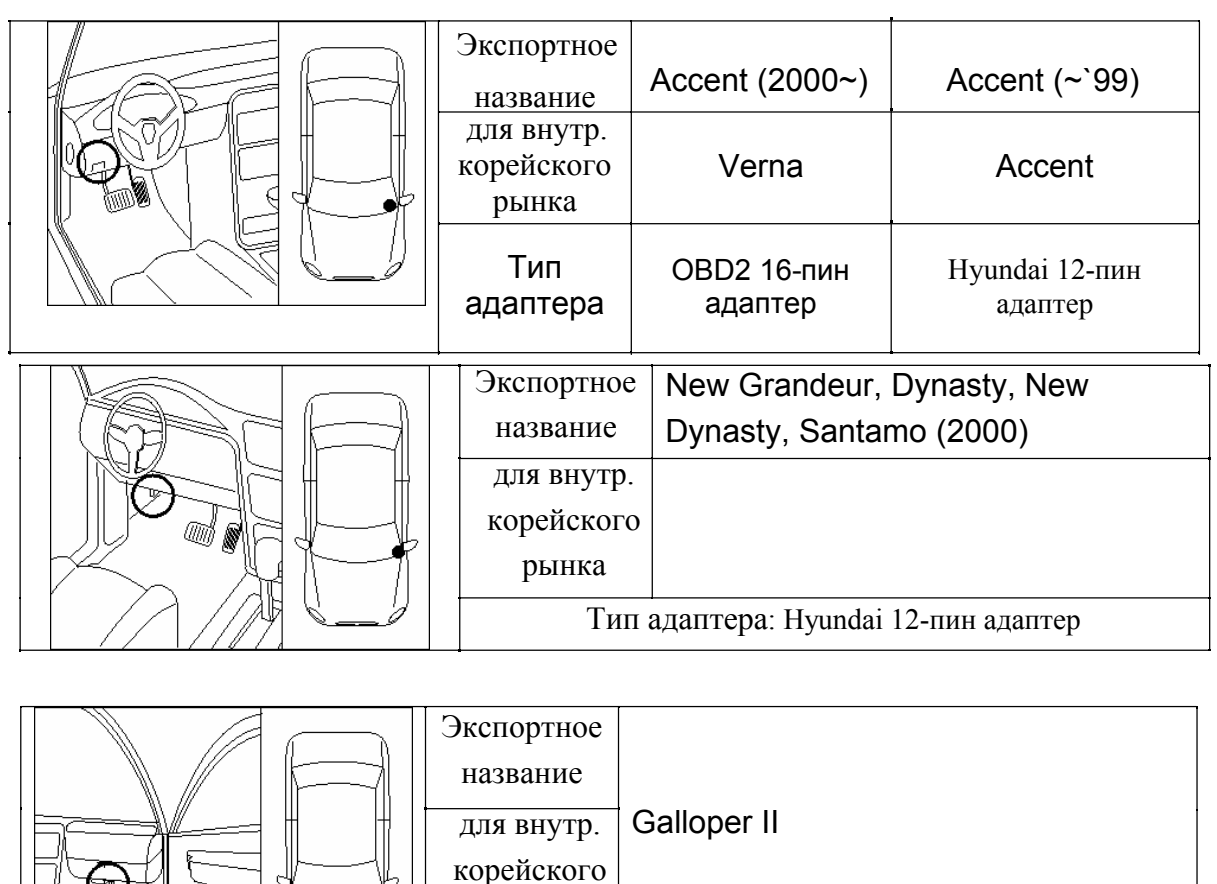

# Тип адаптера: Hyundai 12-пин адаптер

рынка

## D. Карта покрытия автомобилей

Все автомобили Hyundai.

# IV. KIA

### A. Выбор модели автомобиля

#### 1. Название модели

Выбрать названия модели для Kia не менее сложно, чем для Hyundai. Названия моделей Kia различается для экспортного и внутреннего рынка. Один и тот же автомобиль имеет разные названия на разных рынках. Это вызывает трудности при выборе нужного названия модели, особенно для рынка, где смешиваются новые и подержанные автомобили Kia .

Смотрите следующие сравнительные таблицы моделей, чтобы сделать правильный выбор названия модели.

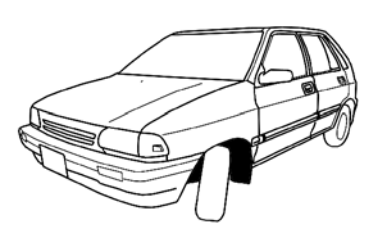

Название модели

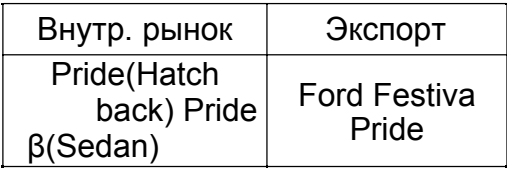

Выбор модели в AM PRO 10

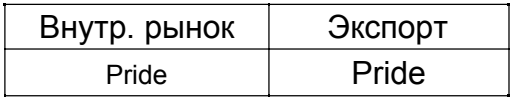

Название модели

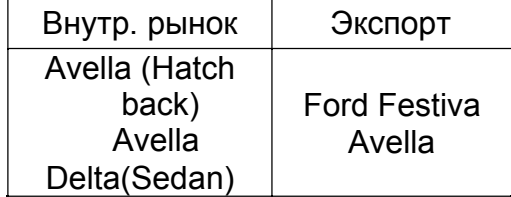

Выбор модели в AM PRO 10

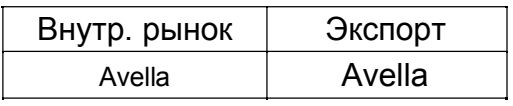

## Название модели

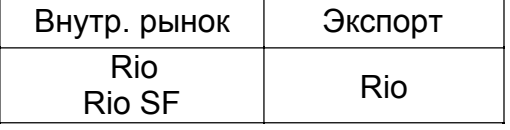

#### Выбор модели в AM PRO 10

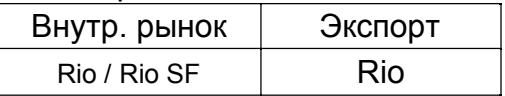

#### Название модели

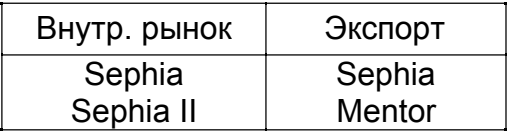

#### Выбор модели в AM PRO 10

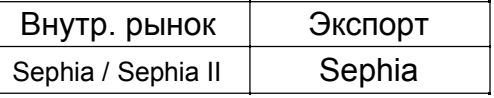

#### Название модели

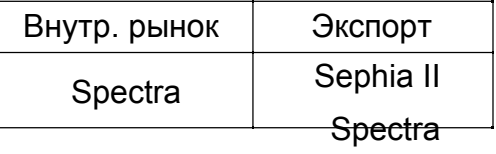

### Выбор модели в AM PRO 10

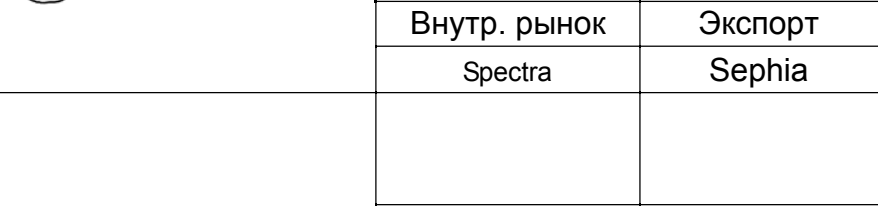

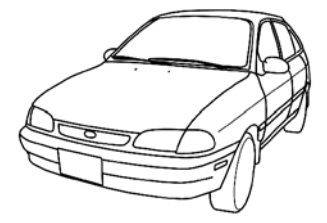

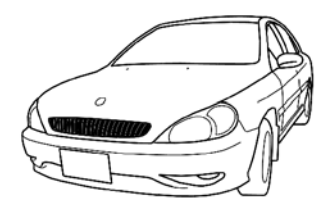

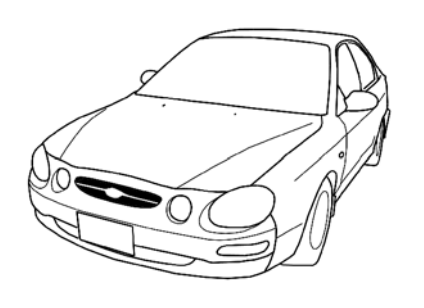

#### Название модели

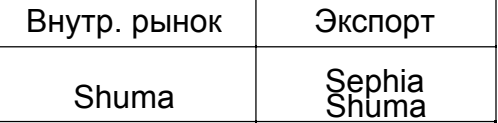

### Выбор модели в AM PRO 10

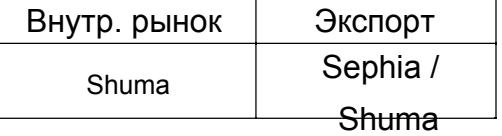

#### Название модели

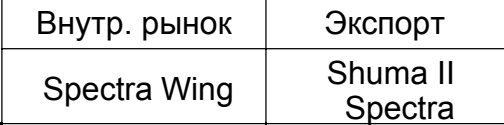

# Выбор модели в AM PRO 10

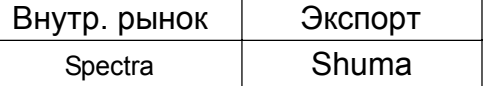

#### Название модели

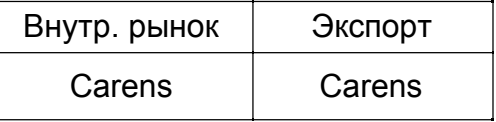

#### Выбор модели в AM PRO 10

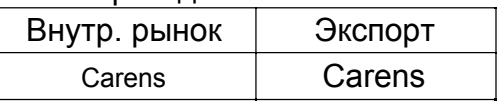

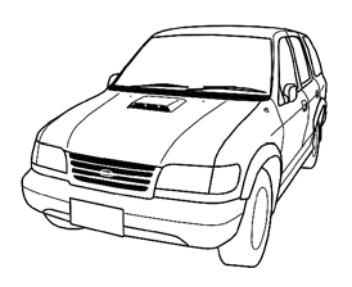

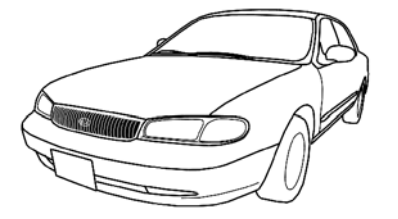

#### Название модели

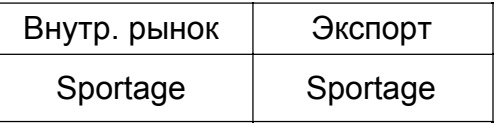

#### Выбор модели в AM PRO 10

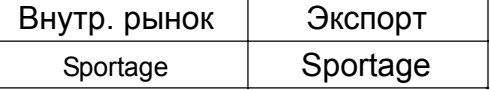

#### Название модели

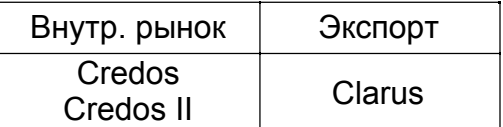

#### Выбор модели в AM PRO 10

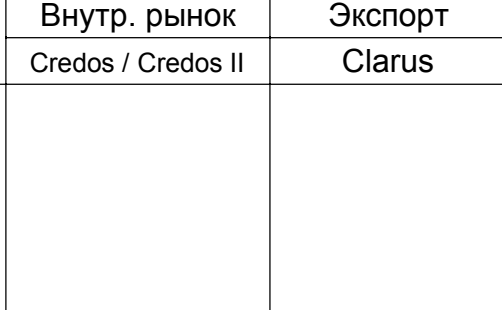

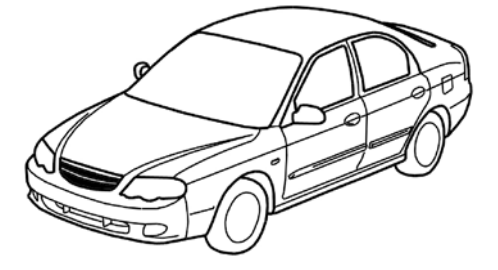

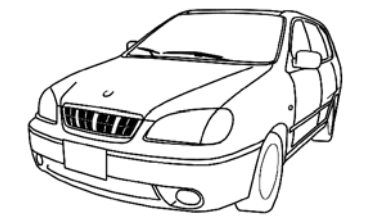

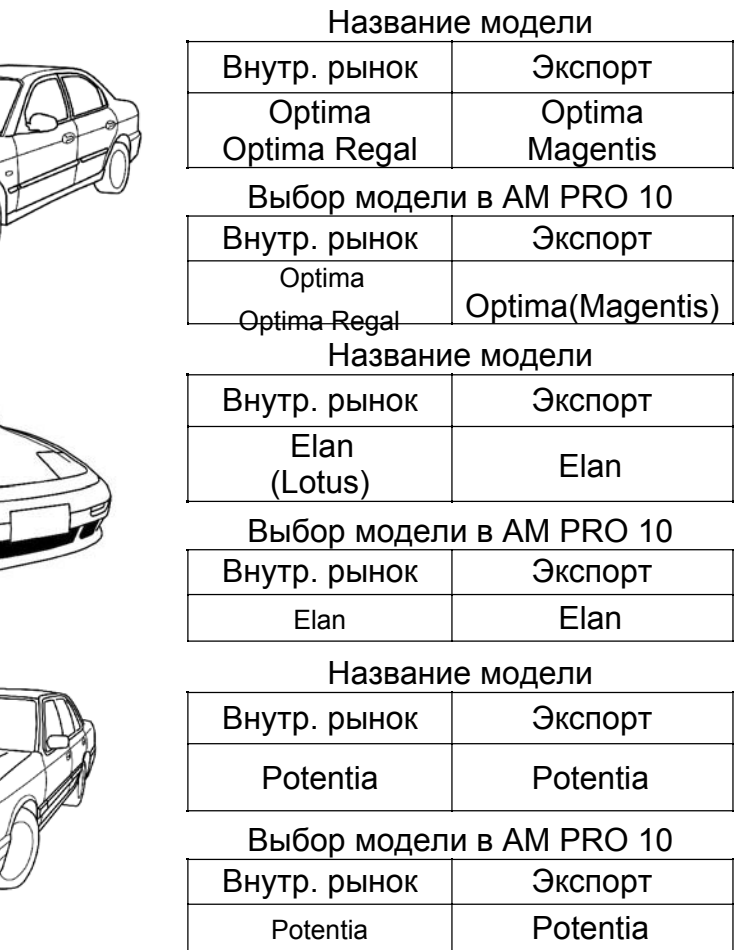

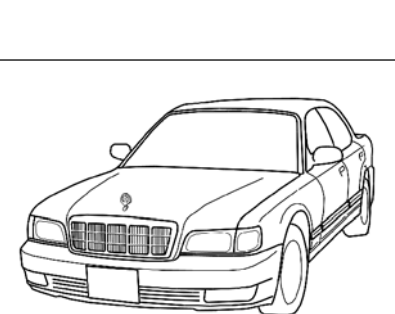

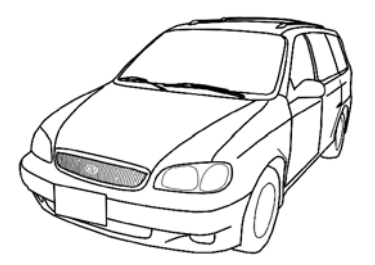

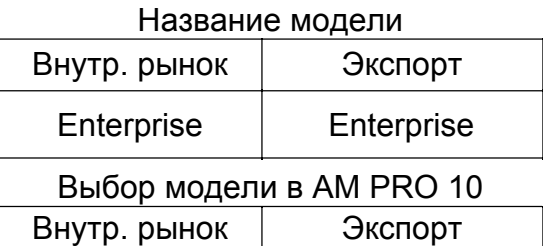

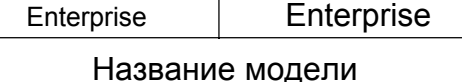

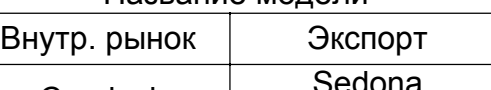

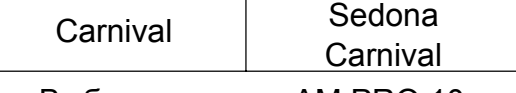

Выбор модели в AM PRO 10

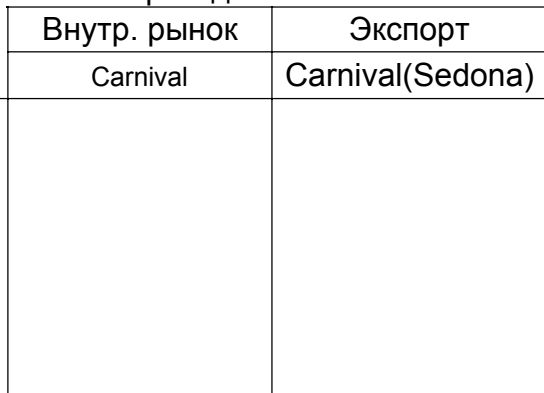
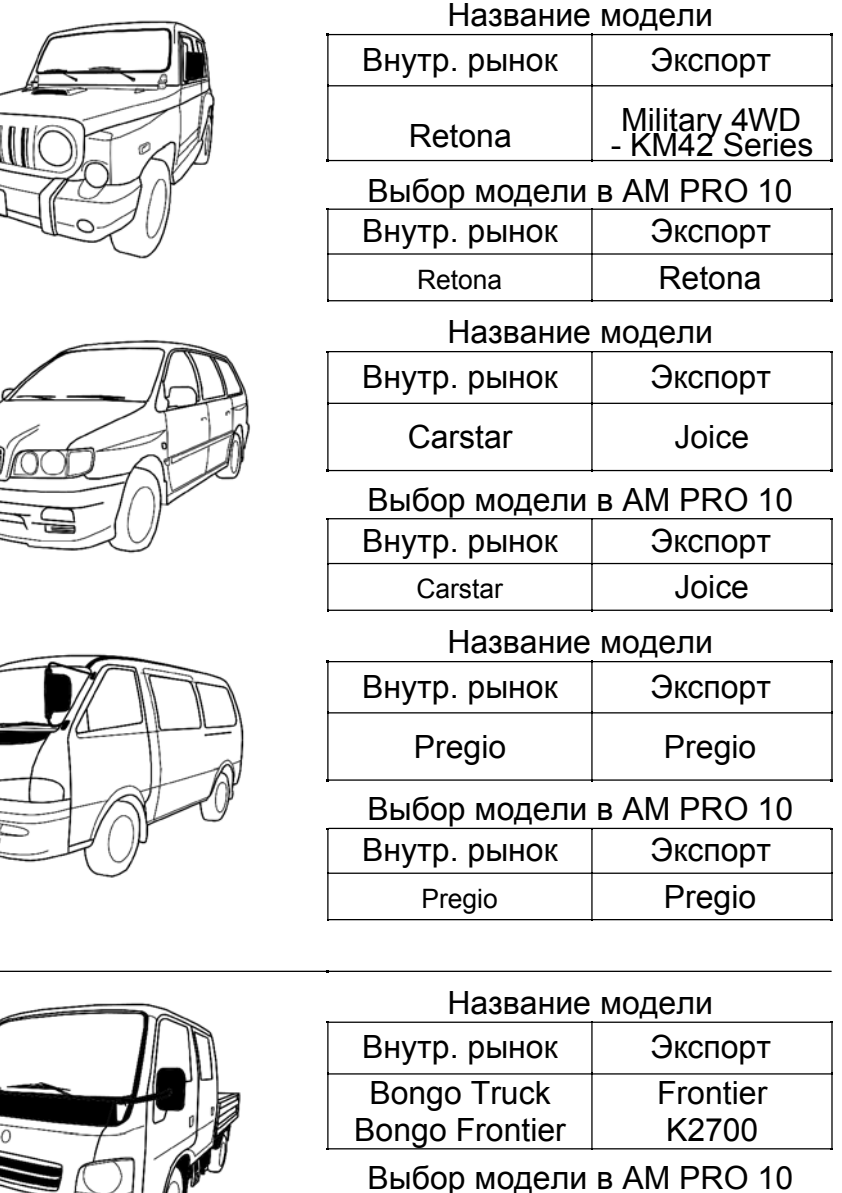

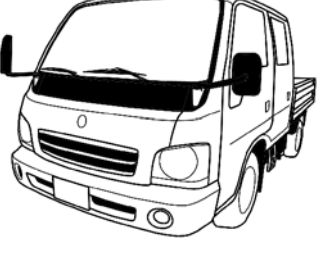

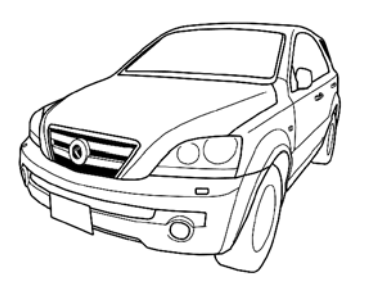

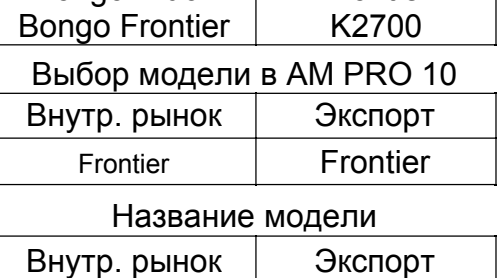

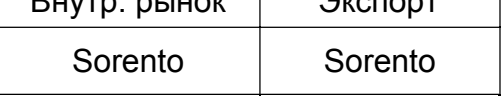

Выбор модели в AM PRO 10 Внутр. рынок Экспорт Sorento | Sorento

# В. Выбор системы

## 1. Выбор тестируемой системы

a. Когда выбор названия модели и года производства закончен ULTRASCAN Plus переходит к меню выбора системы.

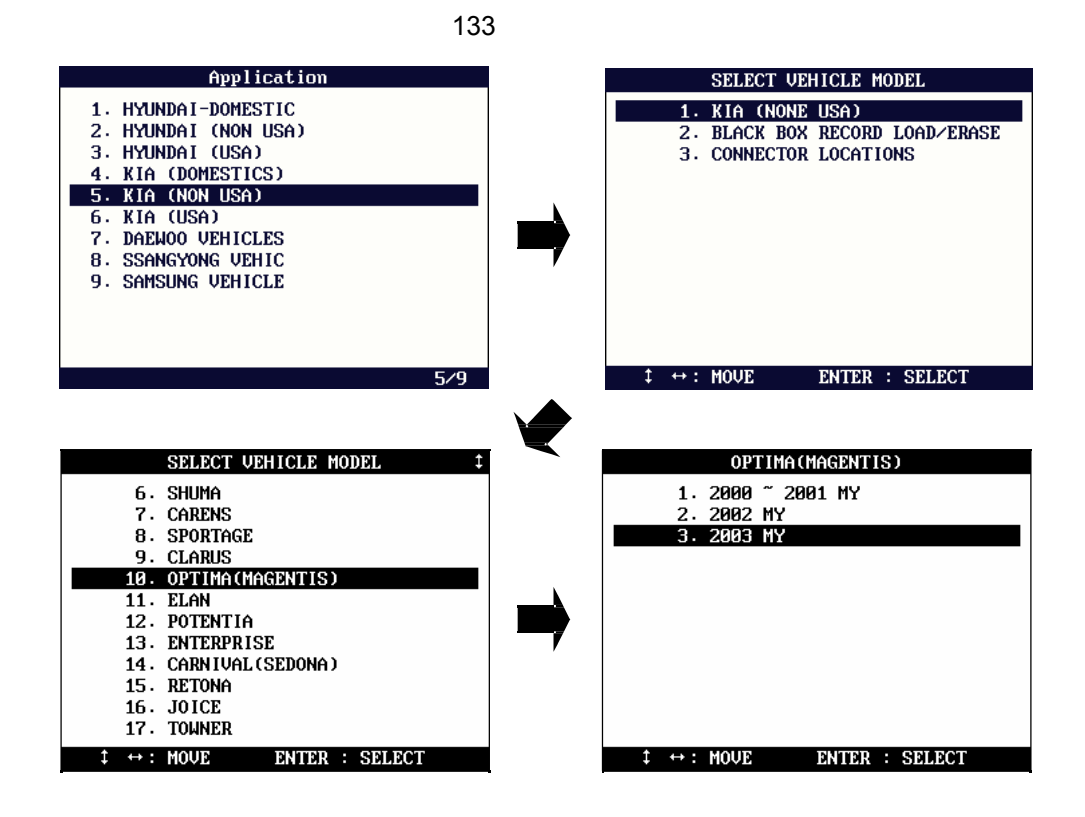

b. ULTRASCAN Plus отображает все возможные системы, которые доступны для выбранного автомобиля. Меню предоставляет для выбора разнообразные типы двигателей.

Наличие системы в меню не означает, что данная система фактически существует на автомобиле.

#### 2. Тип двигателя

a. Когда система управления двигателем выбрана, следует меню выбора спецификации двигателя как показано ниже:

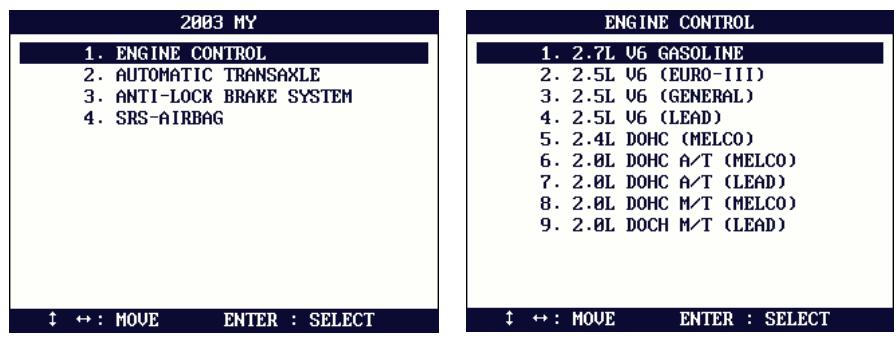

b. Согласно размеру двигателя, году производства, типу топлива и региональным нормам по выбросам вредных веществ существуют разнообразные спецификации двигателя.

В следующей таблице приведены примеры типа топлива и норм по выбросам, которые программное обеспечение KIA в ULTRASCAN Plus представило для вашего выбора.

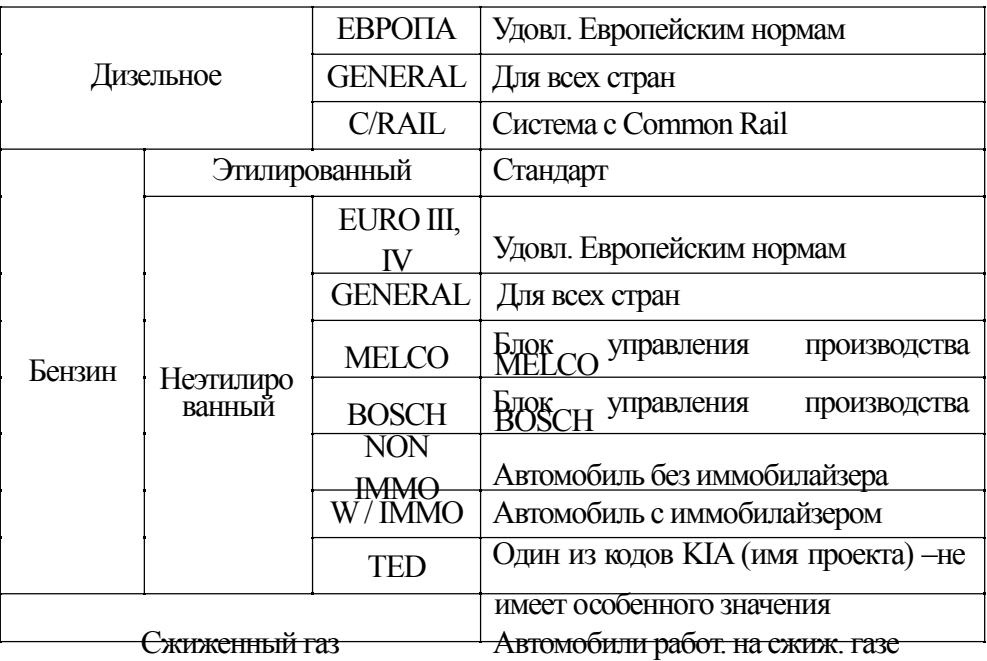

# С. Расположение диагностического разъема

а. Карты расположения диагностического разъема – основаны на опыте Salus Технологий и предоставляется вам в качестве справки.

б. Карты предназначены для автомобилей с левым рулем, поэтому, Вам, вероятно, придется рассматривать зеркальное изображение для автомобилей с правым рулем.

с. Вы можете увидеть эти карты на экране ULTRASCAN Plus, выбрав [KIA (Внутр. рынок / Экспорт)], [3. Connector Location].

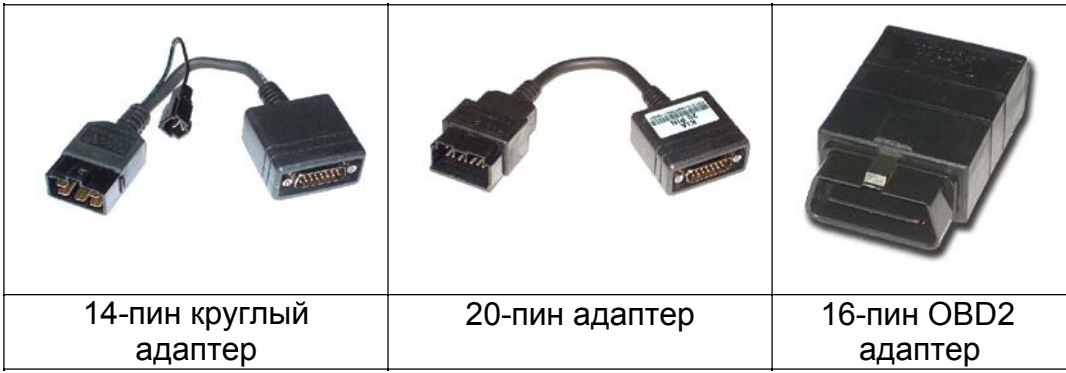

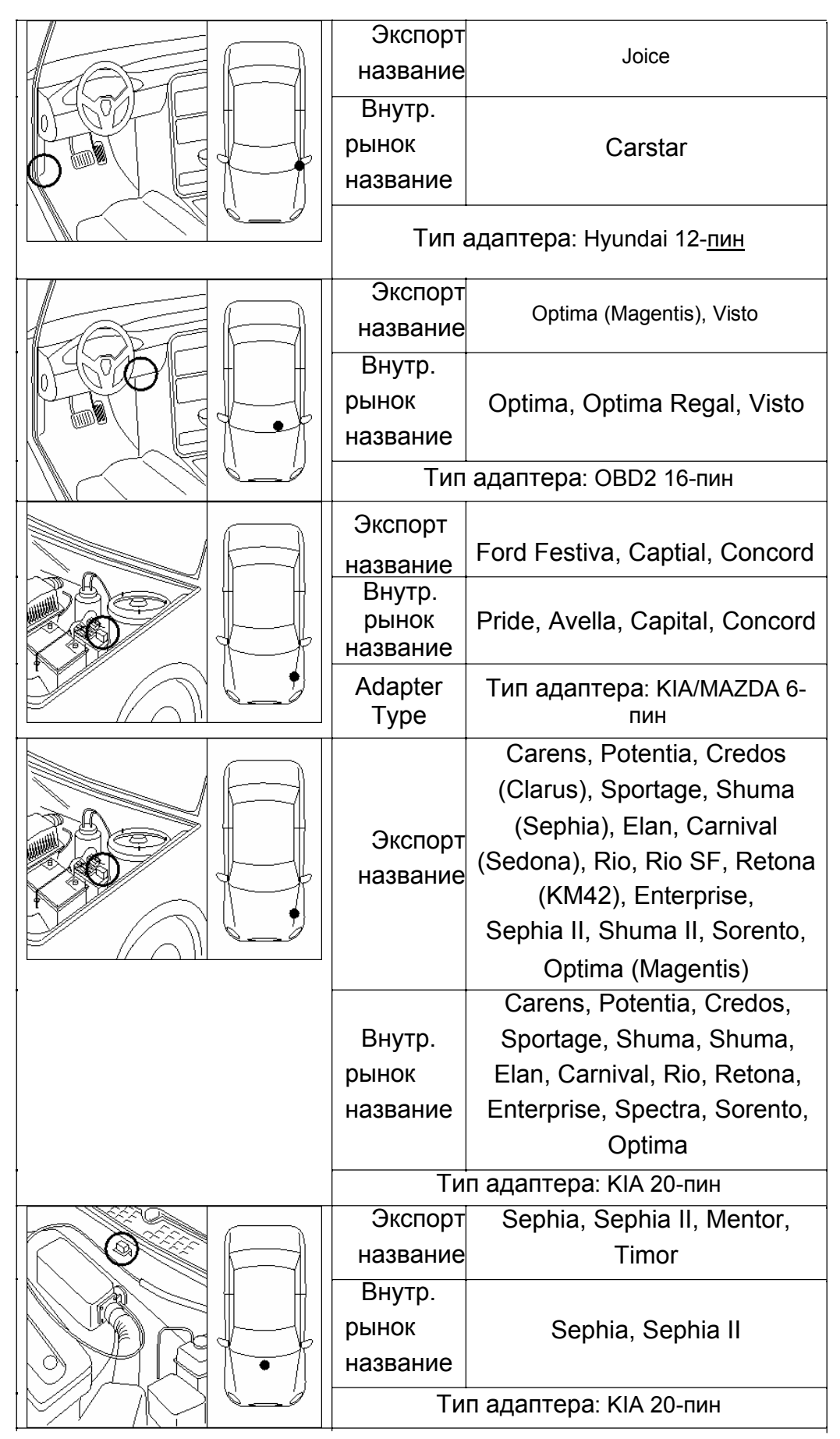

## D. Карта покрытия

Все автомобили Kia.

# V. DAEWOO

## A. Выбор модели автомобиля

#### 1. Региональные версии автомобилей

В отличие от Hyundai или Кia, Daewoo не имеет разделения по региональным рынкам. Программное обеспечение для внутреннего корейского рынка совместимо также и с экспортными моделями.

Поэтому, пакет программ корейских автомобилей ULTRASCAN Plus включает только коды версии Daewoo для внутреннего корейского рынка.

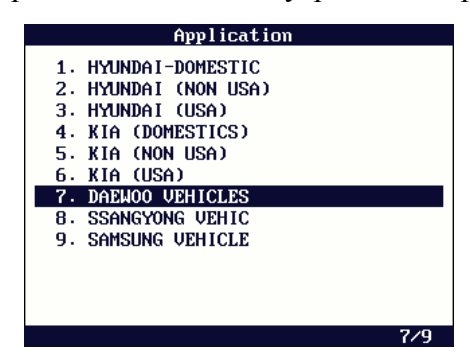

Название DAEWOO было недавно изменено на DAEWOO / Chevrolet, в Европе, Китае и Ближнем Востоке автомобили продаются как GM-DAEWOO.

# 2. Модели Chevrolet

- a Daewoo недавно повторно начал свою активность как член GM семейства, и они поставляют автомобили под маркой Chevrolet в Европе и Ближнем Востоке, под маркой Buick в Китае и под маркой Suzuki в Северной Америке.
- b Ниже смотрите перечень названий моделей Daewoo / Chevrolet. Как показано ниже, в последние годы этот перечень стал очень сложным, так как Daewoo был объединен с GM.

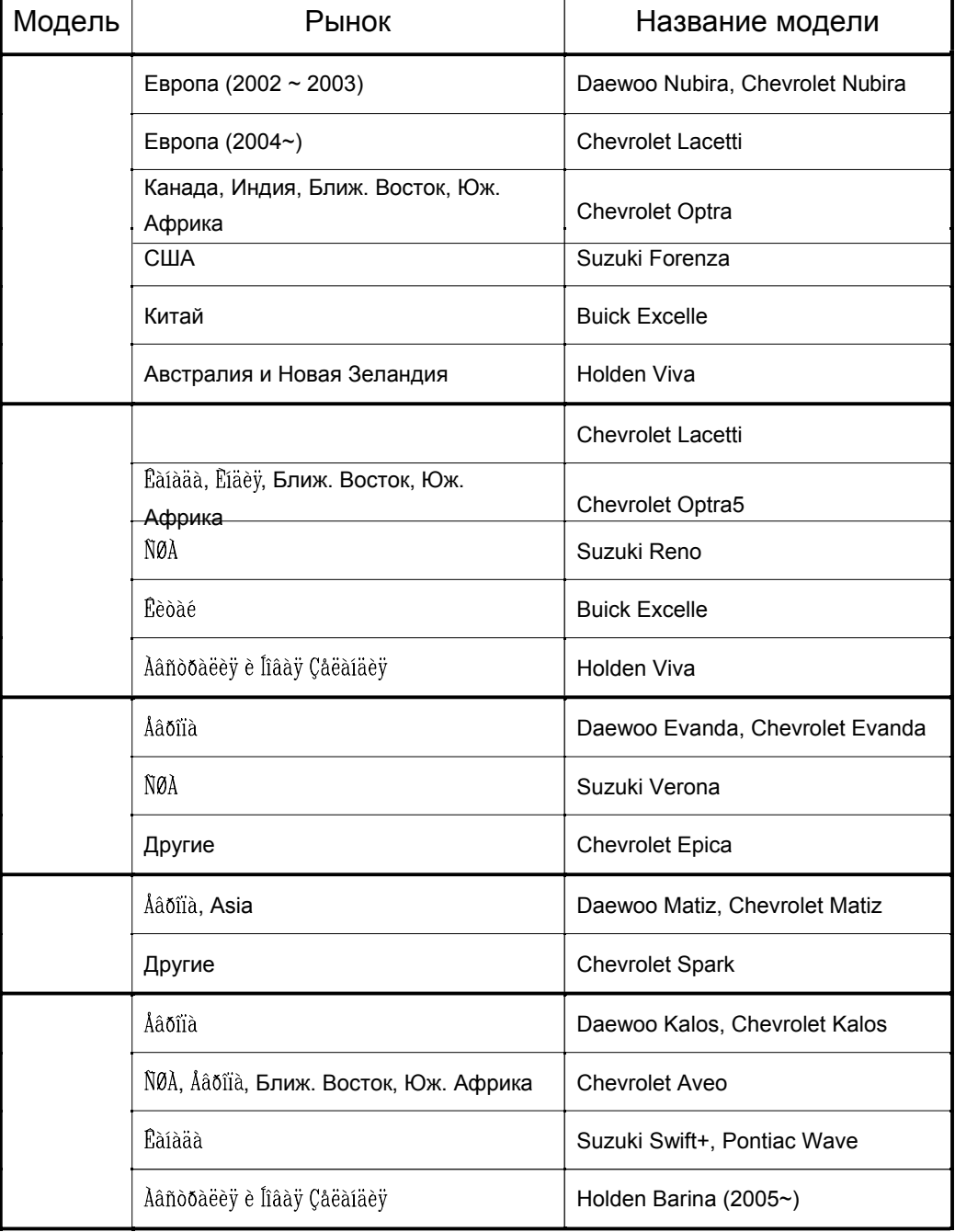

## 3. Название моделей

Daewoo имеет немного разновидностей в названиях моделей по сравнению с Hyundai или Kia. Большинство Daewoo автомобилей имеет одинаковое название независимо от места производства и регионального рынка, исключение составляют Lemans и Cielo.

#### а. Lemans

Произведен в 1986 на основе Opel Cadet 1.6 или Pontiac Lemans, и с 1988 внедрена система впрыска топлива TBi. Экспортное название модели было Racer.

б. Cielo

Daewoo переименовал Lemans в Cielo после изменения внешнего вида. Cielo также производился на зарубежных заводах в Индии и Узбекистане. Оба и "Cielo" и "Heaven" производились на экспорт. В 1997 Lanos заменил Lemans и Cielo.

#### с. Автомобили Ssangyong

В течение нескольких лет в конце 90-ых автомобили Ssangyong продавались через дилерские сети Daewoo, и большинство Ssangyong автомобилей, изготовленных в этот период, носили эмблему Daewoo.

Чтобы диагностировать эти автомобили, Вы должны выбрать Ssangyong в меню: Musso, MB100 (Istana), Chairman, Корандо.

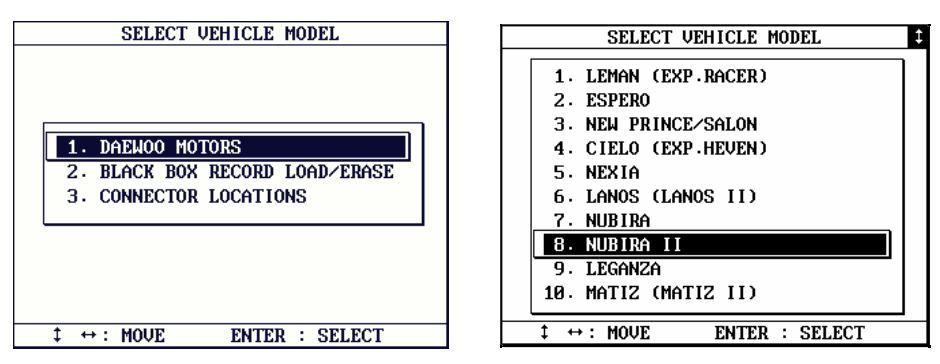

#### В. Выбор Системы

#### 1. Меню выбора

Меню выбора системы следует за выбором названия модели. Программное обеспечение Daewoo не требует выбора среди сложных кодов моделей и норм по выбросам вредных веществ.

После выбора системы управления двигателем [Engine control], следует меню размера двигателя и года производства автомобиля.

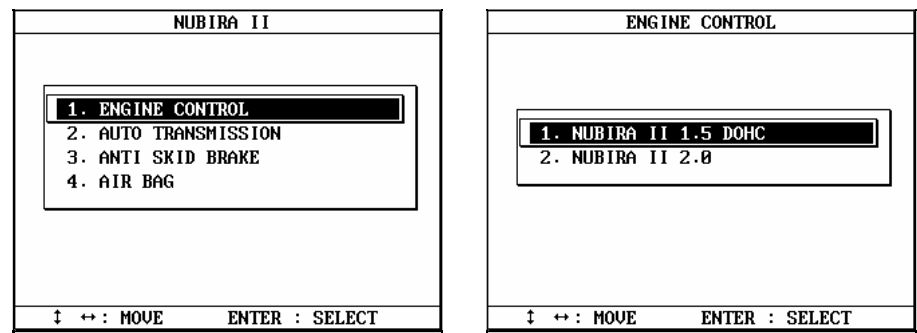

2. Автоматическая коробка передач (АКПП)

До конца 1990-ых, "New Prince / Salon" Daewoo оборудовались автоматической коробкой передач механического типа. Такие коробки - не диагностируются сканером.

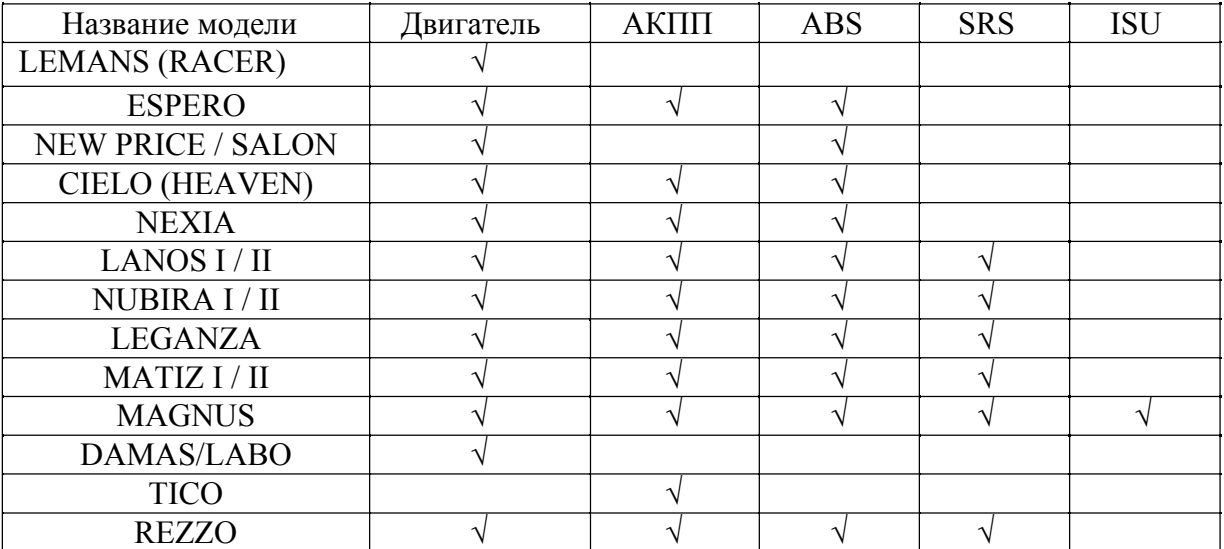

#### 3. Поддерживаемые системы и карта покрытия

#### С. Выбор Функции

Все автомобили Daewoo поддерживают чтение/ стирание кодов ошибок и функцию отображения текущих параметров. Обратитесь к предыдущей главе для получения информации о работе каждой функции.

#### D. Расположение диагностического разъема

а. Карты расположения диагностического разъема – основаны на опыте компании HANATECH и предоставляется вам в качестве справки.

б. Карты предназначены для автомобилей с левым рулем, поэтому, Вам, вероятно, придется рассматривать зеркальное изображение для автомобилей с правым рулем.

с. Вы можете увидеть эти карты на экране, выбирая [DAEWOO VEHICLES] из списка автомобилей, [3. Connector Location].

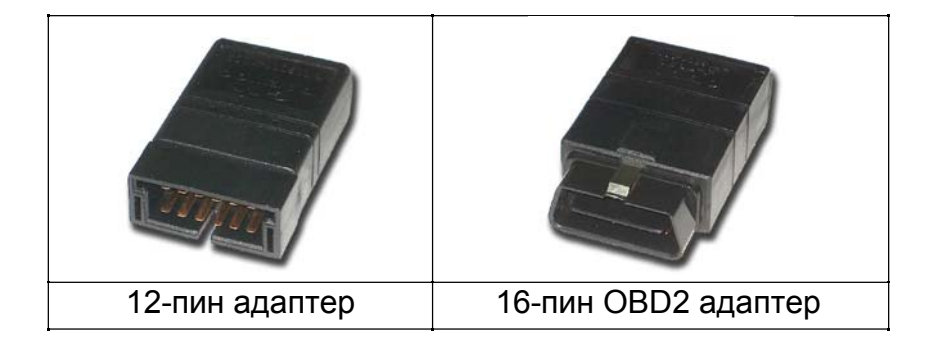

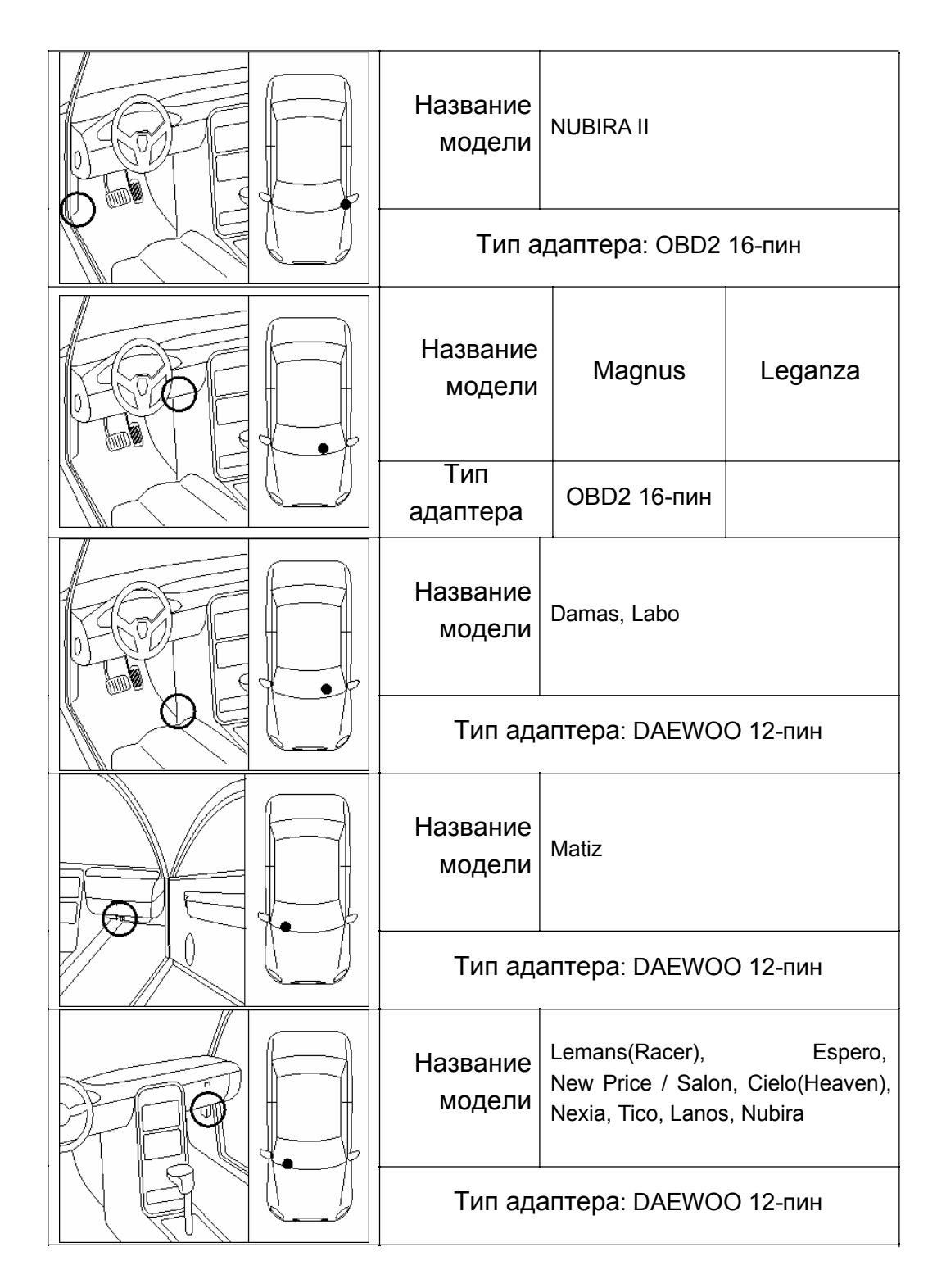

# Е. Карта покрытия

Все автомобили Daewoo.

Обратитесь к [B-3. Supported Systems and Coverage] за дальнейшей информацией.

## A. Выбор Модели автомобиля

## 1. Региональные версии автомобилей

Ssangyong не имеет региональных версий автомобилей. Внутренние корейские версии программного обеспечения совместимы с экспортными моделями. Поэтому пакет программ Корейских автомобилей включает только коды версий для внутреннего рынка.

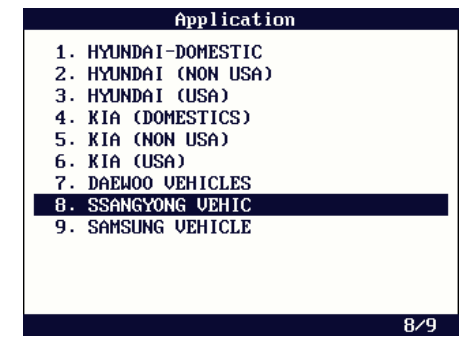

#### 2. Название модели

а. Ssangyong имеет только одно различие в названии модели: Istana, фургон, продающийся на экспортном рынке под маркой Mercedes Benz MB100.

б. Автомобили Ssangyong с эмблемой Daewoo

В течение нескольких лет в конце 90-ых автомобили Ssangyong продавались через дилерские сети Daewoo, и большинство автомобилей Ssangyong, изготовленных в этот период носили эмблемы Daewoo.

Даже в этом случае, когда автомобиль имеет эмблему Daewoo, Вы должны выбрать производителя Ssangyong в меню, чтобы диагностировать эти автомобили.

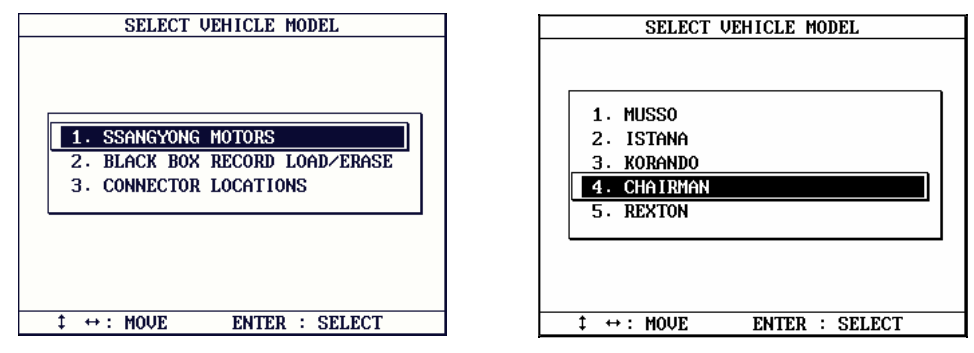

## В. Выбор Системы

а. Меню выбора системы следует за выбором названия модели. Программное обеспечение Ssangyong не требует выбора среди сложных

кодов модели, версий систем и применяемых норм по выбросам вредных веществ.

б. После выбора системы следует меню детальной спецификации.

с. Дизельные автомобили Ssangyong все еще не имеют электронного блока управления, поэтому только бензиновые автомобили имеют связь со сканером.

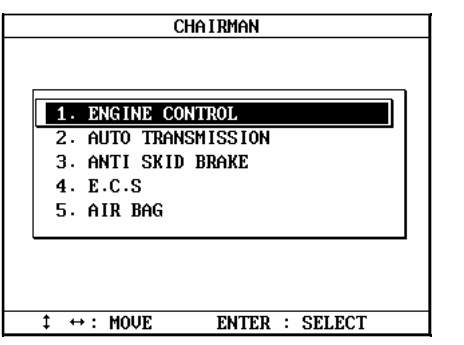

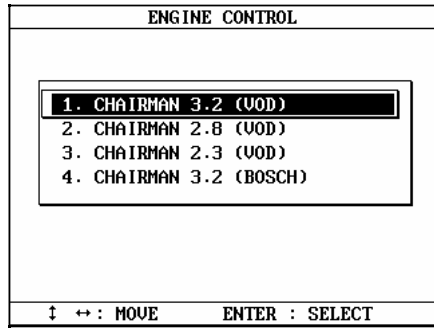

## С. Поддерживаемые системы

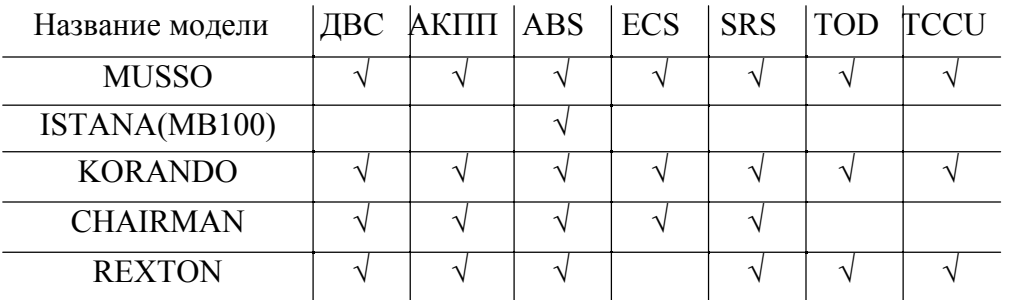

#### D. Выбор Функции

Все автомобили Daewoo поддерживают чтение/ стирание кодов ошибок и функцию отображения текущих параметров. Пожалуйста, обратитесь к предыдущей главе для получения информации о действии каждой функции. Система TCCU может поддерживать только функцию чтения кода ошибки.

#### Е. Расположение диагностического разъема

а. Карты расположения диагностического разъема – основаны на опыте компании HANATECH и предоставляется вам в качестве справки.

б. Карты предназначены для автомобилей с левым рулем, поэтому Вам вероятно, придется рассматривать зеркальное изображение для автомобилей с правым рулем.

с. Вы можете увидеть эти карты на экране, выбирая [DAEWOO VEHICLES] из списка автомобилей, [3. Connector Location].

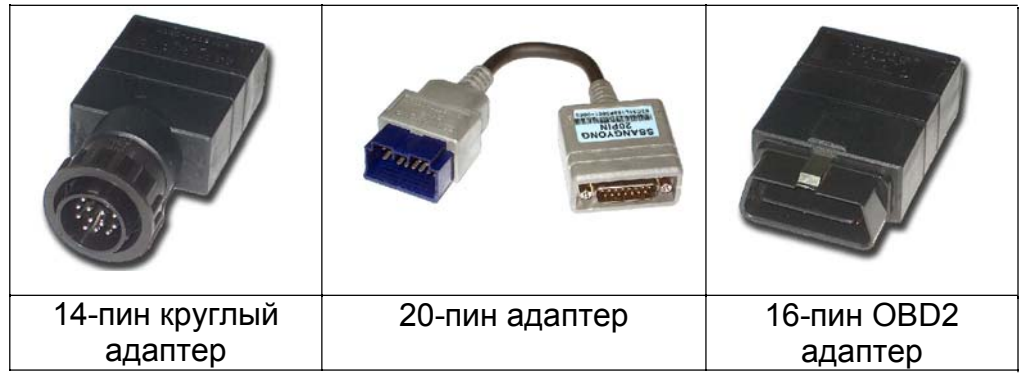

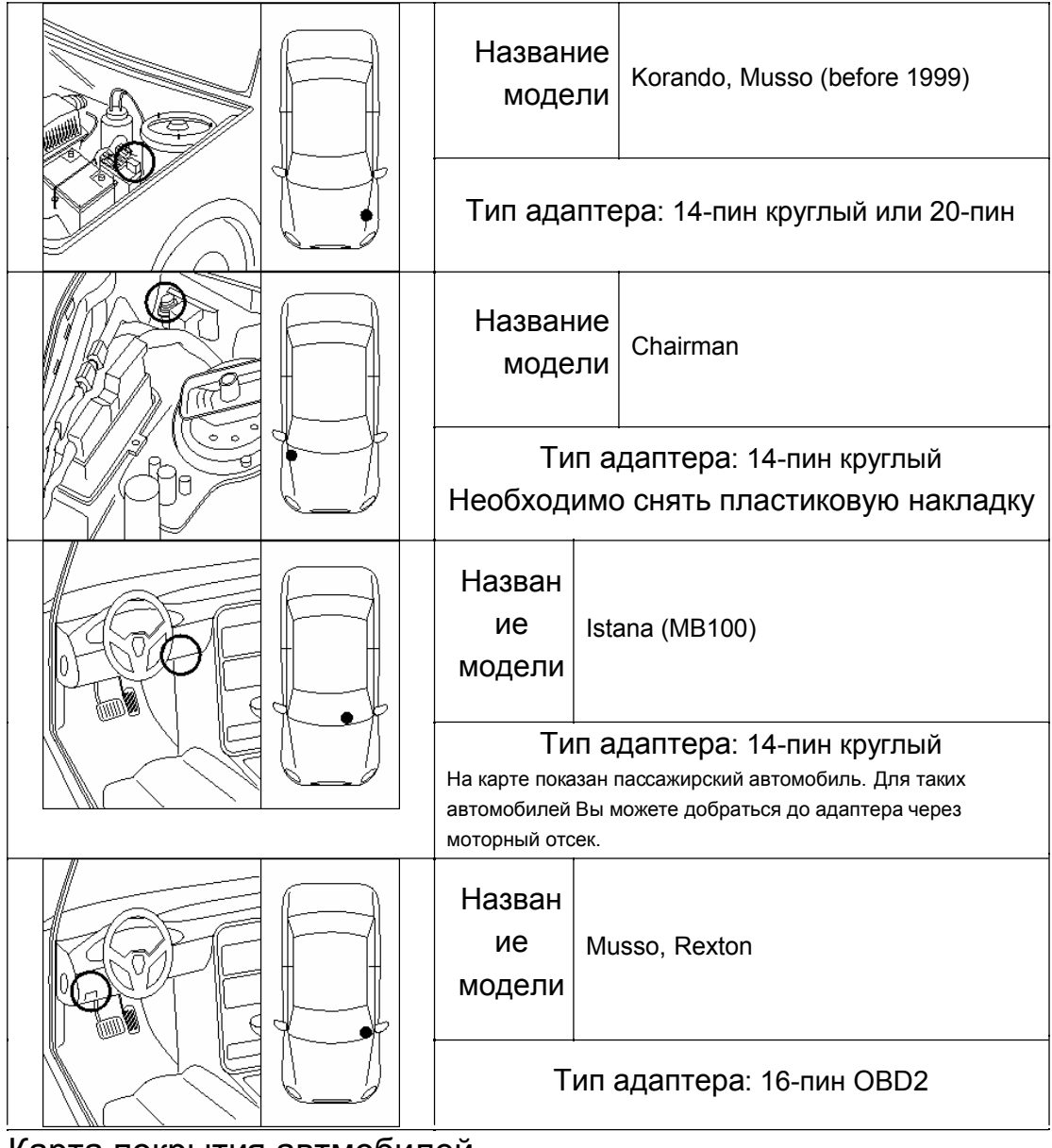

F. Карта покрытия автмобилей.

Обратитесь к разделу [C. Поддерживаемые Системы].

# VII. SAMSUNG ----------------------------------

### A. История

## Renault-Nissan-Samsung

а. Официальное название компании по производству автомобилей - Samsung – Renault и входит в концерн Renault-Nissan. Компания имеет завод в Корее по сборке моделей SM5 и SM3 (модели Nissan Maxima и Bluebird).

б. На автомобилях Samsung используется электронная система управления Nissan с наименьшим количеством модификаций и поэтому связь сканера с автомобилем такая же, как и у Nissan.

Обратитесь к разделу Nissan в предыдущей главе за дальнейшей информацией.

с. Продавать модели с лицензией в других странах запрещено, поэтому автомобили Samsung продаются только в некоторых странах.

Samsung SM5 продаваемый в Чили, переименован в SQ5.

#### В. Поддерживаемые системы

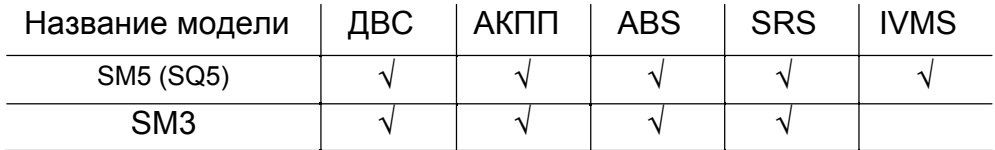

#### С Расположение диагностического разъема

Автомобили Samsung используют 14 пин адаптер Nissan, располагающийся только в одно месте.

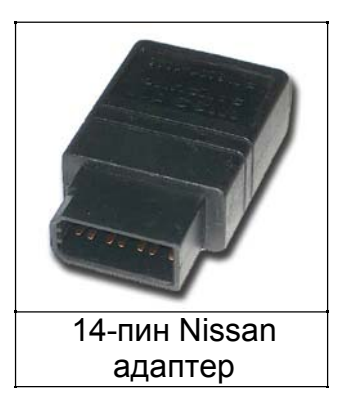

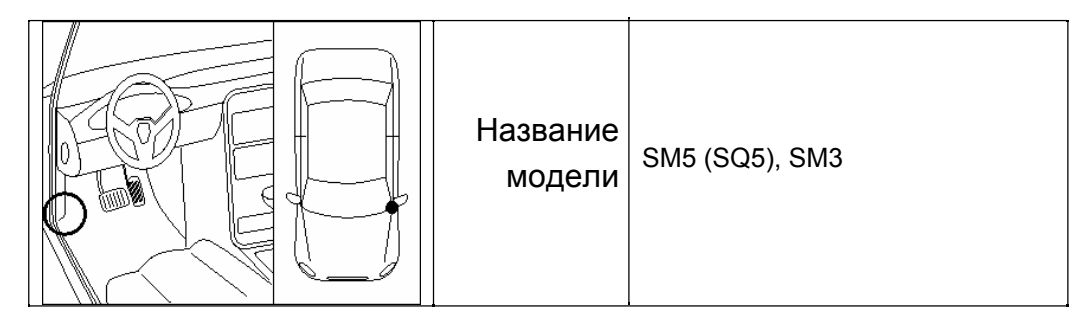

# **Глава 8**

# **Поиск неисправностей**

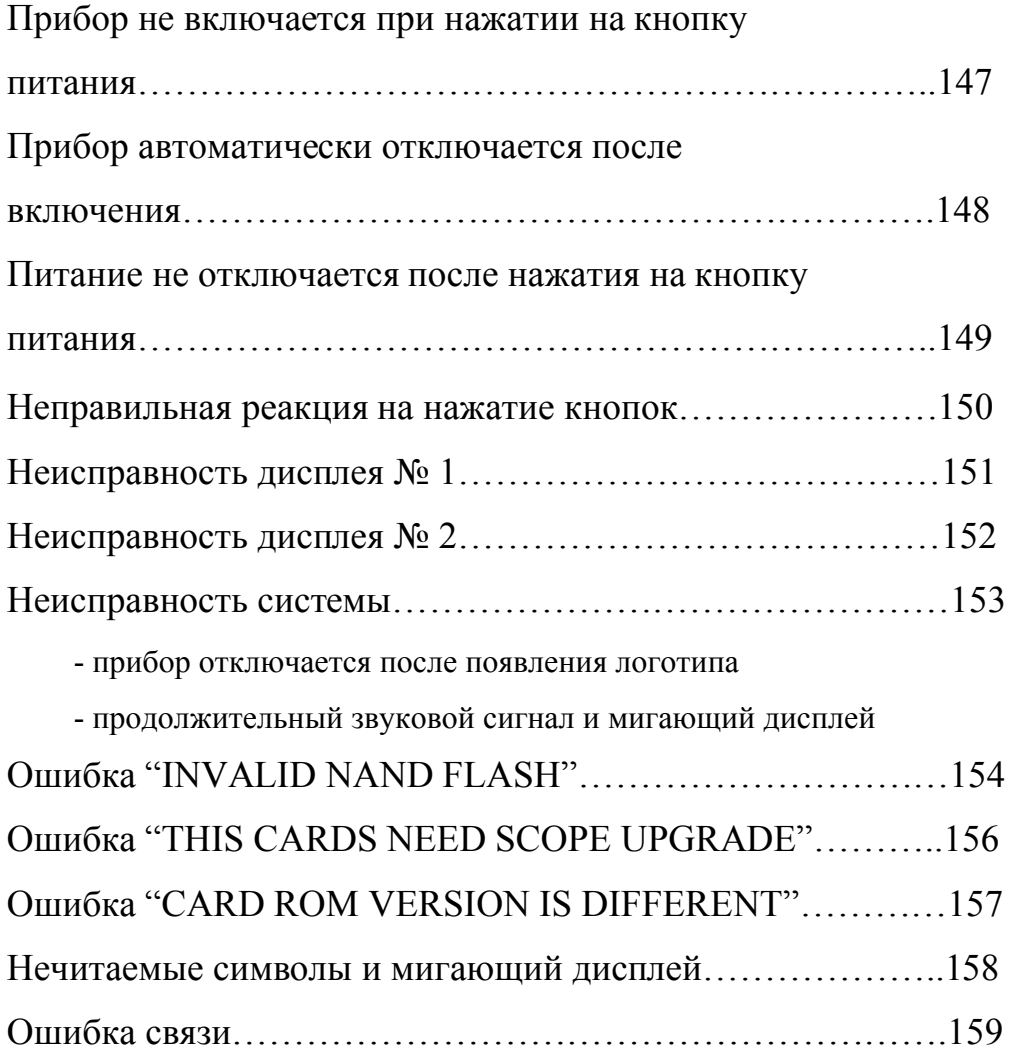

#### Прибор не включается при нажатии на кнопку питания

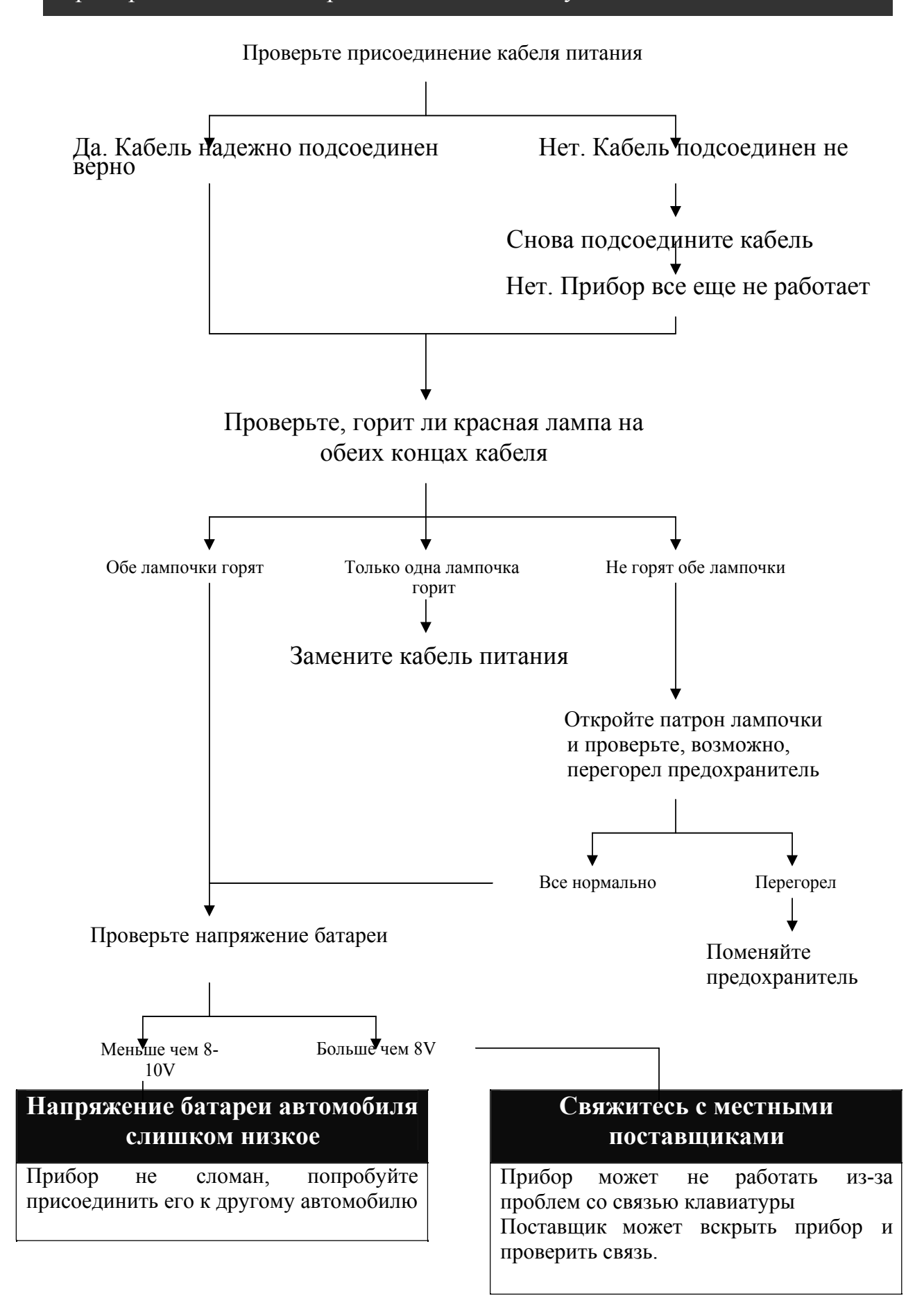

#### **Питание автоматически выключается после включения**

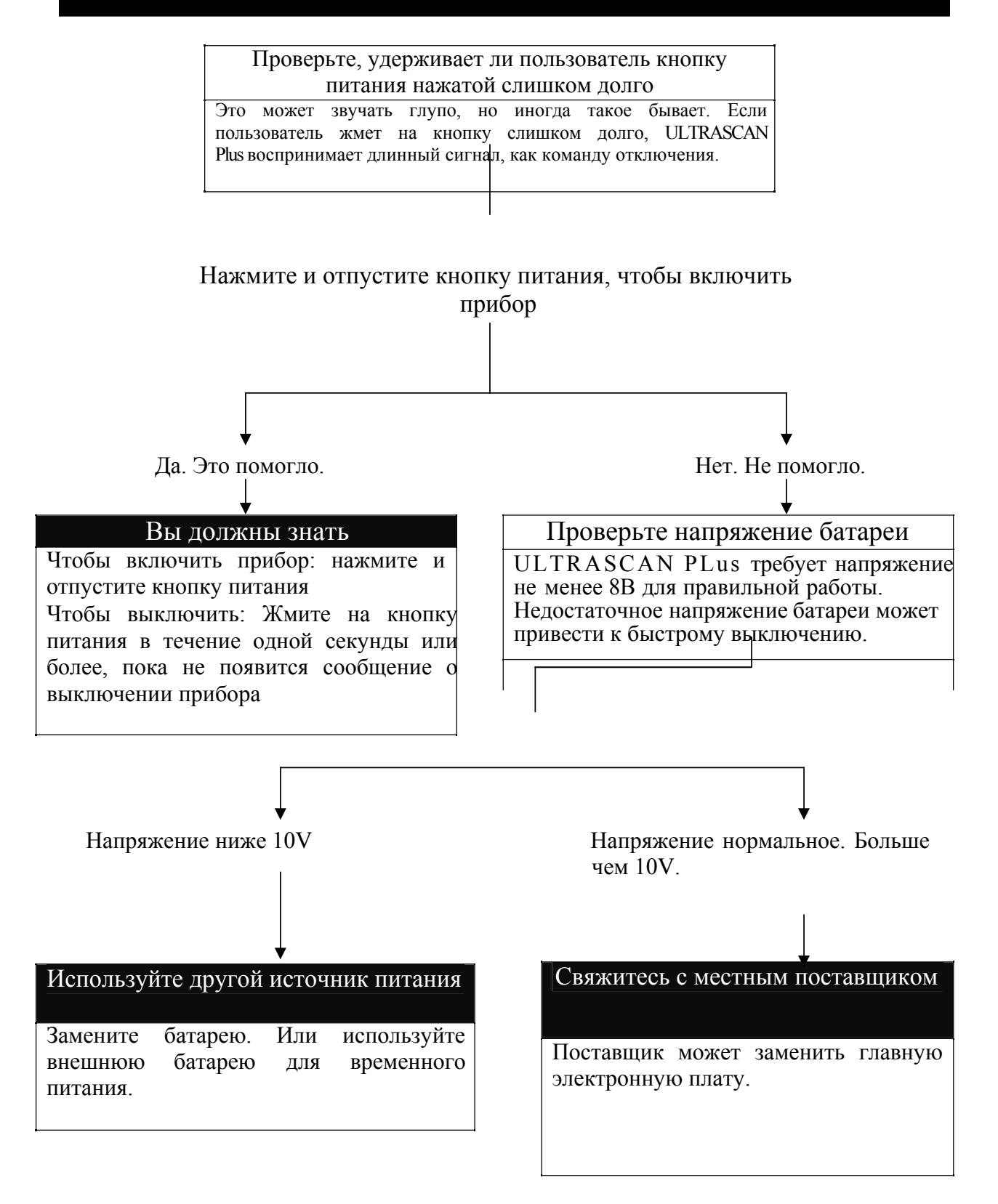

#### **Питание не выключается после нажатия на кнопку питания**

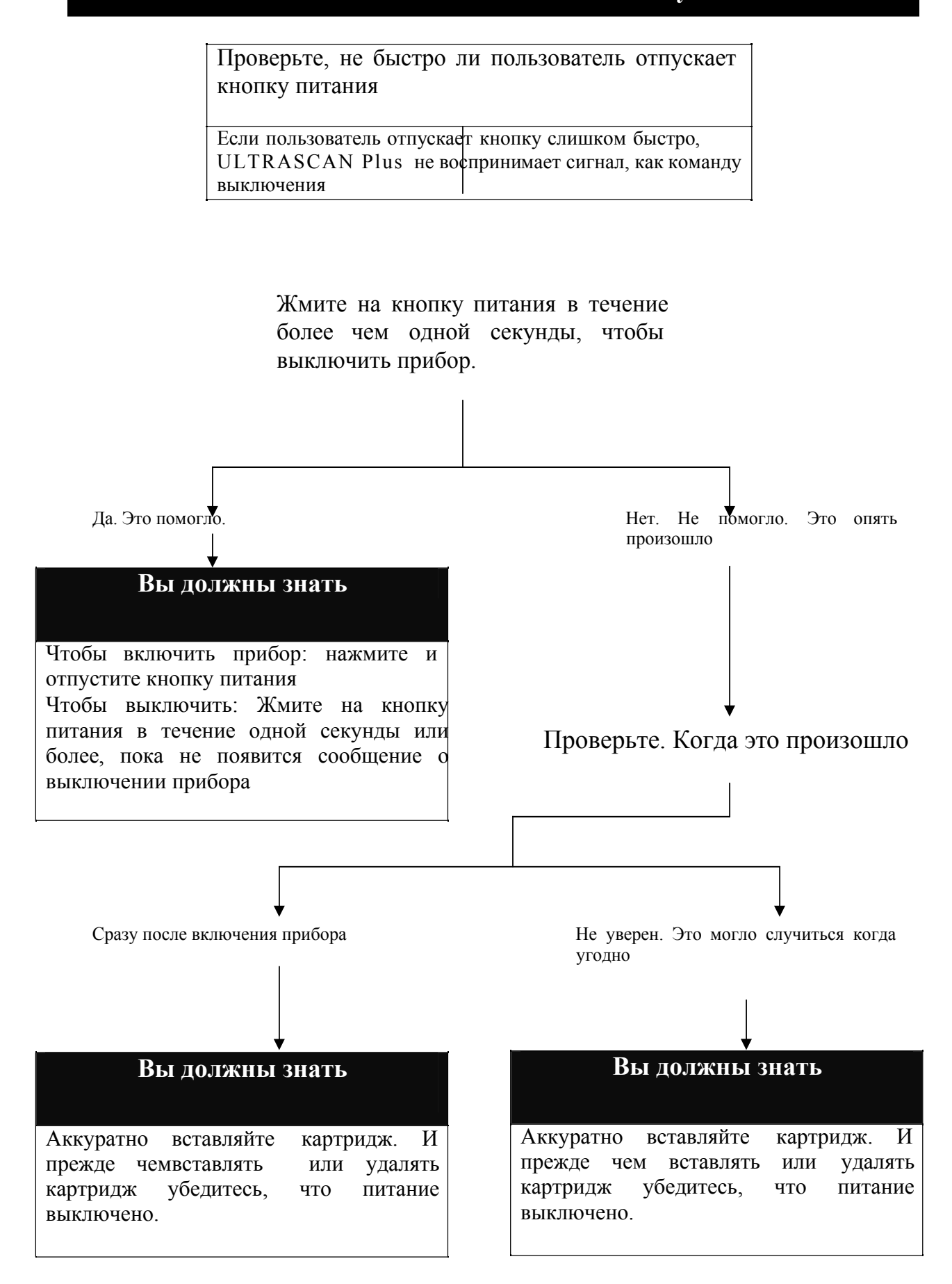

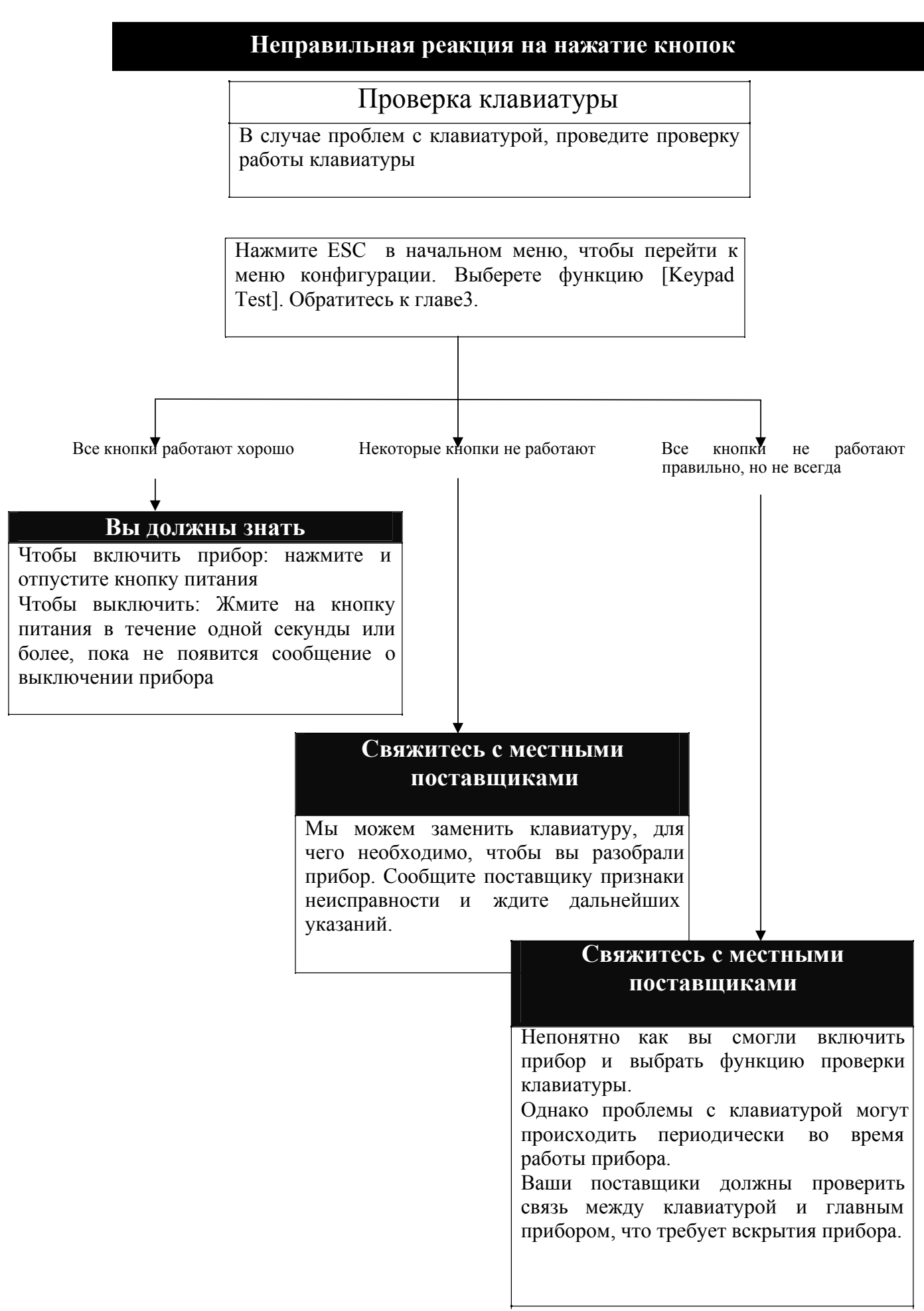

# **Неисправность дисплея №1**

## **Дисплей слишком светлый или слишком темный**

Настройте контраст, используя регулятор с правой стороны прибора

ЖК монитор очень чувствителен к температуре

Если прибор находится в холодном или жарком месте, дисплей может стать или светлым или слишком темным. Это не дефект прибора, а нормальная реакция всех ЖК-дисплеев на смену температуры.

Однако, если вы не можете регулировать контраст, пожалуйста свяжитесь с нами за дальнейшей информацией.

 **Часть дисплея стала темной**

Настройте контраст, используя регулятор с правой стороны прибора

ЖК-дисплей имеет подсветку для освящения. И когда прибор работает в течение некоторого времени, подсветка начинает вырабатывать тепло. Как упоминалось ранее, ЖК-дисплей чувствителен к температуре, и часть дисплея рядом с подсветкой может потемнеть, когда прибор работает более 2 часов.

Это не дефект прибора.

Однако если дисплей темнеет слишком быстро или не регулируется контраст, пожалуйста, свяжитесь с нами за дальнейшей информацией.

### Свяжитесь с вашим местным поставщиком

Если проблема слишком серьезная и регулятор контраста не работает, пожалуйста, свяжитесь с нами за дальнейшей информацией. Возможна необходимость замены ЖК-дисплея.

# **Неисправность дисплея №2**

Подсветка не включается Нажмите кнопку [Backlight]

Когда вы нажимаете кнопку [Backlight] со знаком $\mathbb{X}$ ], подсветка должна включится со слабым тикающим звуком.

Свяжитесь с местным поставщиком за дальнейшей помощью, если кнопка не работает.

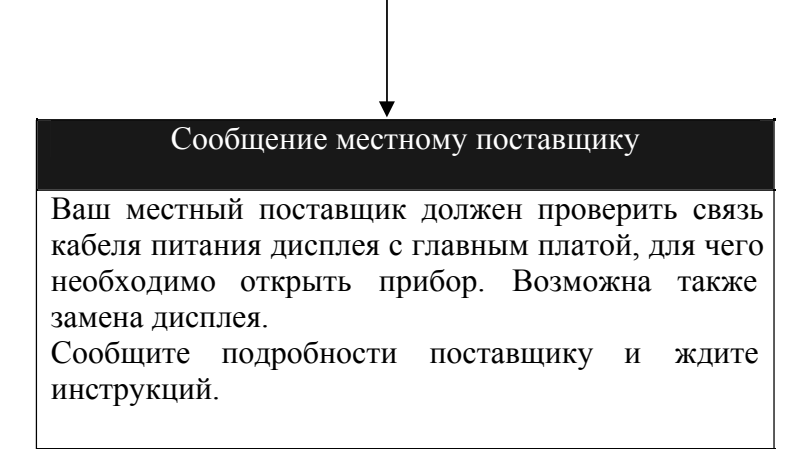

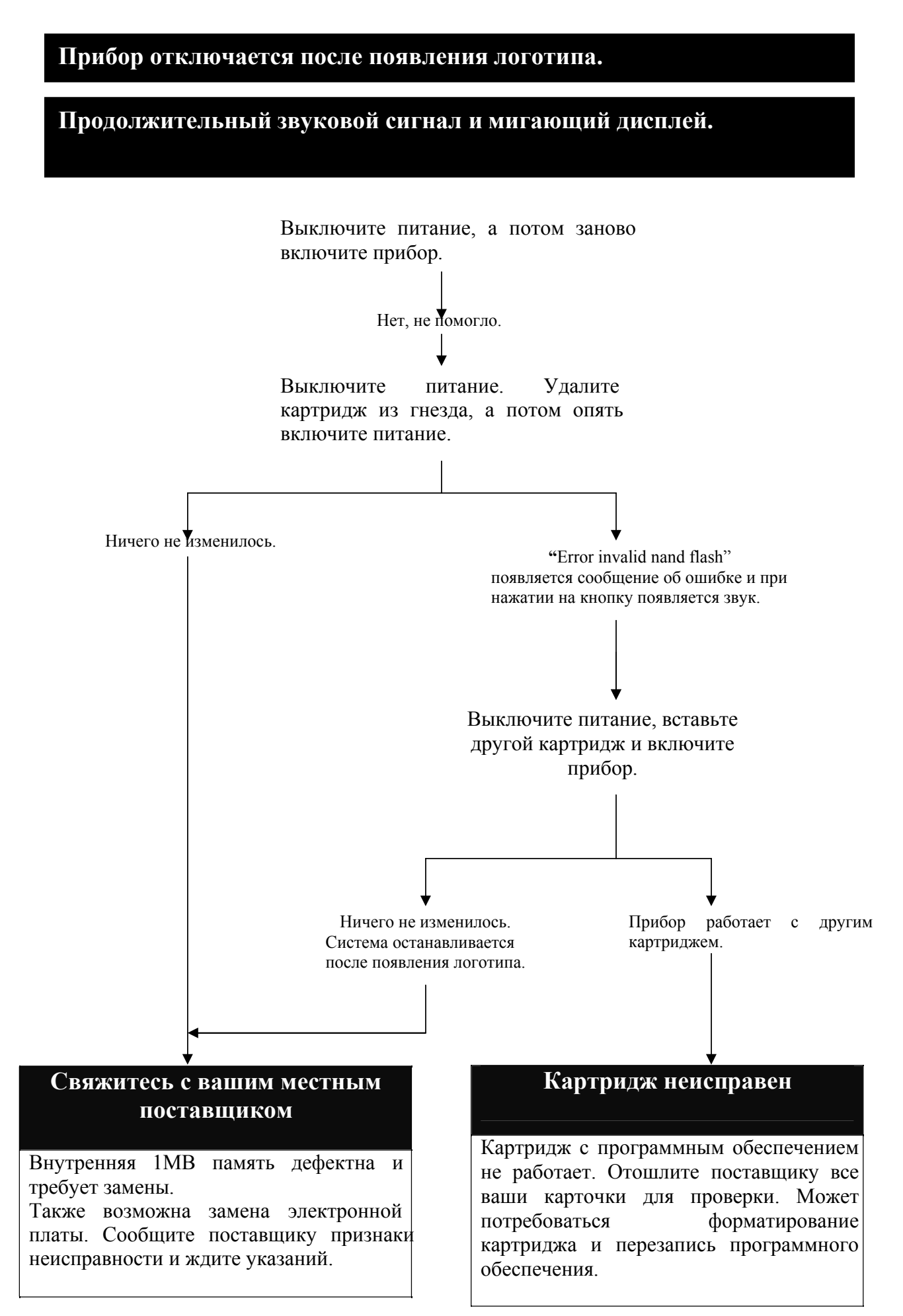

# **Ошибка "INVALID NAND FLASH"**

Если сразу после включения прибора появится сообщение об ошибке. !!!ERROR!!! "INVALID NAND FLASH" CANNOT READ ROM INFO CHECK PROGRAM CARD

Выключите питание, удалите картридж и аккуратно вставьте его обратно.

Убедитесь, что лицевая сторона картриджа смотрит наверх. Если вы попытаетесь вставить картридж наоборот, он не войдет в гнездо. Но если вы примените силу, это может привести к поломке.

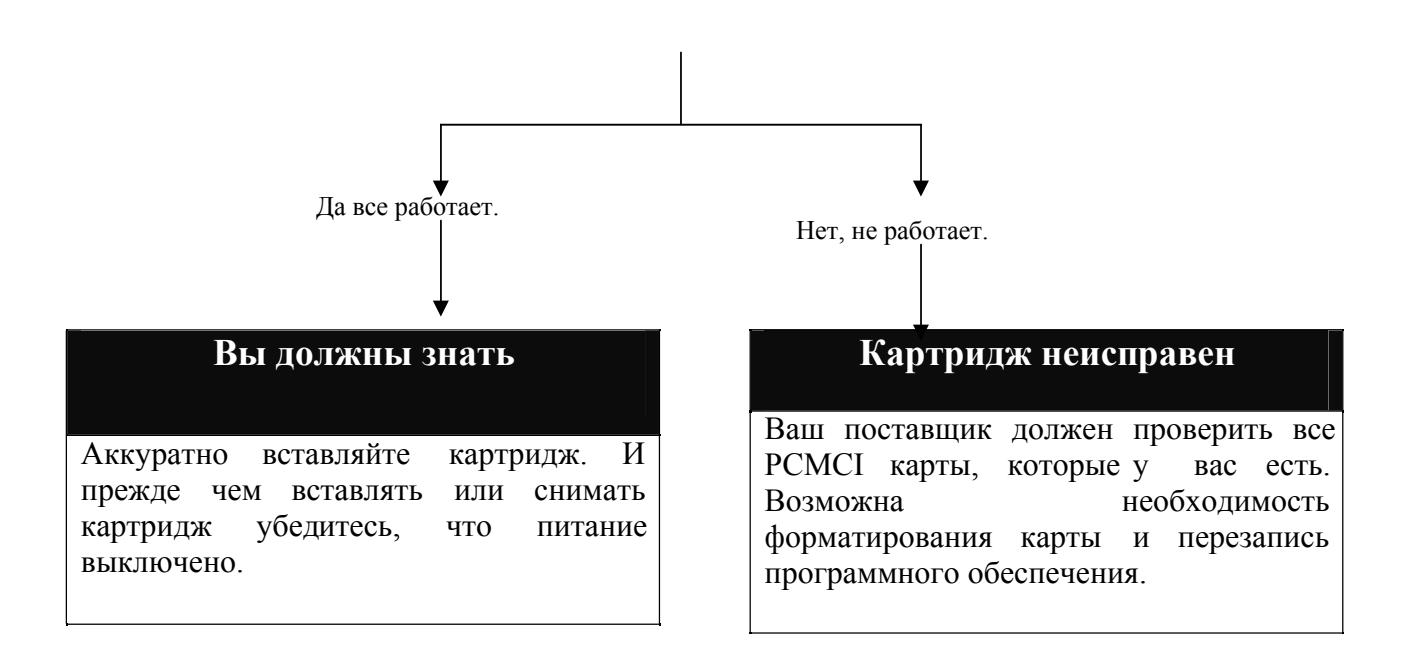

**Ошибка "This card needs scope upgrade" (Требуется обновление Программного обновления)**

> Если сразу после включения прибора появится сообщение об ошибке. THIS CARD NEEDS SCOPE UPGRADE. PRESS [ENTER] AND CONTINUE UPGRADE

В этом сообщение говорится, что программное обеспечение на картридже очень старое и очень давно неделалось обновление.

Так как программное обеспечение устаревшее, простое обновление основных программ не поможет. Ваш поставщик должен забрать у вас все картриджи и обновить их до последней версии.

## **Обновление всех картриджей.**

Ваш поставщик должен проверить все картриджи, которые у вас есть.

# **Ошибка "Card Rom version is different" (Версии ПО карты и памяти ROM прибора не совпадают)**

Если сразу после включения прибора появится сообщение об ошибке.

> CARD ROM VERSION IS DIFFERENT DO YOU WANT RELOAD?

#### Обновите внутреннюю ROM память

Эта ошибка возникает, когда версии программного обеспечения и внутренней памяти не согласовываются. Вам необходимо обновить ROM память. В принципе это не ошибка, а напоминание о том, что вам необходимо обновить внутреннюю память.

Нажмите "YES"

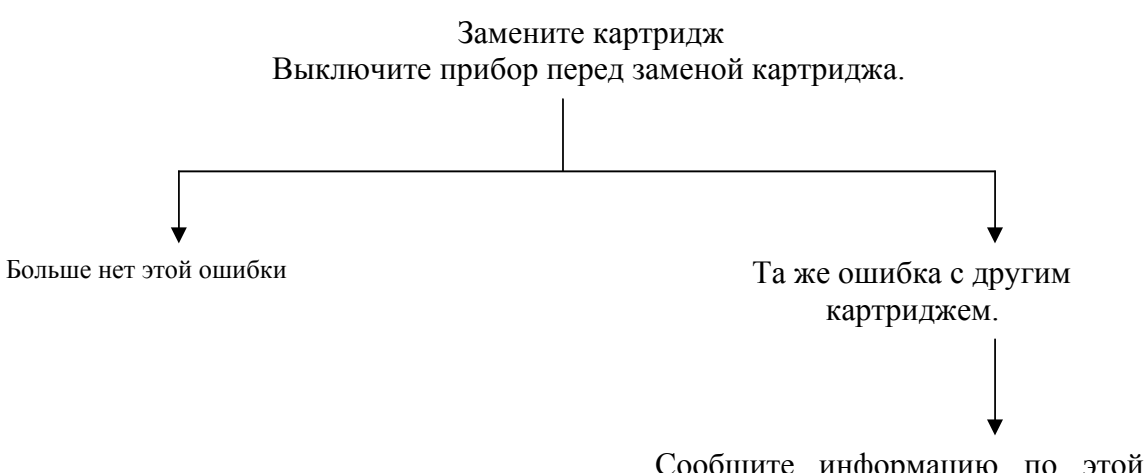

Сообщите информацию по этой ошибке с вашим поставщиком и отошлите все картриджи для обновления их до последней версии.

#### **Нечитаемые символы и мигающий дисплей**

Появление неизвестных символов, мигающих точек или линий после загрузки программ

Проверьте, есть ли те же симптомы и с другими картриджами.

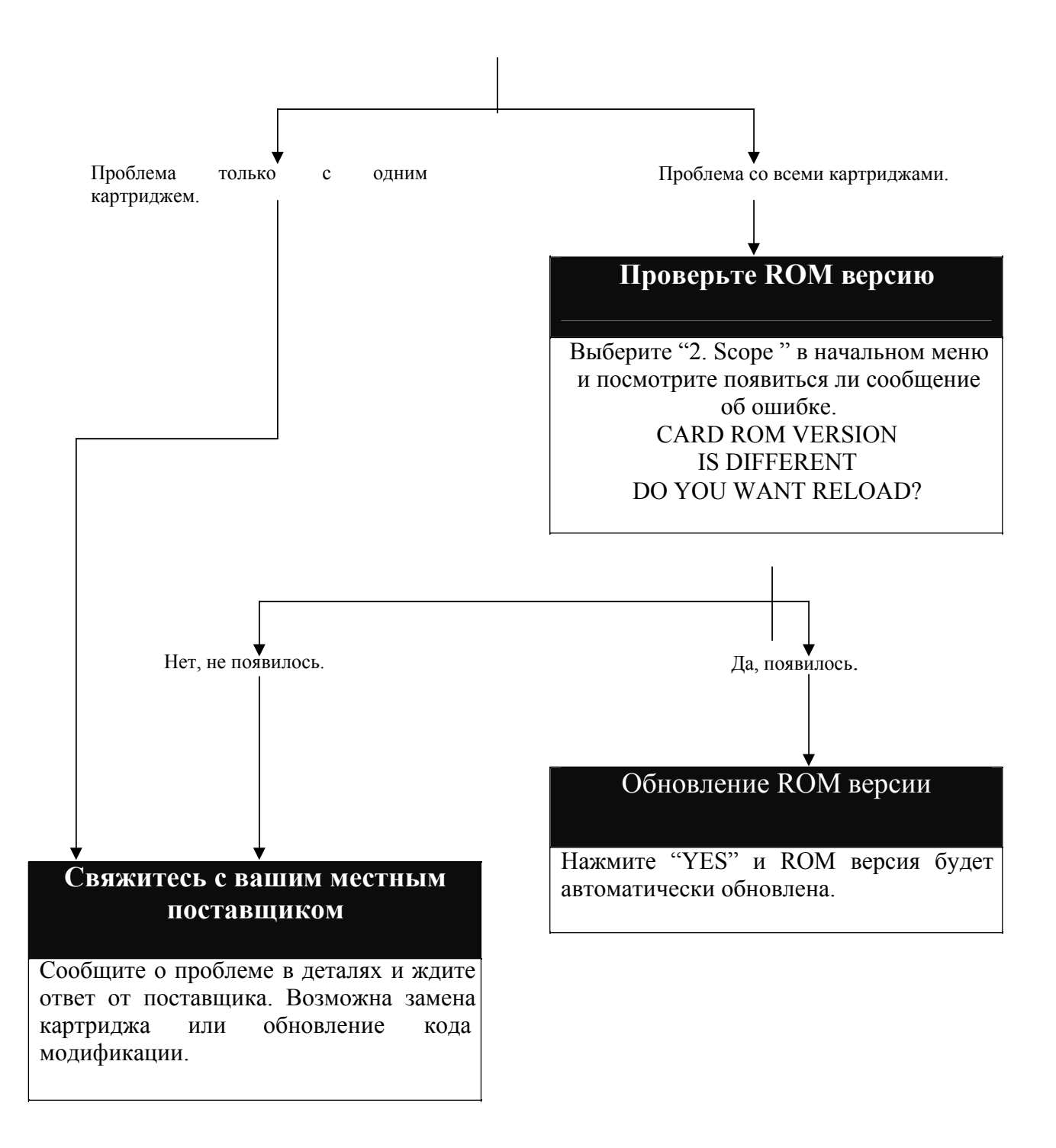

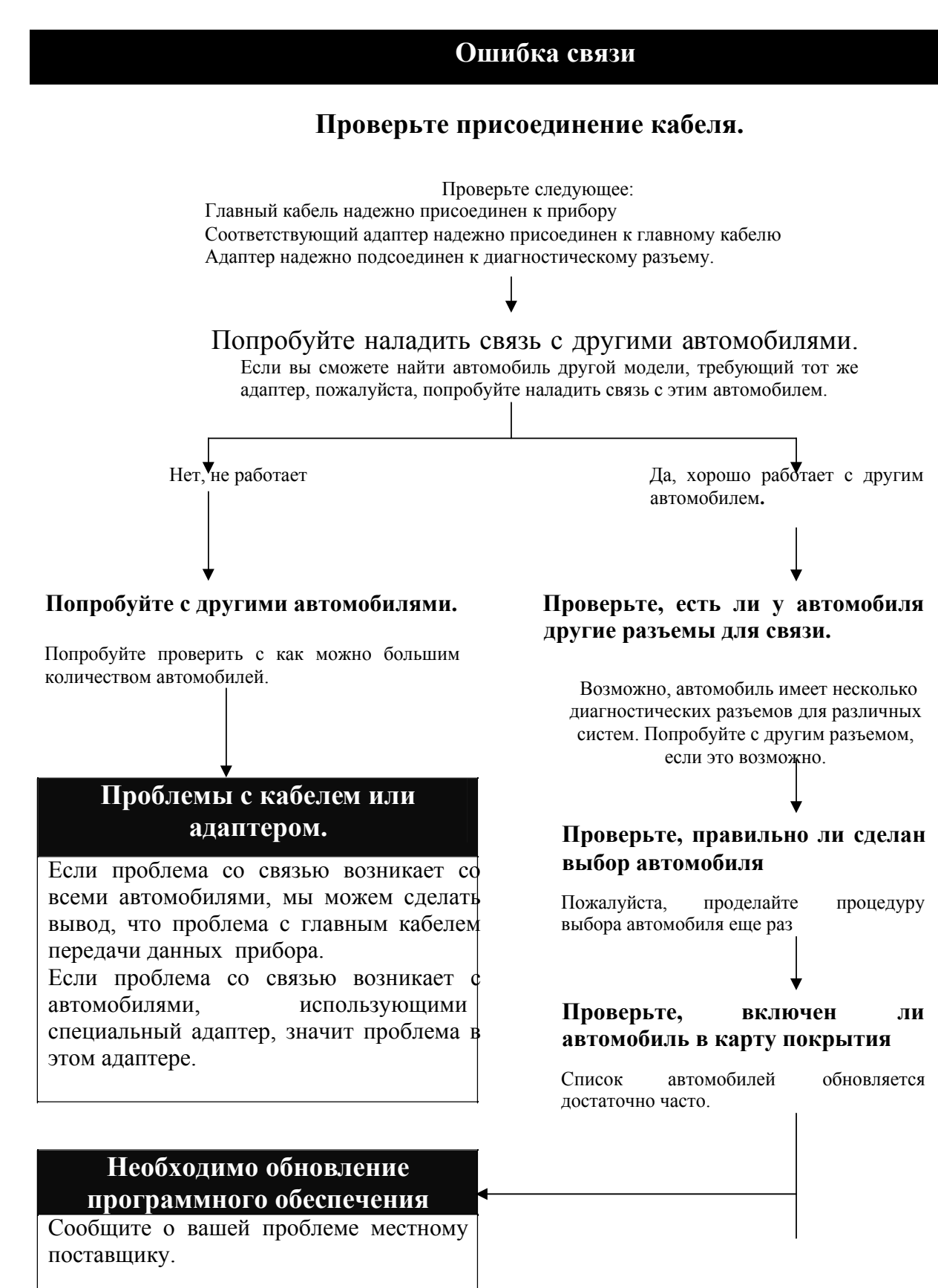